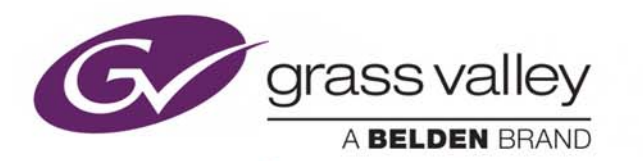

# MEDIA BINS

## **User Guide**

2018-09-21

www.grassvalley.com

Notices

## **Information and Notices**

#### **Copyright and Disclaimer**

Copyright protection claimed includes all forms and matters of copyrightable material and information now allowed by statutory or judicial law or hereinafter granted, including without limitation, material generated from the software programs which are displayed on the screen such as icons, screen display looks etc.

Information in this manual and software are subject to change without notice and does not represent a commitment on the part of Grass Valley. The software described in this manual is furnished under a license agreement and can not be reproduced or copied in any manner without prior agreement with Grass Valley, or their authorized agents.

Reproduction or disassembly of embedded computer programs or algorithms prohibited.

No part of this publication can be transmitted or reproduced in any form or by any means, electronic or mechanical, including photocopy, recording or any information storage and retrieval system, without permission being granted, in writing, by the publishers or their authorized agents.

Grass Valley operates a policy of continuous improvement and development. Grass Valley reserves the right to make changes and improvements to any of the products described in this document without prior notice.

#### **Contact Details**

#### **Customer Support**

For details of our Regional Customer Support Offices please visit the Grass Valley web site and navigate to Support/Customer Support Contacts.

<http://www.grassvalley.com>

Customers with a support contract should call their personalized number, which can be found in their contract, and be ready to provide their contract number and details.

#### **Conventions Used**

#### **Text**

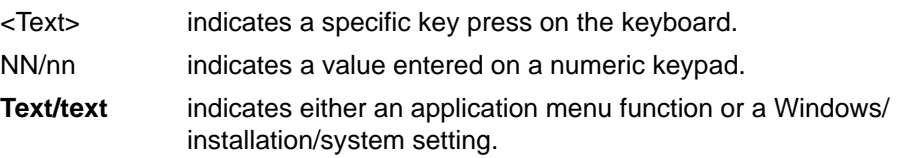

#### **Symbols**

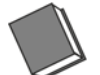

**See: Reference to items in other documents.**

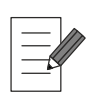

**Notes: System, software and workflow points to consider and remember.**

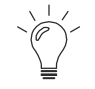

**Tips: Useful hints and advice when undertaking tasks.**

## **[Contents](#page-6-0)**

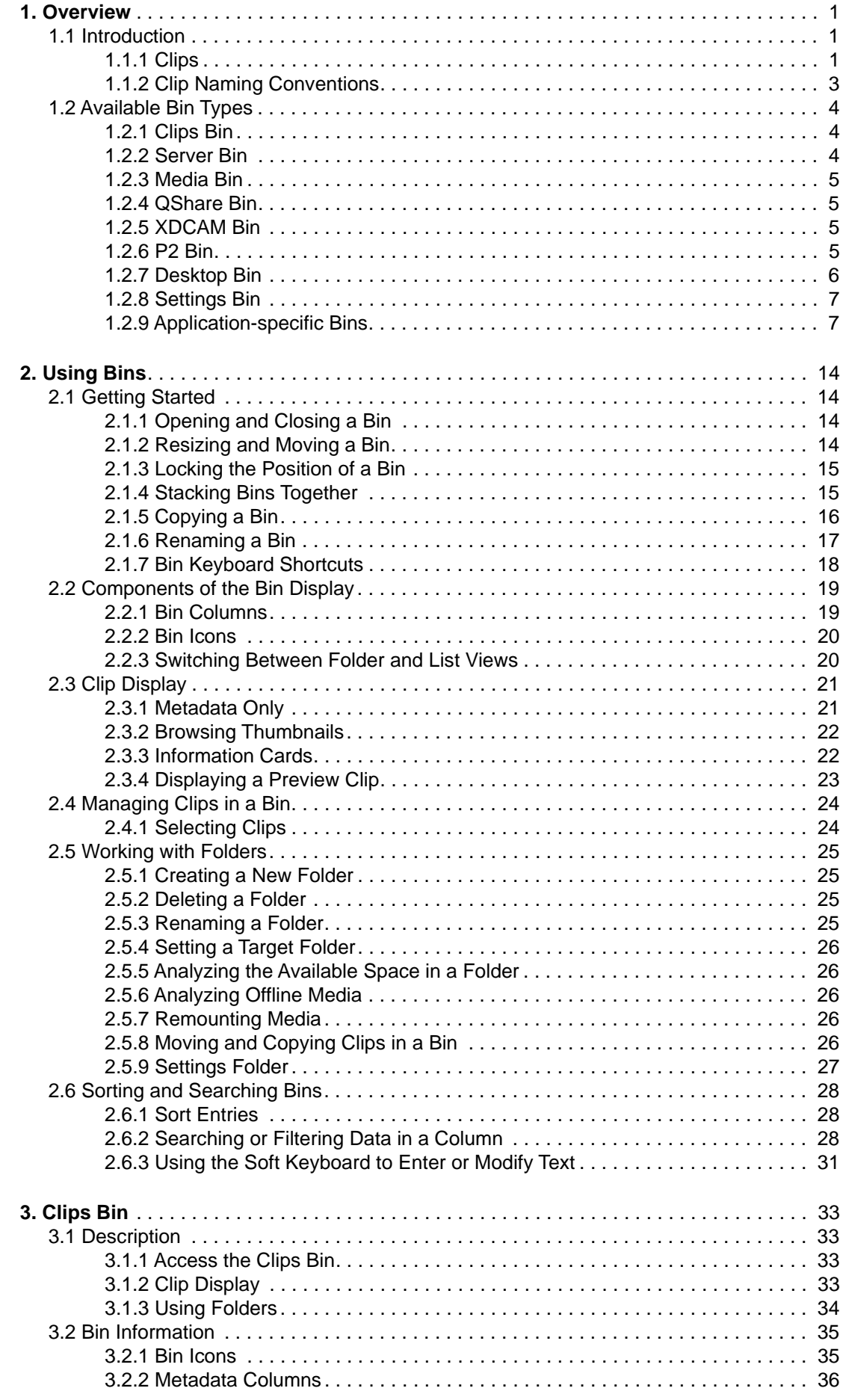

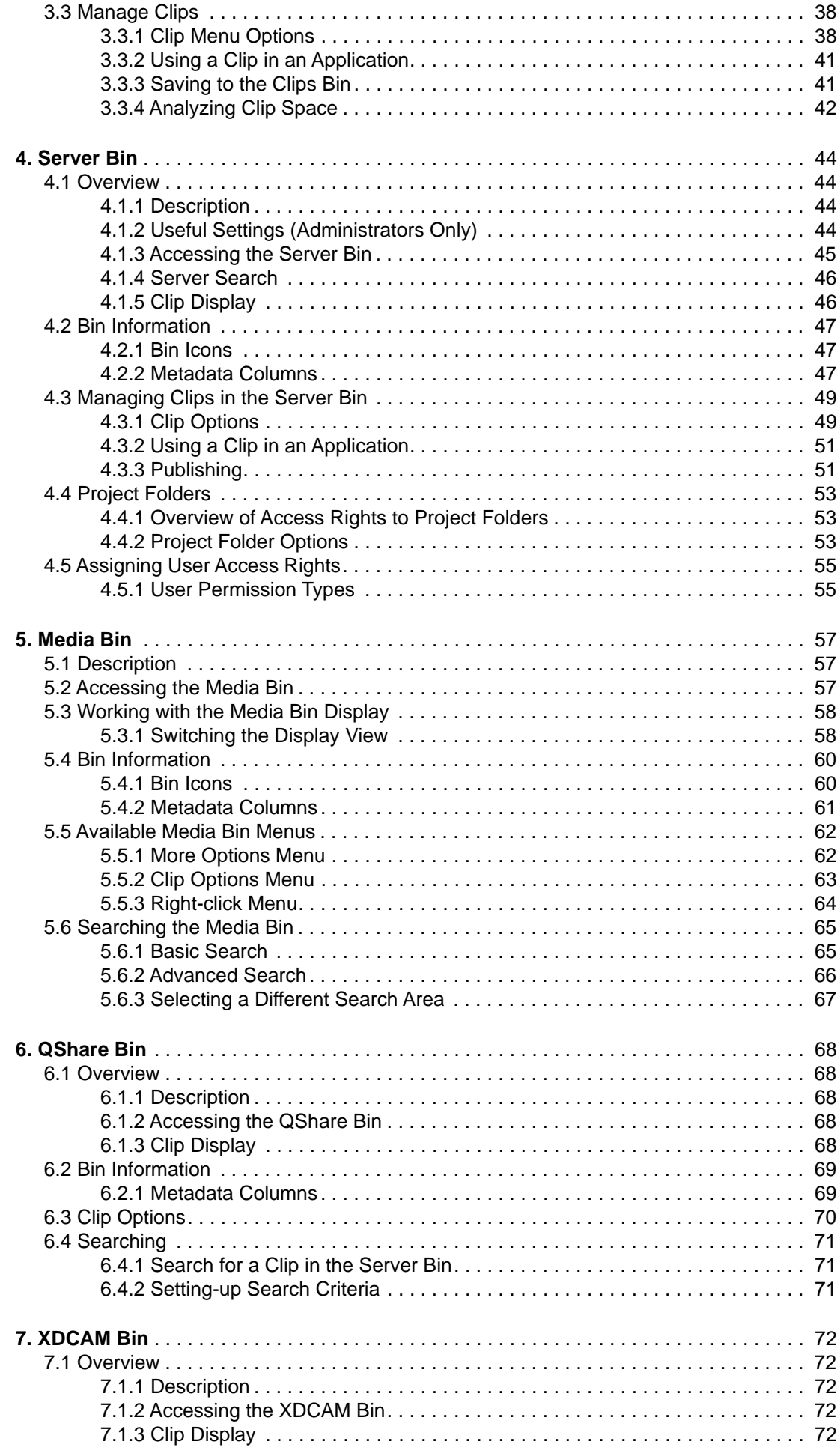

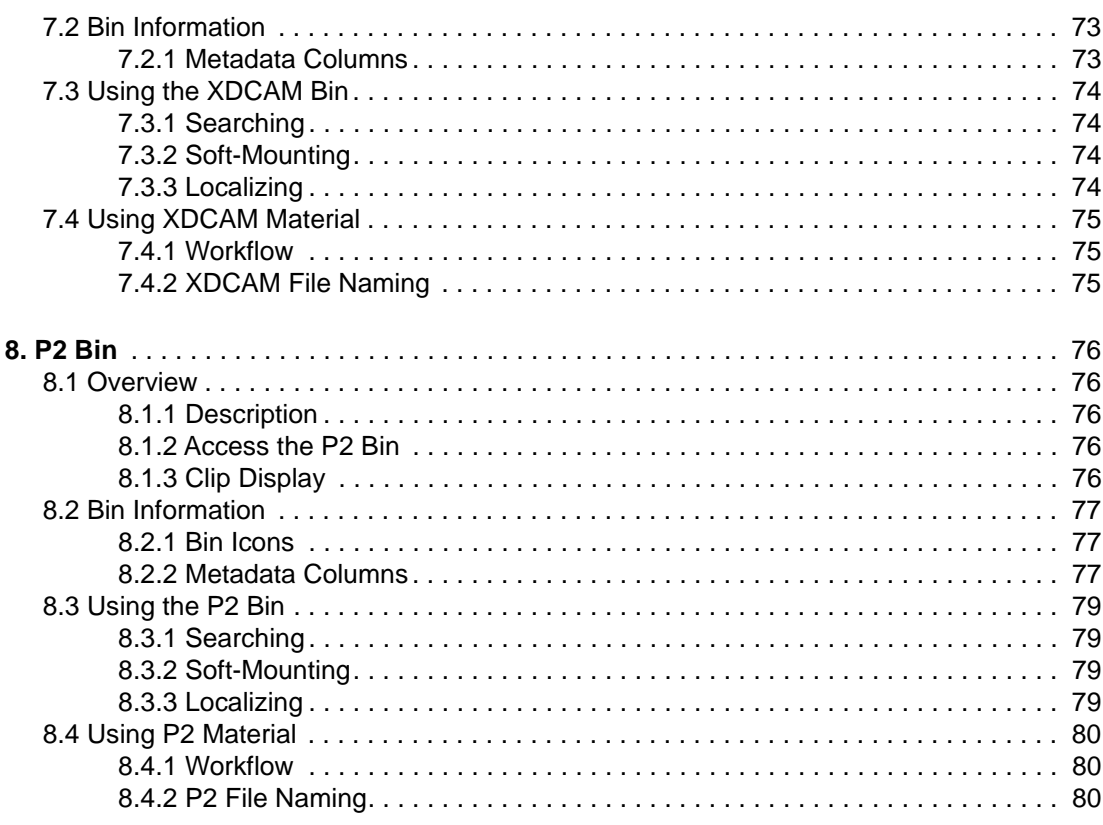

## <span id="page-6-1"></span><span id="page-6-0"></span>**1. Overview**

#### **1.1 Introduction**

Media bins are used to access local and network media libraries, and the sQ Server (if applicable). Bins allow media to be found, viewed and selected easily and moved between applications, system storage and physical devices. Media can also be saved or published back into the bins.

Bins provide a view of the specific file types that are available for use in each application and only those relevant to the currently selected application are displayed at any given time.

There are a whole range of bins that are used. Some of the bins detailed in this document may not be applicable to the system or software being used.

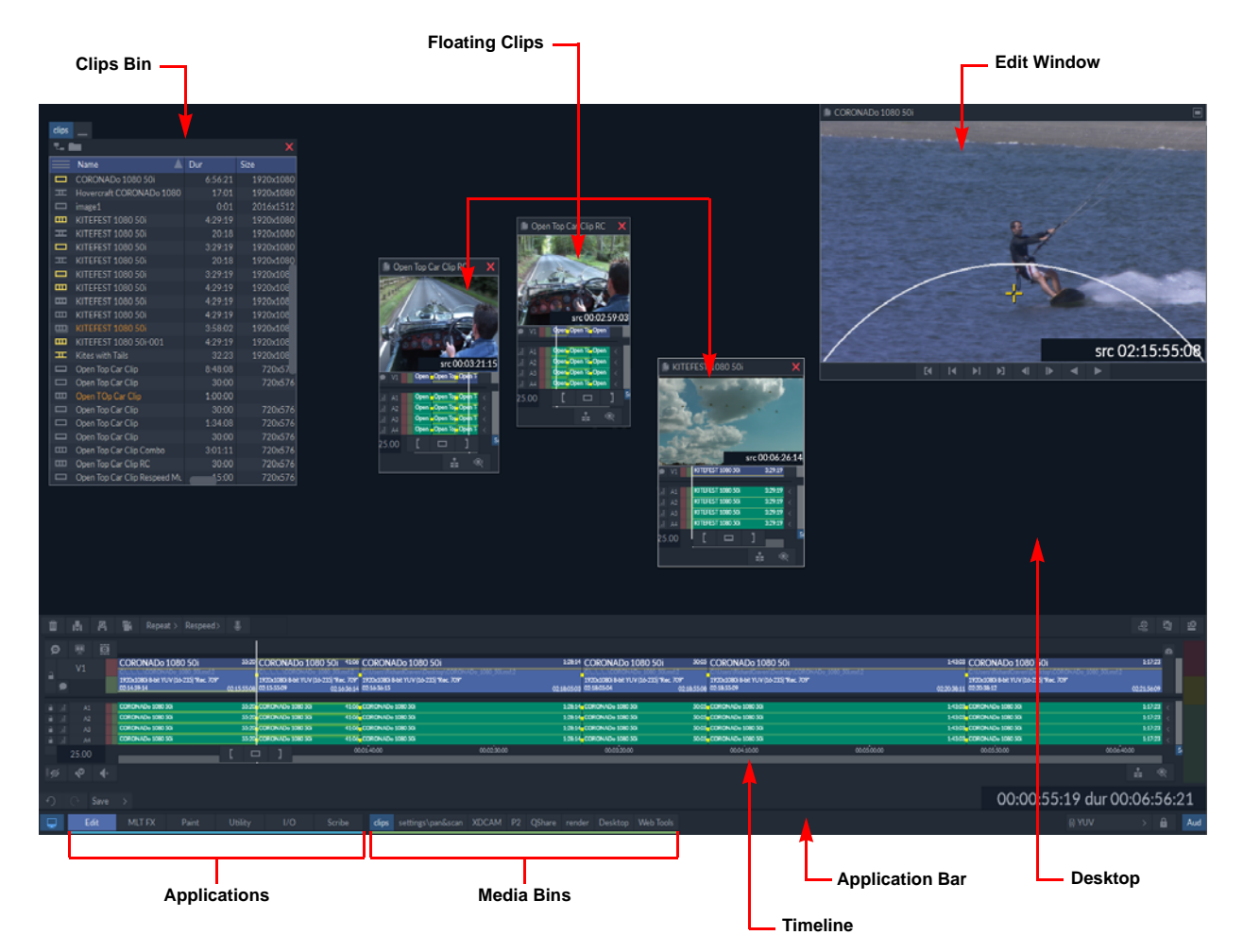

#### **Figure 1 Overview of the Desktop**

All available bins are accessed from the tabs on the Application Bar. Select a bin tab to open the bin as a panel on the desktop.

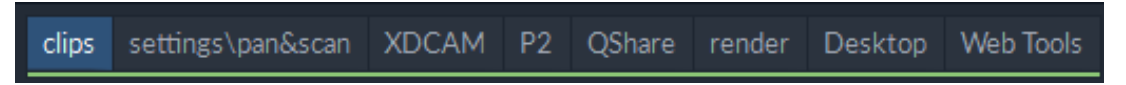

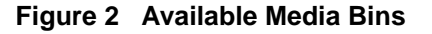

#### <span id="page-6-2"></span>**1.1.1 Clips**

Media Bins display *clips,* where, a clip refers to a segment of sequential frames. A clip can be a single video segment or a series of video segments spliced together. A video clip can also be recorded with audio or have audio added to it later. Each clip saved in the system consists of *essence* (the media component) and *metadata* (information describing the media.)

#### **1.1.1.1 Essence**

The essence of a clip is the video, audio and any other material such as graphics and captions that are added to make up the resulting clip.

#### **1.1.1.2 Metadata**

Metadata is data about the video and audio and can also include detail about editing, color correction and MLT FX work. This information can include, for example:

- Clip title
- Creation date
- **Owner**
- Source timecode
- **Category**
- Individual frame references.

Most metadata can be changed as required, but some essential information such as the clip's unique ID and creation date cannot be changed.

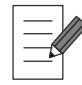

**Changing metadata does not affect the clip essence.**

#### <span id="page-8-0"></span>**1.1.2 Clip Naming Conventions**

Naming conventions for clips are often applied in both standalone and sQ server systems. Having a consistent naming convention for clips is especially important in server systems as material held on the server is often available to a large number of people and needs to be instantly recognizable by all users of the system. In many cases the naming convention is also used by automation systems to clone clips from ingest to transmission and to identify which clips must be archived or which can be safely deleted.

Any naming convention depends on each organization's workflow, priorities and the type of automation system being used.

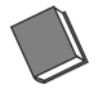

**For more information an examples, see the section** *Naming Conventions* **in the** *sQ & ISA System Guide***.**

## **1.2 Available Bin Types**

A range of different bins can be used within each system and the availability of each bin depends on the system type. The following diagram is an example of some of the functions available in the Clips Bin.

<span id="page-9-0"></span>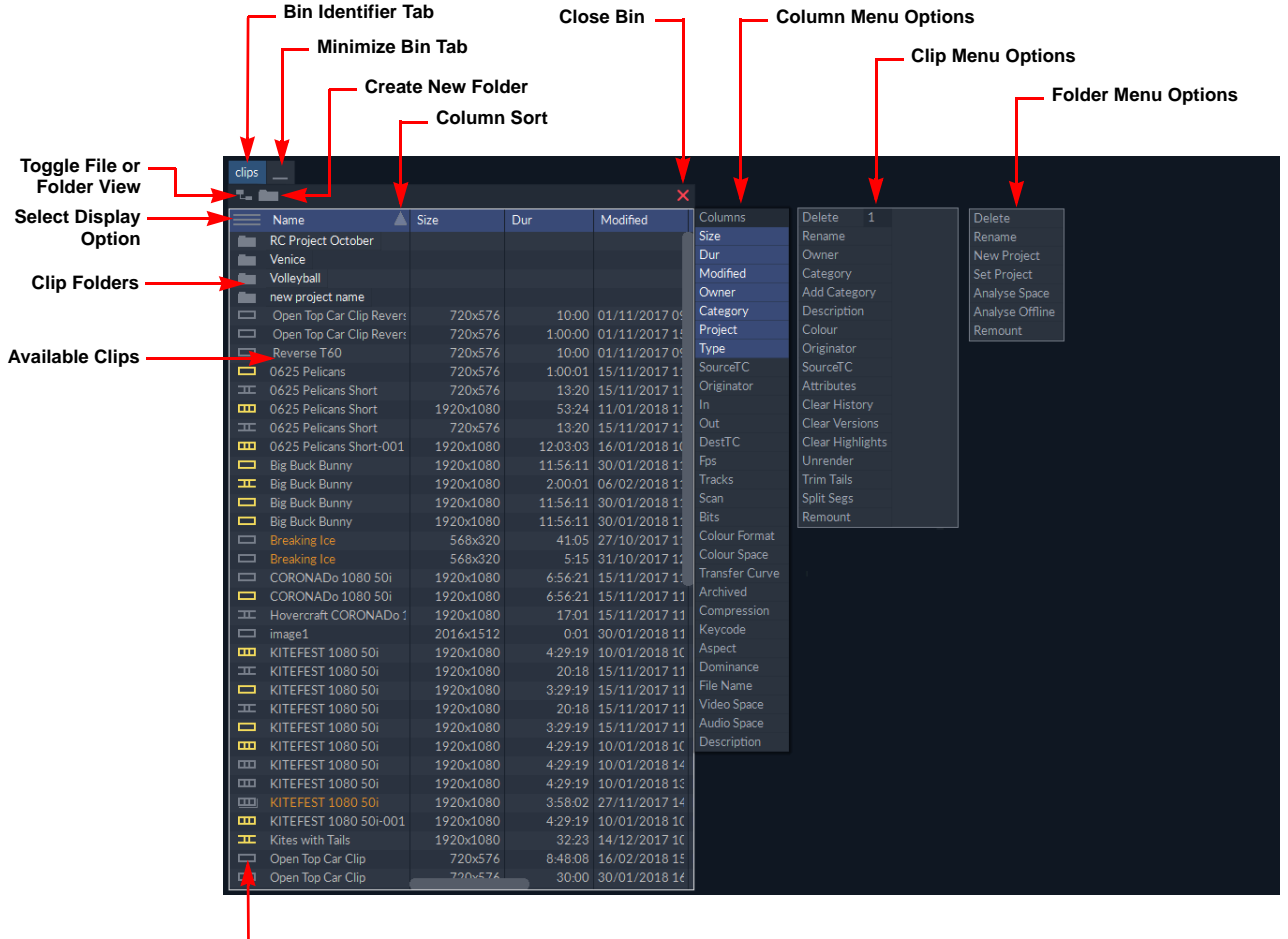

**Clip Type Icons**

#### <span id="page-9-3"></span>**Figure 3 Components of the Clips Bin**

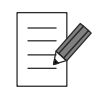

**Available Bin options depend on the system in use and the options enabled, so may differ from the example shown in [Figure 3.](#page-9-3)**

#### <span id="page-9-1"></span>**1.2.1 Clips Bin**

All locally held video and audio material is managed by the **Clips Bin**. The Clips Bin can be used to store local and remote clips, which allows the effective movement of clips between all available applications. Clips can be dragged from the Clips Bin and dropped onto the Desktop or into an application for processing. The clip can then be saved back into the library when processing is complete, to make it available to other applications. For information, see Chapter 3. *Clips Bin* [on page 33](#page-38-4).

#### <span id="page-9-2"></span>**1.2.2 Server Bin**

All server-held material is managed by the Server Bin, which is available only to those seats connected to sQ Server. The Server Bin shows the clips held on the designated server(s) which the server-connected seat is configured to view. For information, see Chapter 4. *[Server](#page-49-4)  Bin* [on page 44.](#page-49-4)

#### <span id="page-10-0"></span>**1.2.3 Media Bin**

The Media Bin is used to access media files on remote storage repositories accessible from Rio, other than sQ Server repositories (for example, Momentum, etc.) for further processing and editing.

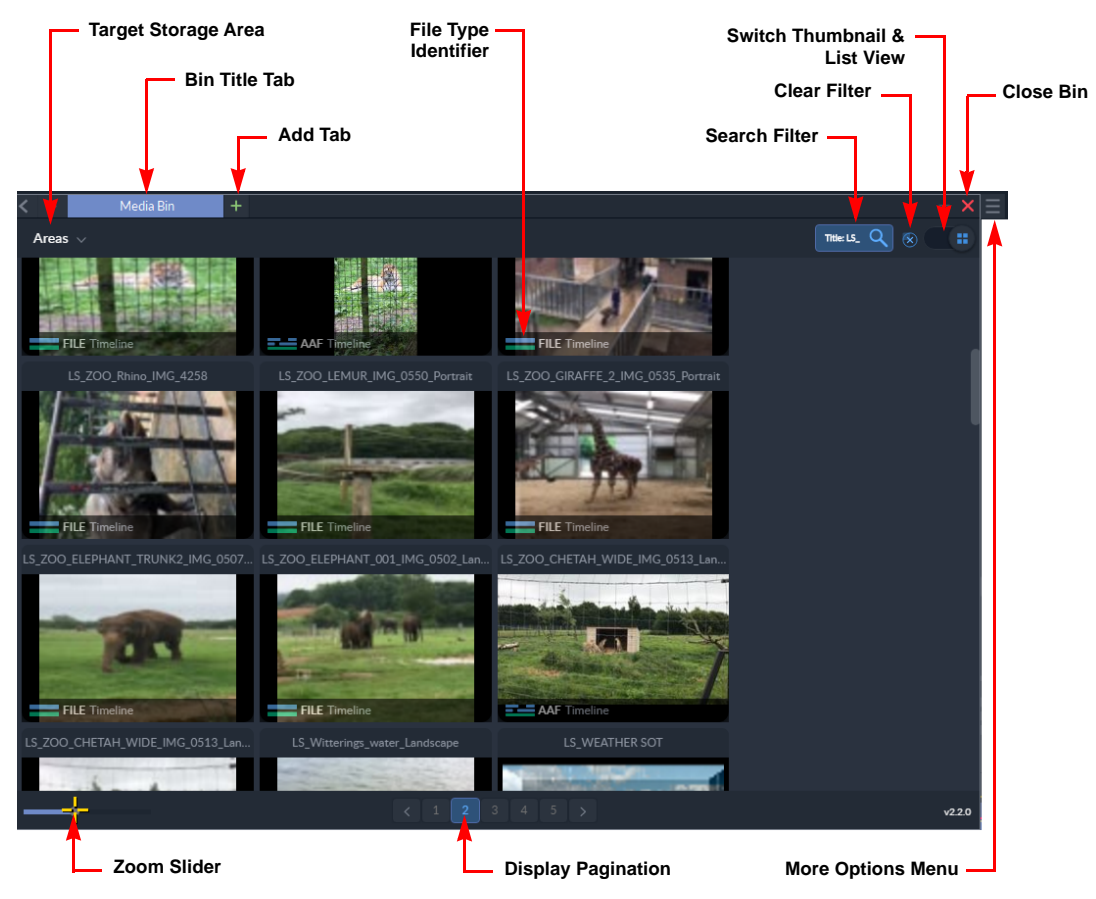

**Figure 4 Media Bin Showing Magnified Thumbnails**

For information, see Chapter 5. *Media Bin* [on page 57](#page-62-3).

#### <span id="page-10-1"></span>**1.2.4 QShare Bin**

The QShare Bin allows flat clips from one connected standalone generationQ system to be transferred to another across an Ethernet network. For information, see Chapter 6. *[QShare](#page-73-5)  Bin* [on page 68.](#page-73-5)

#### <span id="page-10-2"></span>**1.2.5 XDCAM Bin**

The XDCAM Bin allows XDCAM material to be soft-mounted or imported into the local workspace and published to an sQ Server if required. For information, see Chapter [7.](#page-77-5)  *XDCAM Bin* [on page 72.](#page-77-5)

#### <span id="page-10-3"></span>**1.2.6 P2 Bin**

The P2 Bin allows material to be soft-mounted or imported into the local workspace and published to an sQ Server if required. For information, see Chapter 8. *P2 Bin* [on page 76](#page-81-5).

#### <span id="page-11-0"></span>**1.2.7 Desktop Bin**

The Desktop Bin is used to access media outside the workspace from the network directories of the platform.

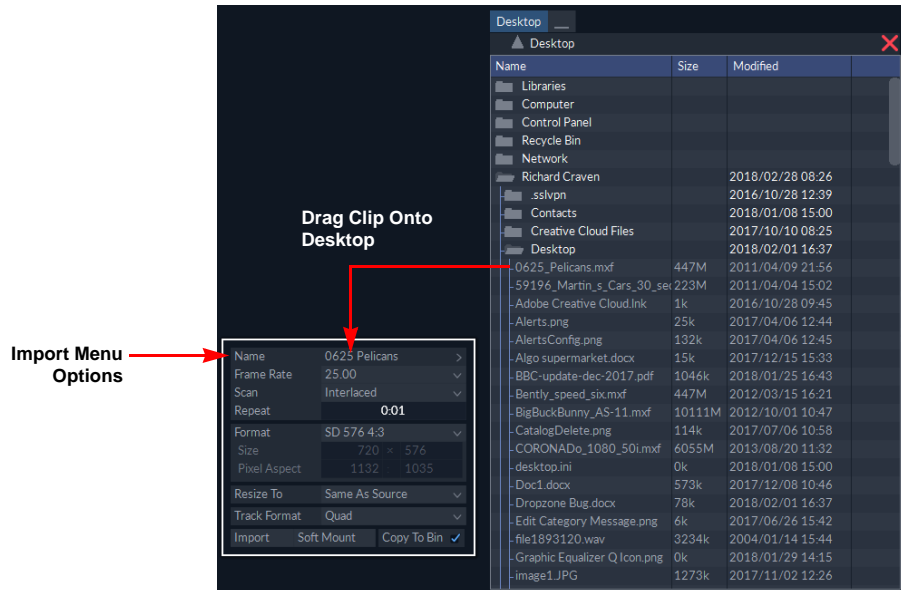

#### **Figure 5 Importing from the Desktop Bin**

The Desktop Bin is automatically given the name of the current directory path selected, e.g., **Desktop**.

Files can be imported from the Desktop Bin by dragging and dropping them onto the desktop which displays an import pop-up or into the **Import** menu of the I/O application.

In the Import pop-up, it is possible to enter a name for the clip and to configure the frame rate, scan, repeat, size, and pixel aspect. Set the options required, then press **Import**. On completion, a Floating Clip is displayed on the desktop.

#### <span id="page-12-0"></span>**1.2.8 Settings Bin**

The Settings Bin is available in most applications. Although the Settings Bin does not manage media itself, it can be used to transfer setting parameters between projects.

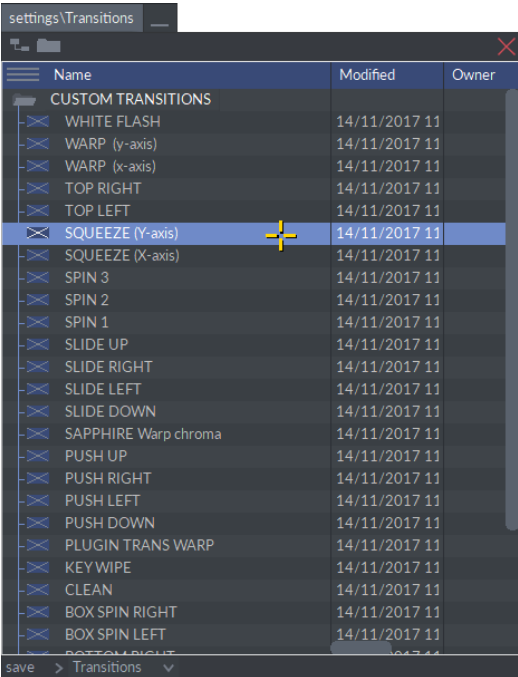

#### **Figure 6 Settings Bin Listing Custom Transition Settings**

The type of setting that can be saved depends on the currently active application and menu, for example, MLT FX has different options for the Settings Bin from the Edit or Scribe applications.

A saved setting is represented by the following bin icon:

A saved setting also displays in the Clips Bin.

#### <span id="page-12-1"></span>**1.2.9 Application-specific Bins**

There are a number of useful bins that are only available when specific applications or menus are active. When the relevant application is open, the names of these bins are displayed in the Bins section of the Application Bar.

#### **1.2.9.1 Fonts Bin**

The Fonts Bin is available when any of the following applications and/or menus are active:

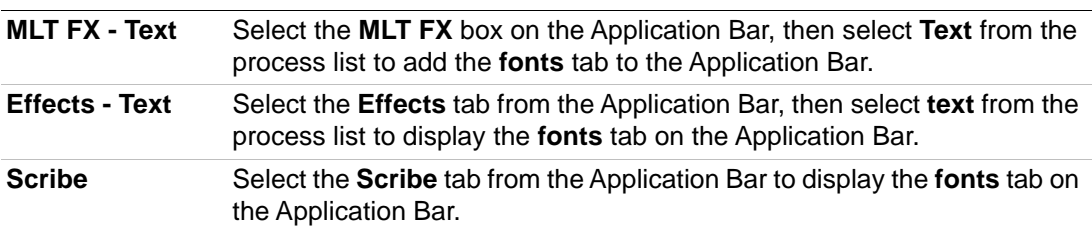

| fonts                      | fonts                     |  |
|----------------------------|---------------------------|--|
| Name                       | Name                      |  |
| AdobeDevanagari-Bold       | AdobeD AdobeD<br>AdobeD   |  |
| AdobeDevanagari-BoldItalic | Αа<br>Αa<br>Αa            |  |
| AdobeDevanagari-Italic     | AdobeD Agency Agency      |  |
| AdobeDevanagari-Regular    | Aa                        |  |
| <b>Agency FB Bold</b>      | Abaroni Algerian Andalus  |  |
| <b>Agency FB</b>           | αж<br>Аа                  |  |
| Aharoni Bold               | Angsana Angsana Angsana   |  |
| Algerian                   | Aа<br>Aa<br>Aa            |  |
| Andalus                    | Angsana Angsana Angsana   |  |
| Angsana New Bold           | Aа<br>Aа<br>Aa            |  |
| Angsana New Bold Italic    | Angsana Angsana Aparajita |  |
| Angsana New Italic         | Аа<br>Аa                  |  |
| Angsana New                | Approjite                 |  |

**Figure 7 MLT FX Application Fonts Bin**

A browse display of each font can be selected in the fonts Bin. Toggle between a list view and a browse display list by pressing the Display Select icon ( $\Box$  or  $\Box$ ) in the top left corner of the bin.

Different fonts can be loaded into the MLT FX text menus by selecting and dragging fonts from the bin and dropping them onto the font scroll box.

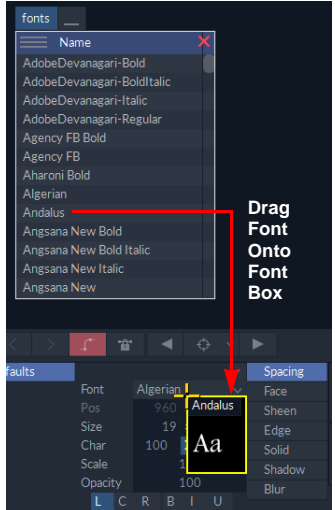

#### **Figure 8 Loading a Font into the MLT FX Application from the Fonts Bin**

The fonts used by the application are True Type and are installed in the folder:

**C:\Windows\Fonts**

#### **1.2.9.2 Render Bin**

The Render Bin displays when the MLT FX application is open. Select the **MLT FX** tab from the Application Bar to add the **render** tab to the Application Bar.

The render Bin allows any rendering to be processed as a background task while the user continues to use the system.

To place an unrendered clip into the render Bin, click on the **save** box and drag the clip over the **render** tab on the Application Bar. Once a clip is placed in the bin then the render process begins automatically. When complete, the rendered clip displays in the Clips Bin with the same title as the original.

When a clip is dropped into the Render Bin it displays one of the following to indicate the current status:

**running** The clip is currently being rendered.

**queued** Waiting for the previous clip to be processed.

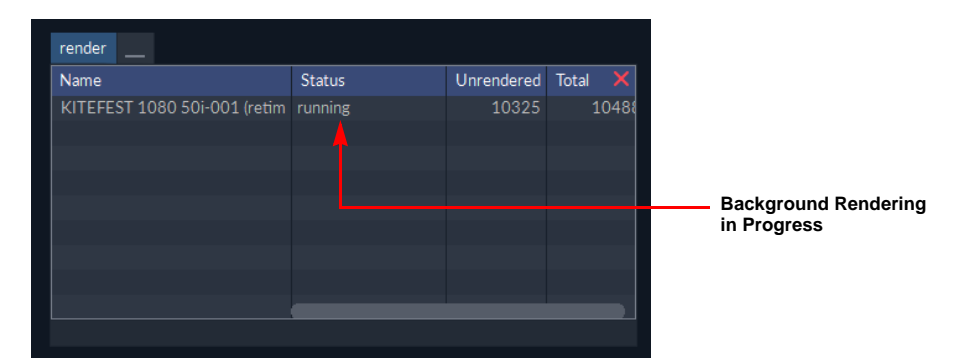

**Figure 9 Rendering a Retimed Clip in the Render Bin**

#### **1.2.9.3 Palettes Bin**

The Palettes Bin displays when the **MLT FX** application is open. Select the **MLT FX** tab from the Application Bar, then press <**F2**> to open the **palette** box and reveal the **palettes** tab on the Application Bar.

|          |               |                        |  |              |              | Pick |
|----------|---------------|------------------------|--|--------------|--------------|------|
|          |               |                        |  |              | ĵ            |      |
|          |               |                        |  |              | ii           |      |
|          |               |                        |  |              | ΪÏΪ          |      |
|          |               |                        |  |              | iv           |      |
|          |               |                        |  |              | $\mathbf{v}$ |      |
|          |               |                        |  |              | vi           |      |
| 0.0      | 75.0          | 0.0 % rgb v Raw Create |  | Paint $\sim$ | 7.00         |      |
|          |               |                        |  |              |              |      |
| palettes | د ک           |                        |  |              |              |      |
| Title    |               |                        |  |              |              | ×    |
| standard |               |                        |  |              |              |      |
|          |               |                        |  |              |              |      |
|          |               |                        |  |              |              |      |
|          |               |                        |  |              |              |      |
| save     | $\mathcal{P}$ |                        |  |              |              |      |
|          |               |                        |  |              |              |      |

**Figure 10 Palette Box and Palettes Bin**

Palettes can be saved for future use and restored as required using the Palettes Bin. Pressing the **palettes** tab on the Application Bar opens the Palettes Bin and allows the current palette to be saved and existing palettes to be deleted or renamed. Existing palettes can be applied by dragging the selected one from the Palette Bin and dropping it on to the palette. The default palette (**standard**) held in the Palette Bin cannot be deleted or renamed.

#### **1.2.9.4 Layout Bin**

The Layout Bin displays when the Scribe Application is open. Select the **Scribe** tab form the Application Bar to display the **layout** tab on the Application Bar.

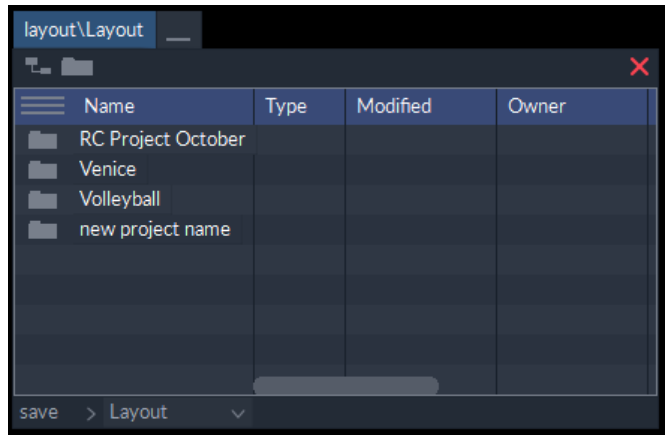

#### **Figure 11 Layout Bin for the Scribe Application**

The Layout Bin allows locally created layouts and templates to be saved and reused.

Any layout can be deleted, renamed, copied, imported, exported or saved as a template using this bin.

The captions held in the Layout Bin are available in the Caption Compositor by way of the Caption Bin.

#### **1.2.9.5 AAF Bin**

The AAF Bin displays when the I/O Application is open and the Conform menu is selected. Select the **I/O** tab from the Application Bar, then select **Conform** from the menu list on the left to display the **AAF** tab on the Application Bar.

The bin supports AAF, EDL, NCL and TXT files.

Find the required AAF file using the Explorer style folder structure displayed within the bin. Drag and drop the AAF file into the Conform window.

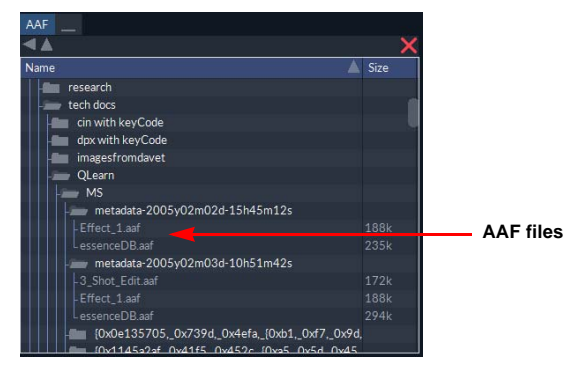

**Figure 12 AAF Bin Listing AAF Files**

If an EDL or NCL file is dragged from the AAF bin and dropped onto the desktop, a conversion to AAF is required as indicated by the pop-up that displays. Press **Confirm** to convert to an AAF.

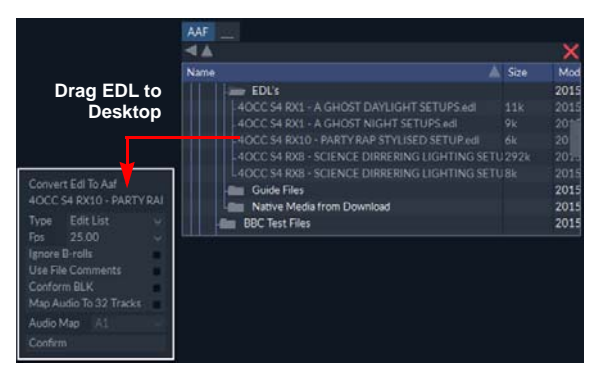

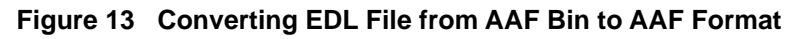

#### **1.2.9.6 FTP Bin**

The FTP Bin displays when the I/O Application is open and the **Import** menu is selected. Select the **I/O** tab from the Application Bar, then select **Import** from the menu list on the left to display the **ftp** tab on the Application Bar.

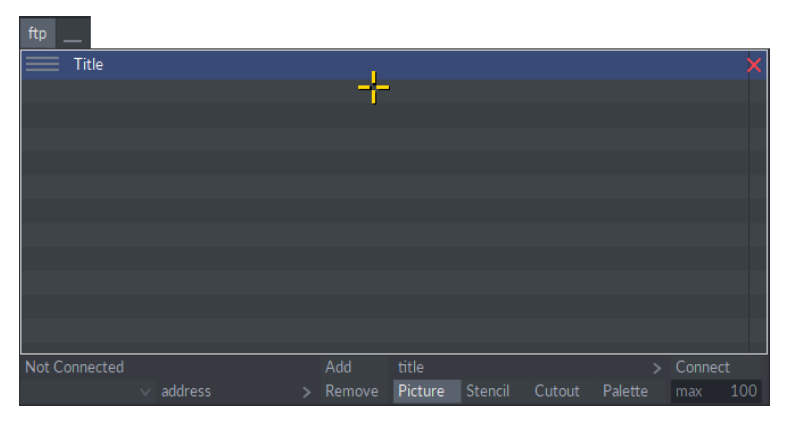

#### **Figure 14 FTP Bin**

The FTP Bin allows the import of VBP pictures, cutouts, stencils and palettes from legacy products (with a Picturenet network connection), using the File Transfer Protocol (FTP).

The menu functions within the FTP Bin allow connection to another product library so that compatible files can be copied into the local library. Before transfers can take place, the system being accessed needs to be configured in the FTP Bin.

#### **1.2.9.7 Archive Bin**

The Archive Bin displays when the I/O Application is open and the Archive In or the Archive Out menu is selected. Select the **I/O** tab from the Application Bar, then select **Archive In** or **Archive Out** from the archive menu list on the left to display the **archive** tab on the Application Bar.

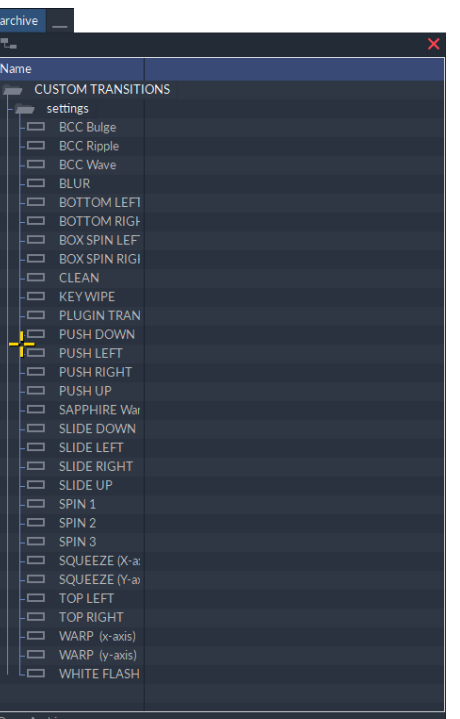

#### **Figure 15 Archive Bin**

The Archive Bin provides access to archived material, which can then be restored into the system. The Archive Bin displays archived clips in their original folder structure so that specific clips can be selected.

#### **1.2.9.8 Configs Bin**

The Configs Bin can be found on systems connected to an sQ Server. This bin allows configuration settings for sQ Record and sQ Play to be saved. The Configs Bin uses the settings as configured in the **Server Playout** and **Server Record** sections of the <**F1**> Configuration Window. This includes playlists, play controls, ports, Wipe Arm, plus Playlist Window and Server Bin size and position as required. To open the Configs Bin, press the **Configs** tab on the Application Bar.

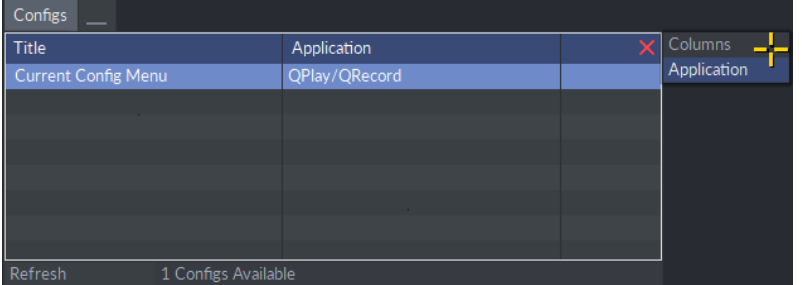

#### **Figure 16 Config(uration)s Bin**

The Playlists Bin and Server Bin size and position can be saved locally in the Configs Bin for future use. These settings can be applied and deleted as required.

#### **1.2.9.9 Playlists Bin**

The Playlists Bin can be found on sQ Server seats. This bin displays saved playlists from sQ Play which are held on the ISA Manager PC. These playlists can then be opened and played-out when required. To open the Playlists Bin, press the **Playlists** box on the Application Bar.

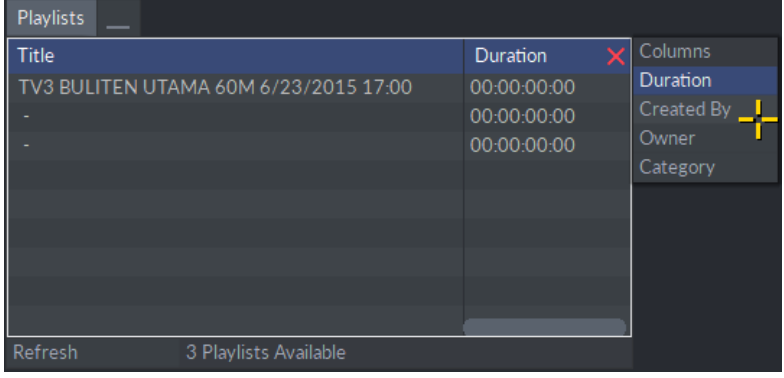

**Figure 17 Playlists Bin**

## <span id="page-19-0"></span>**2.1 Getting Started**

#### <span id="page-19-2"></span><span id="page-19-1"></span>**2.1.1 Opening and Closing a Bin**

To open a bin press the corresponding tab on the Application Bar, i.e. **clips** (containing local video and audio clips), **server** (containing all server held material), or **desktop** (access to media located on external devices or network locations).

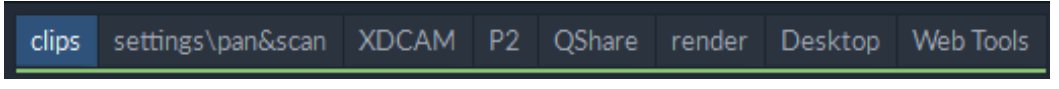

#### **Figure 18 Available Bins in the Application Bar**

Bin availability depends on whether the platform is standalone or server-connected and also on the application currently being used.

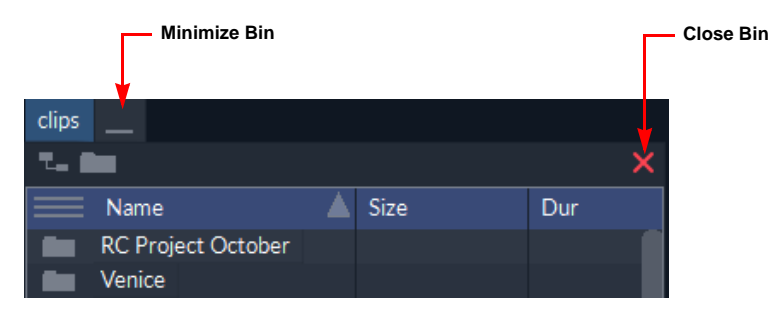

#### **Figure 19 Bin Panel Controls**

Minimize a bin by pressing the minimize tab **a** at the top-left of the bin. Pressing the <**Esc**> key shows/hides all minimized bins. To close a bin press the  $\times$  in the top-right corner of the bin.

#### <span id="page-19-3"></span>**2.1.2 Resizing and Moving a Bin**

To resize a bin hover in the bottom right corner. Press and drag on the resize icon displayed until the bin is the required size.

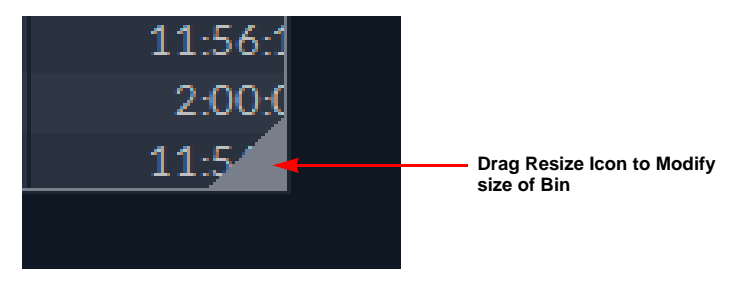

**Figure 20 Resize Bin Icon**

Reposition a bin on the desktop by pressing on any blank area within the bin and then dragging it to the required position.

#### <span id="page-20-0"></span>**2.1.3 Locking the Position of a Bin**

Lock the position of a bin on the desktop by holding down <**Ctrl**> and pressing the resize icon. A gray dot is displayed in the corner to indicate that the bin is locked in position. A locked bin cannot be repositioned but it can be resized.

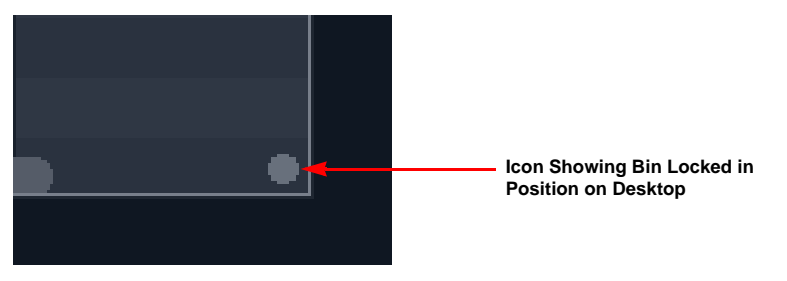

#### **Figure 21 Locking Bin Position**

Unlock a bin by pressing on the gray dot.

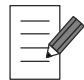

**The locked bin position is stored when the bin is closed or if the software is restarted.**

#### <span id="page-20-1"></span>**2.1.4 Stacking Bins Together**

A number of the bins, such as the Clips Bin and the Settings Bin, can be stacked together to save desktop space. To do so, select the **Stack Bins** checkbox in the **UI** section of the <**F1**> Configuration Window.

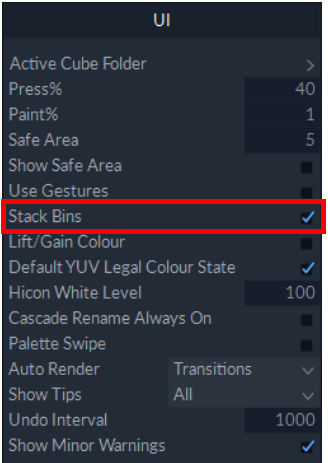

#### **Figure 22 Enabling Bin Stacking in UI Menu of the <F1> Configuration**

To stack bins together:

1. Press and hold on the bin name tab (e.g., **XDCAM**) at the top left of the bin window.

2. Drag the selected bin over another open bin until its outline is highlighted in yellow.

| clips<br>뒥 |                                           |       |                                | ×                                         |
|------------|-------------------------------------------|-------|--------------------------------|-------------------------------------------|
|            | Name                                      |       | Modified                       | Owner                                     |
|            | <b>RC Project October</b><br>Venici XDCAM |       |                                |                                           |
|            | <b>Volley</b>                             | Title | <b>Clip Name</b>               | Drive X                                   |
|            | new p<br>$\Box$                           | C0001 | C0001                          | X:\XDC                                    |
| ▄          | Oper<br>▭                                 | C0002 | C0002                          | X:\XDC                                    |
| ▭          | Oper<br>ᆷ                                 | C0003 | C0003                          | X:\XDC                                    |
| ▭          | Revel<br>▭                                | C0004 | C0004                          | X:\XDC                                    |
| ᆷ          | 0625<br>$\Box$                            | C0005 | C0005                          | X:\XDC                                    |
| ᆷ          | 0625<br>$\Box$                            | C0006 | C0006                          | X:\XDC.                                   |
| m          | 0625<br>▭                                 | C0007 | C0007                          | X:\XDCAI                                  |
| ᇁ          | 0625<br>$\Box$                            | C0008 | C0008                          | X:\XDCAI                                  |
| ᆓ          | 0625<br>౼                                 | C0009 | C0009                          | X:\XDCAI                                  |
| ᡂ          | 0625<br>▭                                 | C0010 | C0010                          | X:\XDCAI                                  |
| ᆷ          | Big Bt<br>$\Box$                          | C0011 | C0011                          | X:\XDCAI                                  |
| ᇁ          | Big Bt<br>$\Box$                          | C0012 | C0012                          | X:\XDCAI                                  |
| ▭          | Big Bil                                   | 00012 | 019<br>X:\XDCAM\XDCAM_FOR_BULL | <b>VAVDCA</b><br>$\overline{\phantom{a}}$ |
|            | Search                                    |       |                                | Cache LBR                                 |

**Figure 23 Stacking Two Bins Together**

3. Release cursor pressure. This stacks the selected bin and adds a new tab to the target bin.

Swap between bins by pressing on the bin name tabs at the top; the currently selected bin is highlighted in blue.

| clips         | <b>XDCAM</b><br><b>XDCAM</b><br>clips |         |          |    | Various Bins Stacked as |
|---------------|---------------------------------------|---------|----------|----|-------------------------|
| <b>T., 图画</b> |                                       |         |          |    | <b>Tabs</b>             |
|               | Name                                  | Size    | Dur      | M  |                         |
|               | <b>RC Project October</b>             |         |          |    |                         |
|               | Venice                                |         |          |    |                         |
|               | Volleyball                            |         |          |    |                         |
|               | new project name                      |         |          |    |                         |
|               | Open Top Car Clip Reverse             | 720x576 | 10:00 01 |    |                         |
|               | Open Top Car Clip Reverse Re          | 720x576 | 1:00:00  | 01 |                         |

**Figure 24 Multiple Stacked Bins**

To separate stacked bins:

- 1. Press and hold the bin's name tab.
- 2. Drag it onto a blank area of the desktop.
- 3. Release cursor pressure.

This drops the bin onto the desktop.

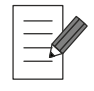

#### **The following bins cannot be stacked: Desktop and aaf.**

#### <span id="page-21-0"></span>**2.1.5 Copying a Bin**

To create a copy of a bin:

1. Press and hold down on the bin's title tab.

2. Drag the title tab onto a blank space on the desktop. This creates a new copy of the bin.

| clips        |                              |           | clips        |                              |           |
|--------------|------------------------------|-----------|--------------|------------------------------|-----------|
| 로그           |                              | ×         | 도            |                              |           |
|              | Name                         | Size      |              | Name                         | Size      |
|              | <b>RC Project October</b>    |           |              | <b>RC Project October</b>    |           |
|              | Venice                       |           |              | Venice                       |           |
|              | Volleyball                   |           |              | Volleyball                   |           |
|              | new project name             |           |              | new project name             |           |
| ▭            | Open Top Car Clip Reverse    | 720x576   | $\Box$       | Open Top Car Clip Reverse    | 720x576   |
| ▭            | Open Top Car Clip Reverse Re | 720x576   | ▭            | Open Top Car Clip Reverse Re | 720x576   |
| □            | Reverse T60                  | 720x576   | □            | Reverse T60                  | 720x576   |
| ᆷ            | 0625 Pelicans                | 720x576   | ▭            | 0625 Pelicans                | 720x576   |
| ᆷ            | 0625 Pelicans                | 720x576   | ▭            | 0625 Pelicans                | 720x576   |
| 罒            | 0625 Pelicans Short          | 1920×1080 | œ            | 0625 Pelicans Short          | 1920x1080 |
| $\mathbb{H}$ | 0625 Pelicans Short          | 720x576   | $\mathbb{H}$ | 0625 Pelicans Short          | 720x576   |
| 工            | 0625 Pelicans Short          | 720x576   | 工            | 0625 Pelicans Short          | 720x576   |
| m            | 0625 Pelicans Short-001      | 1920×1080 | œ            | 0625 Pelicans Short-001      | 1920×1080 |

**Figure 25 Copying a Bin on the Desktop**

#### **2.1.5.1 Using Folders to Create a Bin**

Drag a folder from a bin and drop it onto the desktop to create a new bin showing only the contents of the selected folder. The up icon  $\Box$  on the new bin allows the view to be moved up one level.

|   | <b>Name</b>                  | Size      |                             |                  |      |                |                             |
|---|------------------------------|-----------|-----------------------------|------------------|------|----------------|-----------------------------|
|   | <b>RC Project October</b>    |           |                             |                  |      |                |                             |
|   | Venice                       |           |                             |                  |      |                |                             |
|   | Volleyball                   |           |                             |                  |      |                |                             |
|   | new project name             |           |                             |                  |      |                |                             |
| ▭ | Open Top Car Clip Reverse    | 720x576   |                             |                  |      |                |                             |
| ▭ | Open Top Car Clip Reverse Re | 720x576   | Volleyball                  |                  |      |                |                             |
| ▭ | Reverse T60                  | 720x576   | ▴                           |                  |      | $\pmb{\times}$ |                             |
| ▭ | 0625 Pelicans                | 720x576   |                             | clips\Volleyball |      |                |                             |
| ▭ | 0625 Pelicans                | 720x576   | Nr<br><b>Ve</b>             |                  | Size |                |                             |
| œ | 0625 Pelicans Short          | 1920x1080 | <b>RC</b> lest Folder<br>Bm |                  |      |                |                             |
| ᅲ | 0625 Pelicans Short          | 720x576   |                             |                  |      |                |                             |
| ᅲ | 0625 Pelicans Short          | 720x576   |                             |                  |      |                | <b>Click to Move Up One</b> |
| m | 0625 Pelicans Short-001      | 1920x1080 |                             |                  |      |                | Level in the Hierarchy      |

**Figure 26 Copying a Folder to Create a New Bin on the Desktop**

#### **2.1.5.2 Deleting a Copied Bin**

Delete any copied bin by pressing the yellow  $\vert \times \vert$  in the top-right corner of the bin. This deletes the copied bin and removes the bin's tab from the Application bar. The original bin cannot be deleted. Pressing the yellow  $\vert \times \vert$  on the original bin closes it. No clips are affected when deleting a copied bin.

#### <span id="page-22-0"></span>**2.1.6 Renaming a Bin**

To rename a bin:

- 1. Press and hold down on the bin's tab on the Application Bar until the soft keyboard displays.
- 2. Edit the displayed title then select the **end** box or press <Enter>.

| New Clips<br>cnu                                                                                                    | <b>Enter New Bin</b>                            |
|----------------------------------------------------------------------------------------------------|-------------------------------------------------|
| -3.<br>4 5 6 7 8 9<br>-0<br>Esc $1 \quad 2$<br>$=$                                                                  | Name                                            |
| Clr<br>Tab q<br>wert<br>vui.<br>$\circ$<br>$\mathbf{p}$                                                             |                                                 |
| Lu<br>π                                                                                                    | <b>Selected Bin Tab</b><br><b>Being Renamed</b> |
| $Z$ $X$ $C$<br>$\mathbf{v}$<br>b<br>m<br>n<br><b>Shift</b>                                                          |                                                 |
|                                                                                                    |                                                 |
| clips<br>XDCAM<br>Volleyball <b>n</b><br>P <sub>2</sub><br>XDCAM<br><b>QShare</b><br>Web Tools<br>Desktop<br>render |                                                 |

**Figure 27 Renaming a Bin**

## <span id="page-23-0"></span>**2.1.7 Bin Keyboard Shortcuts**

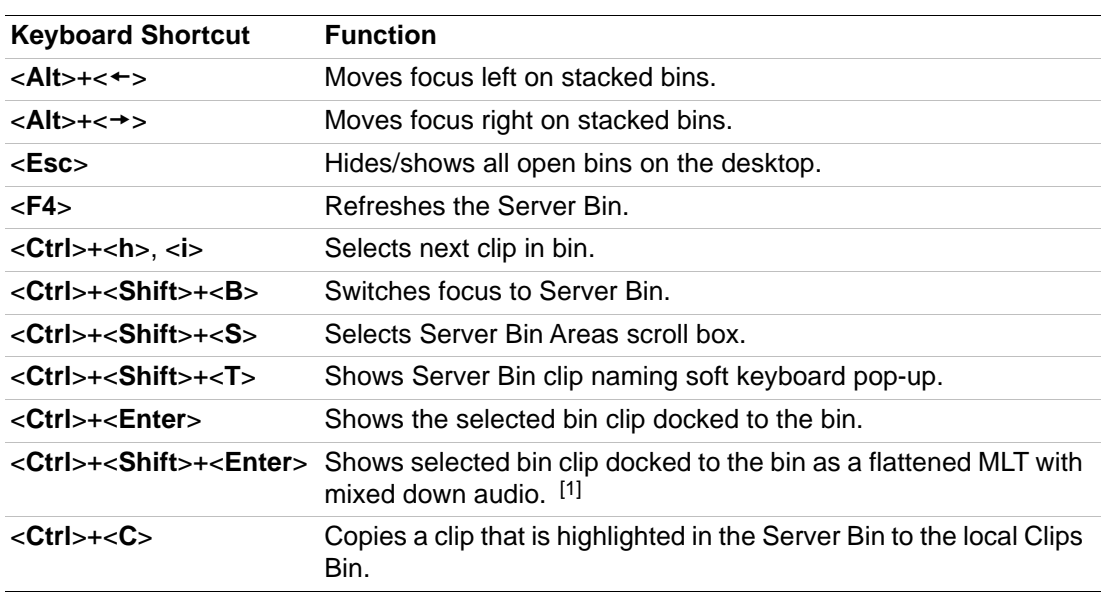

[1] This shortcut does not work when MLT FX is open.

## **2.2 Components of the Bin Display**

#### <span id="page-24-0"></span>**2.2.1 Bin Columns**

#### <span id="page-24-1"></span>**2.2.1.1 Changing the Displayed Columns**

Each bin displays metadata about the clips in a variable number of columns. Select which metadata columns are visible in the bin by accessing the hidden **Columns** menu.

Access the **Columns** menu by hovering the cursor outside the top-right corner of the bin. Select the columns to display from the displayed list.

| clips | Volleyball XDCAM             |           |     |                           |                |                       |                 |
|-------|------------------------------|-----------|-----|---------------------------|----------------|-----------------------|-----------------|
| ₹.,   |                              |           |     |                           | $\times$       |                       |                 |
|       | Name                         | Size      | Dur | Modified                  | Owner          | Columns               |                 |
|       | <b>RC Project October</b>    |           |     |                           |                | Size                  | <b>Active</b>   |
|       | Venice                       |           |     |                           |                | <b>Dur</b>            | Columns in      |
|       | Volleyball                   |           |     |                           |                | Modified              | <b>Blue</b>     |
|       | new project name             |           |     |                           |                | Owner                 |                 |
|       | Open Top Car Clip Reverse    | 720x576   |     | 10:00 01/11/2017 09:46    | RCraven        | Category              |                 |
| ▭     | Open Top Car Clip Reverse Re | 720x576   |     | 1:00:00 01/11/2017 15:08  | RCraven        | Project               |                 |
| ▭     | Reverse T60                  | 720x576   |     | 10:00 01/11/2017 09:56    | RCraven        | Type                  |                 |
| ▭     | 0625 Pelicans                | 720x576   |     | 1:00:01 02/03/2018 08:46  |                | <b>SourceTC</b>       |                 |
| ᆷ     | 0625 Pelicans                | 720x576   |     | 1:00:01 15/11/2017 11:50  |                | Originator            |                 |
| 罒     | 0625 Pelicans Short          | 1920x1080 |     | 53:24 11/01/2018 11:34    | <b>RCraven</b> | In                    |                 |
| ᄑ     | 0625 Pelicans Short          | 720x576   |     | 13:20 15/11/2017 11:50    |                | Out                   |                 |
| ᆓ     | 0625 Pelicans Short          | 720x576   |     | 13:20 15/11/2017 11:50    |                | DestTC                |                 |
| 罒     | 0625 Pelicans Short-001      | 1920x1080 |     | 12:03:03 16/01/2018 10:24 | RCraven        | Fps                   |                 |
| ᆷ     | <b>Big Buck Bunny</b>        | 1920x1080 |     | 11:56:11 30/01/2018 11:34 |                | <b>Tracks</b>         |                 |
| ᆓ     | <b>Big Buck Bunny</b>        | 1920x1080 |     | 2:00:01 06/02/2018 11:49  |                | Scan                  |                 |
| ▭     | <b>Big Buck Bunny</b>        | 1920x1080 |     | 11:56:11 30/01/2018 11:34 |                | <b>Bits</b>           | <b>Inactive</b> |
| ᆷ     | <b>Big Buck Bunny</b>        |           |     |                           |                | Colour Format         | Columns         |
|       |                              |           |     |                           |                | Colour Space          | Available for   |
|       |                              |           |     |                           |                | <b>Transfer Curve</b> | <b>Display</b>  |
|       |                              |           |     |                           |                | Archived              |                 |
|       |                              |           |     |                           |                | Compression           |                 |
|       |                              |           |     |                           |                | Keycode               |                 |
|       |                              |           |     |                           |                | Aspect                |                 |
|       |                              |           |     |                           |                | Dominance             |                 |
|       |                              |           |     |                           |                | File Name             |                 |
|       |                              |           |     |                           |                | Video Space           |                 |
|       |                              |           |     |                           |                | Audio Space           |                 |
|       |                              |           |     |                           |                | Description           |                 |

**Figure 28 Using the Bin Columns Menu**

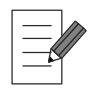

**The relevant columns for each bin are described in the appropriate bin chapters later in this guide.**

#### **2.2.1.2 Move Columns**

The order in which each column displays in the bin (except the **Name** column) can be rearranged horizontally by dragging the blue column title box to a new position, then releasing.

|                |                              |             |                 |                           |         | <b>Target Location</b><br><b>Highlighted Yellow</b> |
|----------------|------------------------------|-------------|-----------------|---------------------------|---------|-----------------------------------------------------|
| clips          | Volleyball XDCAM             |             |                 |                           |         |                                                     |
| 7.             |                              |             |                 |                           |         |                                                     |
|                | Name                         | <b>Size</b> | $\sim$<br>Owner | Modified                  | Owner   |                                                     |
|                | RC Project October           |             |                 |                           |         | Drag Column to New                                  |
|                | Venice                       |             |                 |                           |         | <b>Position</b>                                     |
|                | <b>Volleyball</b>            |             |                 |                           |         |                                                     |
|                | new project name             |             |                 |                           |         |                                                     |
|                | Open Top Car Clip Reverse    | 720x576     |                 | 10:00 01/11/2017 09:46    | RCraven |                                                     |
|                | Open Top Car Clip Reverse Re | 720x576     |                 | 1:00:00 01/11/2017 15:08  | RCraven |                                                     |
| −              | Reverse T60                  | 720x576     |                 | 10:00 01/11/2017 09:56    | RCraven |                                                     |
| 冖              | 0625 Pelicans                | 720x576     |                 | 1:00:01 02/03/2018 08:46  |         |                                                     |
| ᆷ              | 0625 Pelicans                | 720x576     |                 | 1:00:01 15/11/2017 11:50  |         |                                                     |
| 罒              | 0625 Pelicans Short          | 1920x1080   |                 | 53-24 11/01/2018 11:34    | RCraven |                                                     |
| ᄑ              | 0625 Pelicans Short          | 720x576     |                 | 13:20 15/11/2017 11:50    |         |                                                     |
| ᄑ              | 0625 Pelicans Short          | 720x576     |                 | 13:20 15/11/2017 11:50    |         |                                                     |
| $\mathbf{m}$   | 0625 Pelicans Short-001      | 1920x1080   |                 | 12:03:03 16/01/2018 10:24 | RCraven |                                                     |
| $\blacksquare$ | <b>Big Buck Bunny</b>        | 1920x1080   |                 | 11:56:11 30/01/2018 11:34 |         |                                                     |
| ᇁ              | <b>Big Buck Bunny</b>        | 1920x1080   |                 | 2:00:01 06/02/2018 11:49  |         |                                                     |
| ▭              | <b>Big Buck Bunny</b>        | 1920x1080   |                 | 11:56:11 30/01/2018 11:34 |         |                                                     |
| $\equiv$       | <b>Big Buck Bunny</b>        |             |                 |                           |         |                                                     |

**Figure 29 Changing the Order of Displayed Columns**

#### **2.2.1.3 Change Column Size**

Change any column width by placing the cursor between two column titles to display a blue vertical separator line; press the separator and drag the column to the required width, then release the separator line.

| clips | Vollevball<br><b>XDCAM</b>   |               |      |                          |         |
|-------|------------------------------|---------------|------|--------------------------|---------|
| T. L  |                              |               |      |                          | ×       |
|       | Name                         | Dur           | Size | Modified                 | Owner   |
|       | <b>RC Project October</b>    |               |      |                          |         |
|       | Venice                       |               |      |                          |         |
|       | 4<br>Volleyball              |               |      |                          |         |
|       | new project name             |               |      |                          |         |
|       | Open Top Car Clip Reverse    | 10:00         |      | 720x576 01/11/2017 09:46 | RCraven |
|       | Open Top Car Clip Reverse Re | $1 - 00 - 00$ |      | 720x576 01/11/2017 15:08 | RCraven |
|       | Reverse T60                  | 10:00         |      | 720x576 01/11/2017 09:56 | RCraven |
|       | 0625 Pelicans                | 1:00:01       |      | 720x576 02/03/2018 08:46 |         |

**Figure 30 Changing the Column Width**

#### <span id="page-25-0"></span>**2.2.2 Bin Icons**

Each clip in the bin is represented by a bin icon, displayed to the left of the clip name, to allow easy identification of the clip type. As well as providing an easy identification for the type of clip, the clip icons also help to identify where a clip is stored. The color of the icon indicates its location, for example **white** indicates a locally-held clip and **yellow** indicates a server-held or soft-mounted clip (i.e., remotely-held).

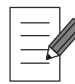

**Icons for specific bins are described in the relevant bin chapters later in this guide.** 

#### <span id="page-25-1"></span>**2.2.3 Switching Between Folder and List Views**

Clips can be displayed using a folder structure or as a list of flat files by pressing either the Folder or Files icon respectively. To add a folder to the bin, press the New Folder icon.

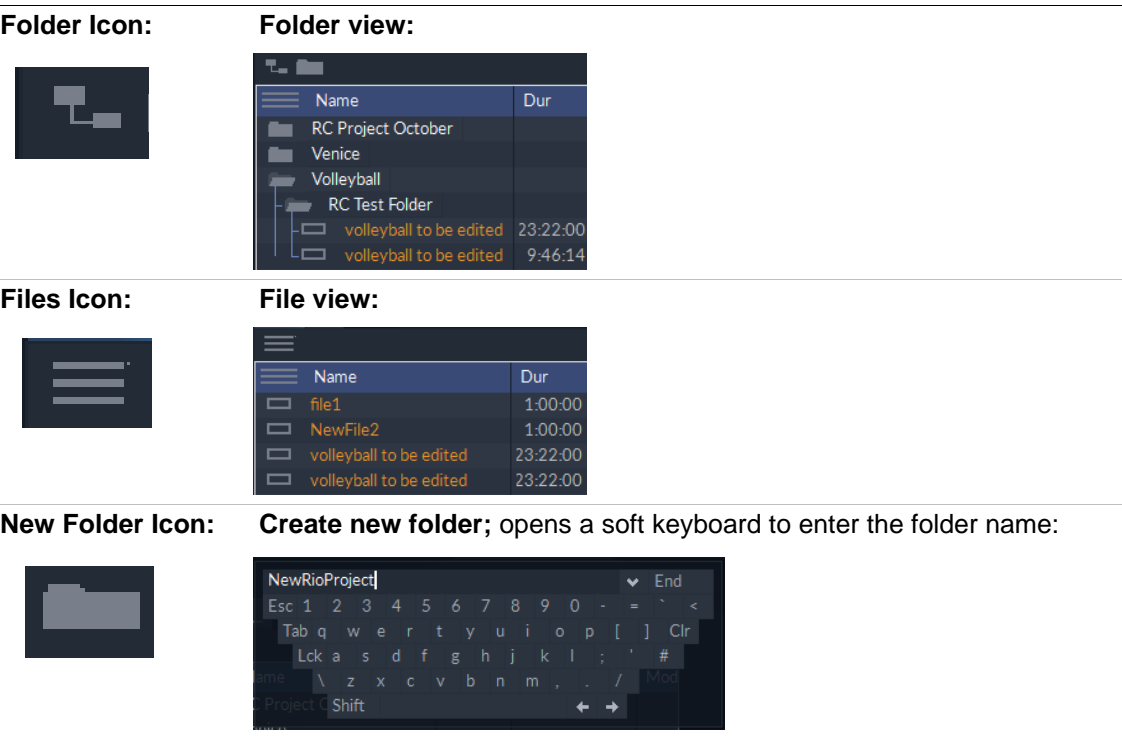

See Section 2.5 *[Working with Folders](#page-30-0)* on page 25 for more information.

### <span id="page-26-0"></span>**2.3 Clip Display**

Clips can be displayed in a bin using several different views, as follows:

- Press the **Display Select** icon the switch the view between clip metadata or clip miniatures.
- Alternatively, press the **Display Select** icon and drag up or down to select a combination view of metadata and miniatures from the slider menu:

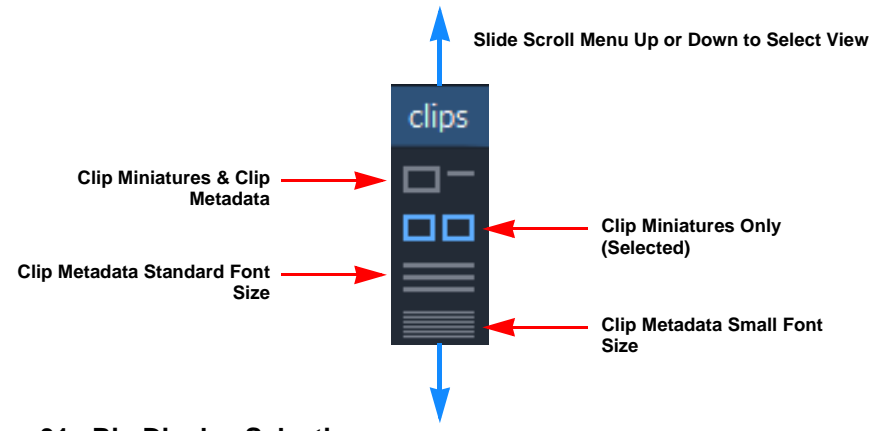

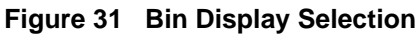

To change the clip display:

- 1. Press and hold on the current clip display in the top-left corner of the bin.
- 2. Slide the cursor up or down until the display required is highlighted yellow.
- 3. Release the cursor.

#### <span id="page-26-1"></span>**2.3.1 Metadata Only**

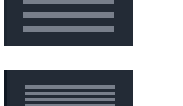

Displays clip metadata (default character size)

Displays clip metadata (smaller character size)

Selecting either of the metadata icons from the scroll menu provides a detailed list of all clip entries in either standard or condensed text.The text size can be decreased by selecting the small metadata icon and moving the cursor downward until the correct size is displayed.

**Large Character Size Display Small Character Size Display**

|                                                                                                    | Large Gridiacter Size Display |         |    | <b>SHIGH UNDER SIZE DISPICY</b>          |         |
|----------------------------------------------------------------------------------------------------|-------------------------------|---------|----|------------------------------------------|---------|
| clips                                                                                                    | Volleyball<br><b>XDCAM</b>    |         | 00 | <b>XDCAM</b><br>Volleyball               |         |
|                                                                                                    |                               | ×       |    |                                          |         |
| ≡                                                                                                    | Name                          | Dur     |    |                                          |         |
|                                                                                                    | <b>RC Project October</b>     |         |    | Name                                     | Dur     |
|                                                                                                    | Venice                        |         |    | <b>RC Project October</b>                |         |
|                                                                                                    | Volleyball                    |         |    | <b>Venice</b>                            |         |
|                                                                                                    | new project name              |         |    | Volleyball                               |         |
| a ang pag-                                                                                                    |                               | 10:00   |    | new project name                         |         |
|                                                                                                    | Open Top Car Clip Reverse     |         | □  | Open Top Car Clip Reverse                | 10:00   |
| and the second second second second second second second second second second second second second second second second second second second second second second second second second second second second second second seco | Open Top Car Clip Reverse Re  | 1:00:00 | ▭  | Open Top Car Clip Reverse Respeed Multi; | 1:00:00 |
| 一                                                                                                    | Reverse T60                   | 10:00   | ▭  | Reverse T60                              | 10:00   |
|                                                                                                    | 0625 Pelicans                 | 1:00:01 | ▭  | 0625 Pelicans                            | 1:00:01 |

**Figure 32 Bin Metadata Display Selection**

#### <span id="page-27-0"></span>**2.3.2 Browsing Thumbnails**

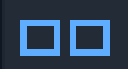

Displays the thumbnails view.

Selecting the browse thumbnails icon provides a thumbnail preview for each clip. These browse miniatures provide a scroll bar that allows the media to be previewed.

The **Name** column width determines the size of the thumbnail displayed.

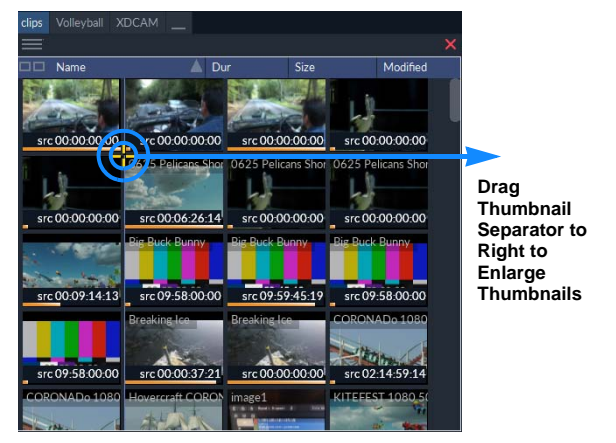

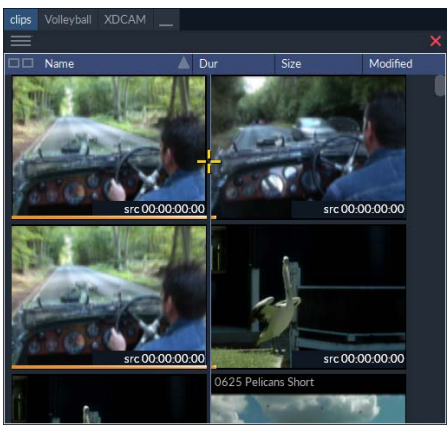

**Figure 33 Changing the Displayed Size of Thumbnails**

To increase the size of the thumbnails select the dividing line located to the right of the first column of thumbnails. Drag this bar right to increase the size.

#### <span id="page-27-1"></span>**2.3.3 Information Cards**

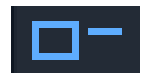

Displays both clip thumbnails and metadata.

Selecting the information card icon displays a thumbnail preview and the metadata for each clip entry.

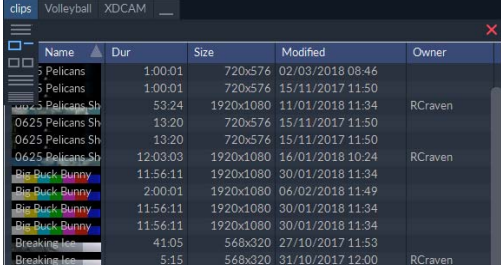

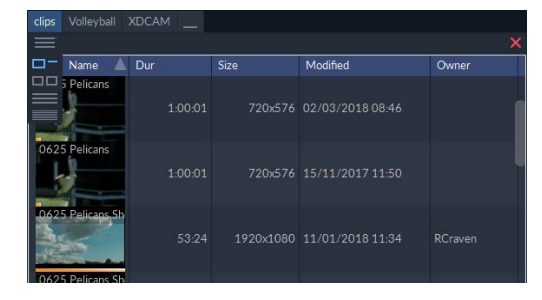

**Figure 34 Changing the Displayed Size of the Information Cards**

To expand the display of the thumbnail previews when in the information card view, select the information card icon, maintain the pressure and continue to slide the cursor downward.

#### <span id="page-28-0"></span>**2.3.4 Displaying a Preview Clip**

*Preview Clips* share most of the same functionality as Floating Clips but are locked to the bin and are accessed differently.

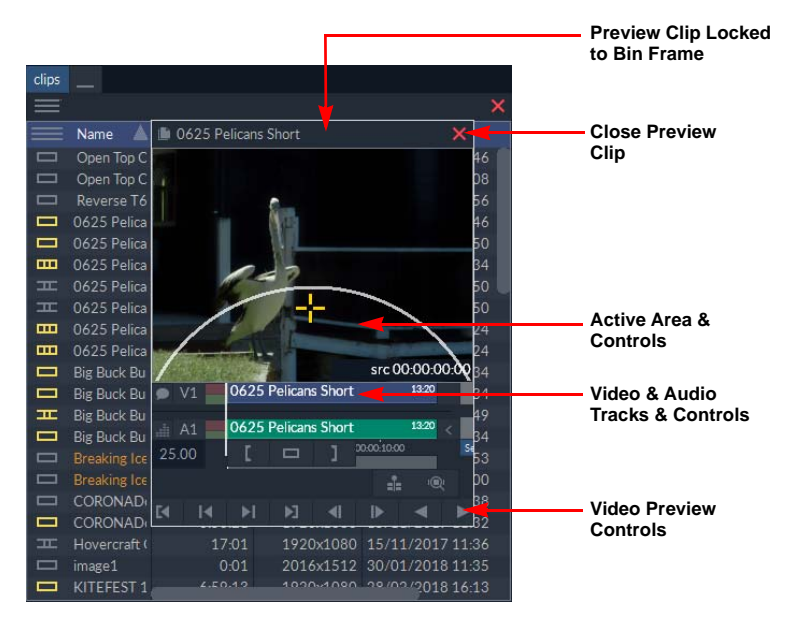

#### **Figure 35 Changing the Displayed Size of the Information Cards**

To view a Preview Clip:

- Press on the clip icon in the open bin, or
- Double-click on the clip title in the open bin.

Add a Preview Clip onto the timeline by pressing the <**Enter**> key (or select the **Edit**, **Replace**, or **Swap** options from the **More** options **me**nu.

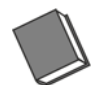

#### **See the** *Desktop Editing User Guide* **for more information on Preview and Floating Clips.**

Preview Clips have several differences from Floating Clips:

- A Preview Clip is attached to the bin (it cannot be moved) and aligns with the **Name** column.
- When the bin is closed the Preview Clip also closes.
- Pressing on the Preview Clip anywhere above the active area returns to the titles display.

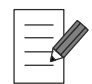

**When marking In and Out points on server held material in the Server Bin, use Floating Clips instead of Preview Clips as Preview Clips do not refer to the original audio in the Server Bin.** 

## **2.4 Managing Clips in a Bin**

#### <span id="page-29-1"></span><span id="page-29-0"></span>**2.4.1 Selecting Clips**

Select a clip by pressing on the clip's name in the bin. When a clip's title is selected, a number of options display which allow the selected item to be modified.

| Delete<br>1           |  |
|-----------------------|--|
| Rename                |  |
| Owner                 |  |
| Category              |  |
| <b>Add Category</b>   |  |
| Description           |  |
| Colour                |  |
| Originator            |  |
| SourceTC              |  |
| Attributes            |  |
| <b>Clear History</b>  |  |
| <b>Clear Versions</b> |  |
| Clear Highlights      |  |
| Unrender              |  |
| <b>Trim Tails</b>     |  |
| Split Segs            |  |
| Remount               |  |

**Figure 36 Clip Options Menu**

#### **2.4.1.1 Selecting Multiple Clips**

Multiple entries can be selected by holding down the <**Shift**> or <**Ctrl**> key on the keyboard and selecting the required clips. The <**Shift**> key is used to select consecutive titles in the Clips Bin, whereas <**Ctrl**> is used to select/deselect any title.

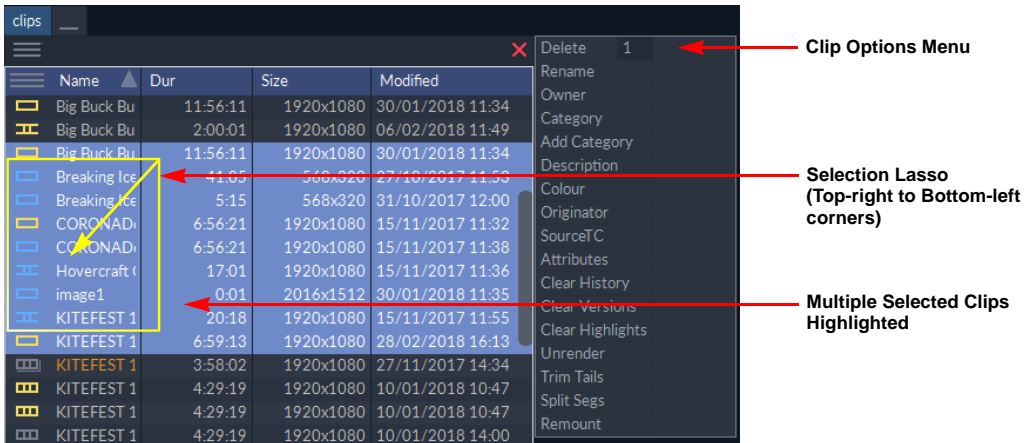

#### **Figure 37 Selecting Multiple Clips in a Bin**

Multiple clips can also be selected by drawing a lasso around multiple clips in the bin. Click to the right of the title of the first clip to be selected and drag diagonally across to the bottom-left corner to select all required clips.

When selected, multiple entries can be deleted or dragged onto the desktop as required.

If multiple clips are dropped onto the desktop they become individual Floating Clips; if dropped on the timeline or Edit Window they are assembled in order on the timeline.

#### <span id="page-30-0"></span>**2.5 Working with Folders**

Folders and sub-folders can be used to organize clips within a bin.

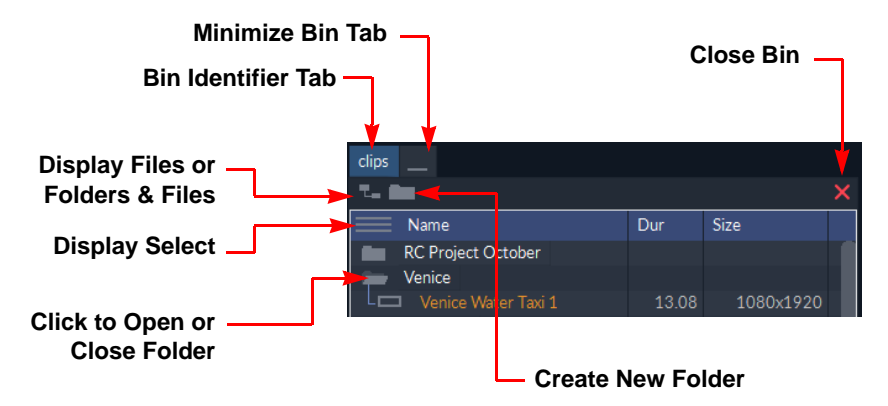

#### **Figure 38 Clips Bin Icons and Controls**

Pressing on the Folders/List icon located at the top-left of the bin toggles the content display between a flat files list (without folders) and the folder display.

Open and close folders in the bin by pressing on the associated folder icon.

#### <span id="page-30-1"></span>**2.5.1 Creating a New Folder**

Create a new folder in the Clips Bin by pressing on the New Folder icon  $\Box$  located in top-left corner of the bin.

To create a sub-folder, select the title of the parent folder and do one of the following:

- Select the New Folder icon.
- Select **New Project** from the folder options menu displayed to the left of the bin.

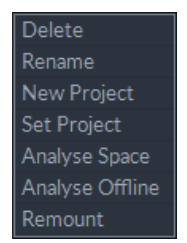

#### **Figure 39 Folder Options Menu**

Both of these options display a soft-keyboard, allowing the folder to be named. Enter the sub-folder name then select **End** or press <**Enter**> to confirm.

#### <span id="page-30-2"></span>**2.5.2 Deleting a Folder**

Delete a folder and its contents by selecting the title of the folder, then press **Delete**.

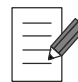

**Deleting a folder also deletes all sub-folders and associated clips. It is not possible to undo this action.**

#### <span id="page-30-3"></span>**2.5.3 Renaming a Folder**

To rename a folder select the title of the folder then press **Rename**. Enter a new name using either the soft-keyboard or the external keyboard. Select **End** or press <**Enter**> to confirm changes.

#### <span id="page-31-0"></span>**2.5.4 Setting a Target Folder**

To set a target folder for any new material that is imported or saved:

• Select the title of any folder, then press **Set Project** from the pop-up menu displayed to the right of the bin.

The folder icon changes color to orange  $\Box$  indicating that it is now the target folder. If a sub-folder is set as the target, the parent folders also turn orange.

To remove a target setting from a folder:

• Select the title of the target folder and press **Clear** in the pop-up menu.

#### <span id="page-31-1"></span>**2.5.5 Analyzing the Available Space in a Folder**

Selecting the title of any folder then pressing the option **Analyse Space** performs an analysis of the space the folder contents occupy on the system.

When the space analysis is complete, a summary notice is displayed in the bottom-right of the desktop.

Volleyball' space usage: video: 0.00% unique (0.93% total) audio: 0.00% unique (0.54% to

#### **Figure 40 Analysis of Folder Space**

*Unique space* is the amount of space that could be freed if the clips were to be deleted and total space is the space used by the clip but possibly shared with other clips.

#### <span id="page-31-2"></span>**2.5.6 Analyzing Offline Media**

Selecting the title of any folder then pressing **Analyse Offline** provides a quick method to discover whether any clips in a folder have rushes that point to offline media. The **Analyse Offline** feature checks all clips in the folder for offline media and updates the **Type** column in the bin with the suffix: **...+offline media**.

#### <span id="page-31-3"></span>**2.5.7 Remounting Media**

Selecting the title of any folder then pressing **Remount** allows localized clips in the folder to be soft-remounted. For example, if an r3d file has been localized with the incorrect debayer settings then it would be useful to be able access the original in order to adjust the settings whilst grading.

#### <span id="page-31-4"></span>**2.5.8 Moving and Copying Clips in a Bin**

Items contained in a bin (including clips, settings and folders) can be moved into or out of a folder by pressing on the name of the item and then dragging it to the new destination. Hover the item over the new destination folder title until it is highlighted and then release.

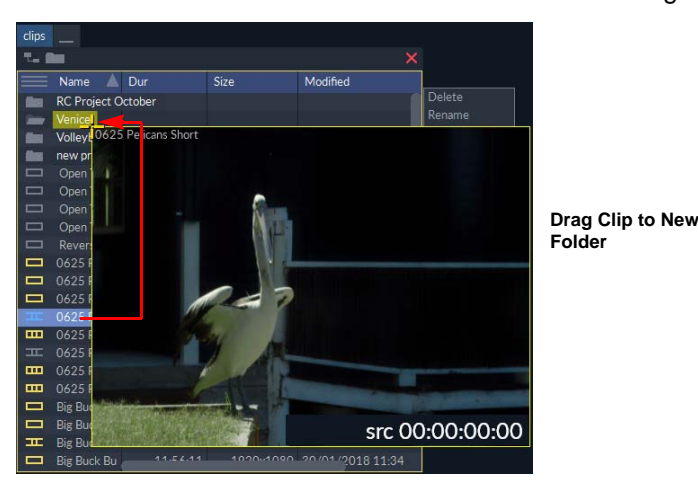

**Figure 41 Moving a Clip into a Folder**

Holding down the <**Ctrl**> key copies the item to the new destination, rather than moving it.

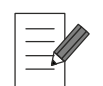

**Multiple items can be selected by using the <Ctrl> or <Shift> keys to select the required items for moving or copying.**

#### <span id="page-32-0"></span>**2.5.9 Settings Folder**

When a folder has been set as the focus (see section 2.5.4 *[Setting a Target Folder](#page-31-0)* on [page 26\)](#page-31-0) any settings that are saved are held in a **Settings** folder which is created automatically within the set folder.

## **2.6 Sorting and Searching Bins**

#### <span id="page-33-1"></span><span id="page-33-0"></span>**2.6.1 Sort Entries**

Bin columns can be used to sort the contents of a bin into ascending or descending order. Each column heading includes a sort key to change the order data is displayed in the column.

To sort data in a column, hover over the right-hand side of the column header and activate the sort key as follows:

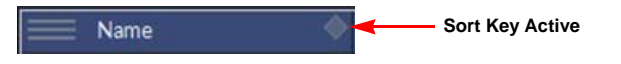

Press the sort key once to sort in ascending alphabetic, numeric or date/time order, lowest to high, for example, A - Z, 0 - 999..., earliest date - most recent date, etc.

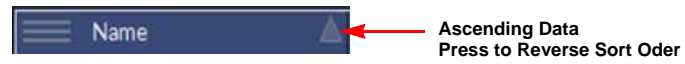

Press the sort key again to sort in descending alphabetic, numeric or date/time order, highest to low, for example: Z - A, 999... - 0, most recent date - earliest date, etc.

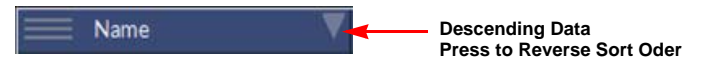

Simply cycle through the sort keys to change the data order displayed in the selected column.

Sorting is alphanumeric and can be combined with a search filter in any additional columns. Columns are sorted one at a time.

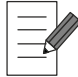

#### **Searches can be applied to multiple columns but the sorting process can only be applied to one column at a time.**

#### <span id="page-33-2"></span>**2.6.2 Searching or Filtering Data in a Column**

Any column can be used to define a search (or filter) for specific data contained in that column. For example, to search by clip name:

1. Select the **Name** column heading.

A soft keyboard is displayed.

2. Start to enter the name of the required clip name using either the soft or external keyboard.

The search is not case-sensitive.

The data displayed in the column is automatically filtered in real-time to match the entered text string. The search string also replaces the column title.

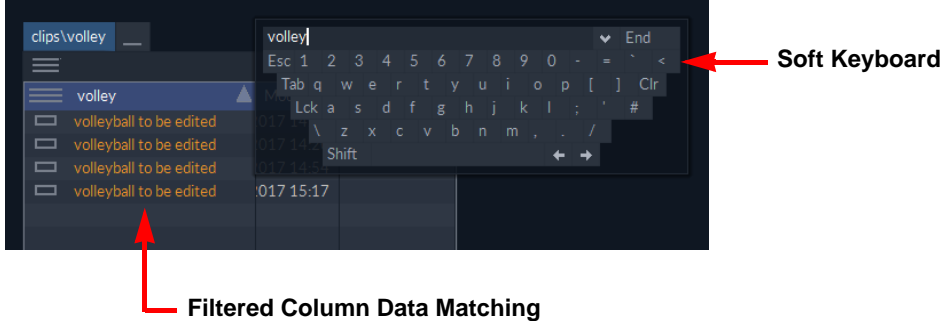

**Entered Search String**

#### **Figure 42 Searching the Clips Bin**

- 3. Press **End** or <**Enter**> to complete the search.
- 4. Use additional columns to filter the bin content further until the desired clip(s) are located.

To clear a search filter from a single column:

• Press the filtered column heading and then **Clr** on the soft keyboard.

To clear all search filters applied to a bin:

• Double-click on the name tab of the bin (e.g. **clips**).

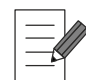

**Server Bins display only the most recent 1,000 clip entries and any search covers only these 1,000 entries and does not include any previous material.**

#### **2.6.2.1 Using Wildcard Characters in Filters**

The **Name**, **Owner** and **Category** columns can be searched by character or keyword. The search is not case sensitive so all characters and accents are found.

When typing in a single keyword (e.g., the first few characters of a word to identify it) it displays all occurrences of that keyword starting at the beginning of the word. For example, typing AND finds items with **Andrew**, **Android**, etc. but not **Sand**. Spaces are treated in the same way as any other character. Typing two or more keywords, separated by a space, searches only for items with the words in that specific order in the title.

The following wildcard characters can be used to enhance the search process:

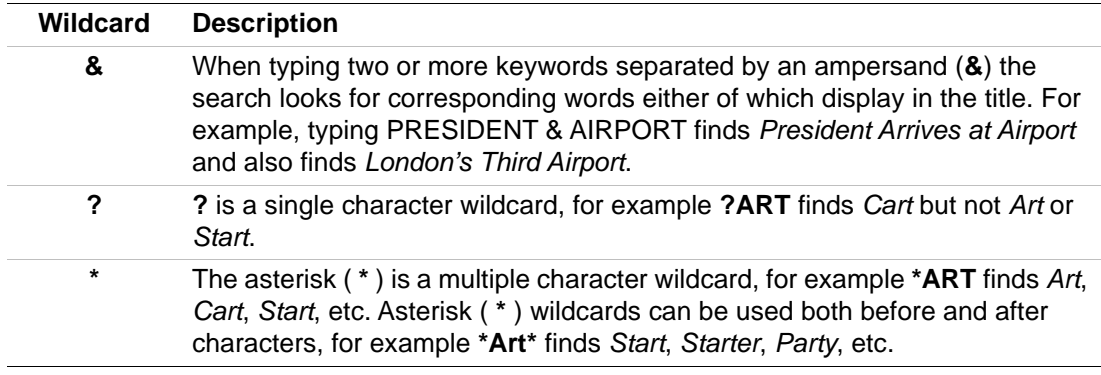

#### **2.6.2.2 Filtering on Dates and Date Ranges**

Columns containing dates and times, for example the **Modified** column, can be filtered to show data for a specific date or within a date range.

To filter a column to match material for a specific date:

1. Press anywhere in the column header (except at the far right-hand side.)

This displays a calendar to the right of the column, with the current date highlighted in blue. If necessary, use the left and right arrows to go to an earlier or future date.

2. Click the desired date on which to filter.

The column contents automatically change to show material matching that specific date.

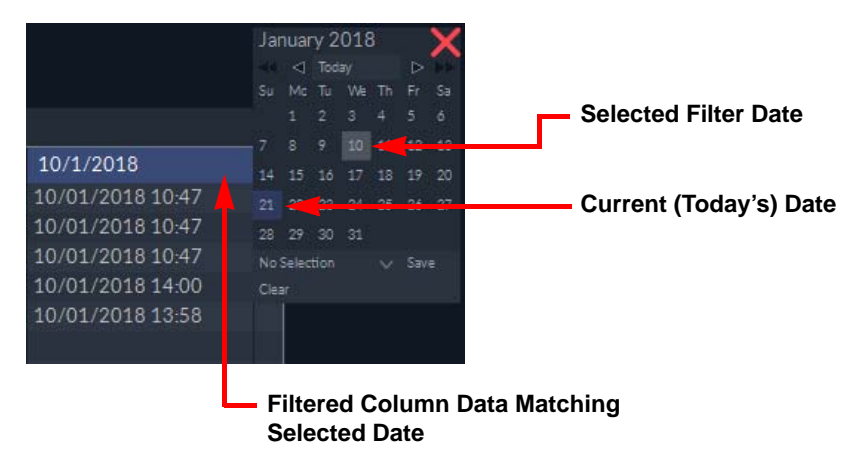

#### **Figure 43 Searching the Bin by Date**

To filter a column for material matching a date range:

1. Press anywhere in the column header (except at the far right-hand side.)

This displays a calendar to the right of the column, with the current date highlighted in blue. If necessary, use the left and right arrows to go to an earlier or future date.

- 2. Click the earliest date of the range on which to filter.
- 3. Click the most recent date of the range on which to filter.

The column contents automatically change to show material matching the specified date range.

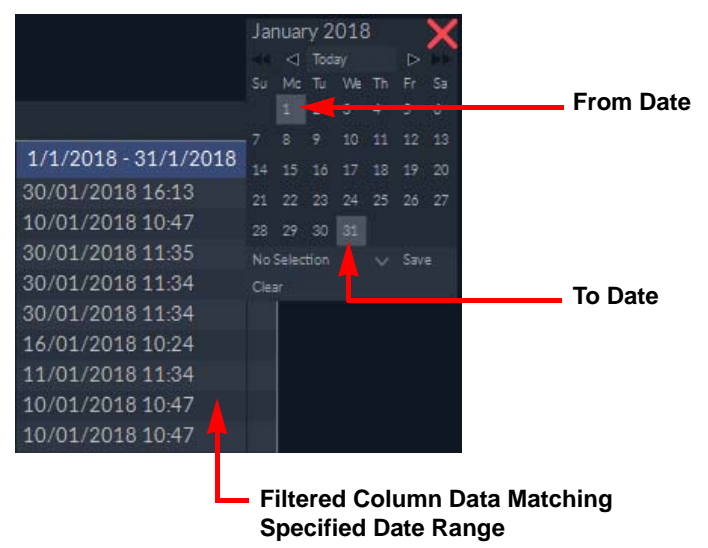

**Figure 44 Searching by Date Range**
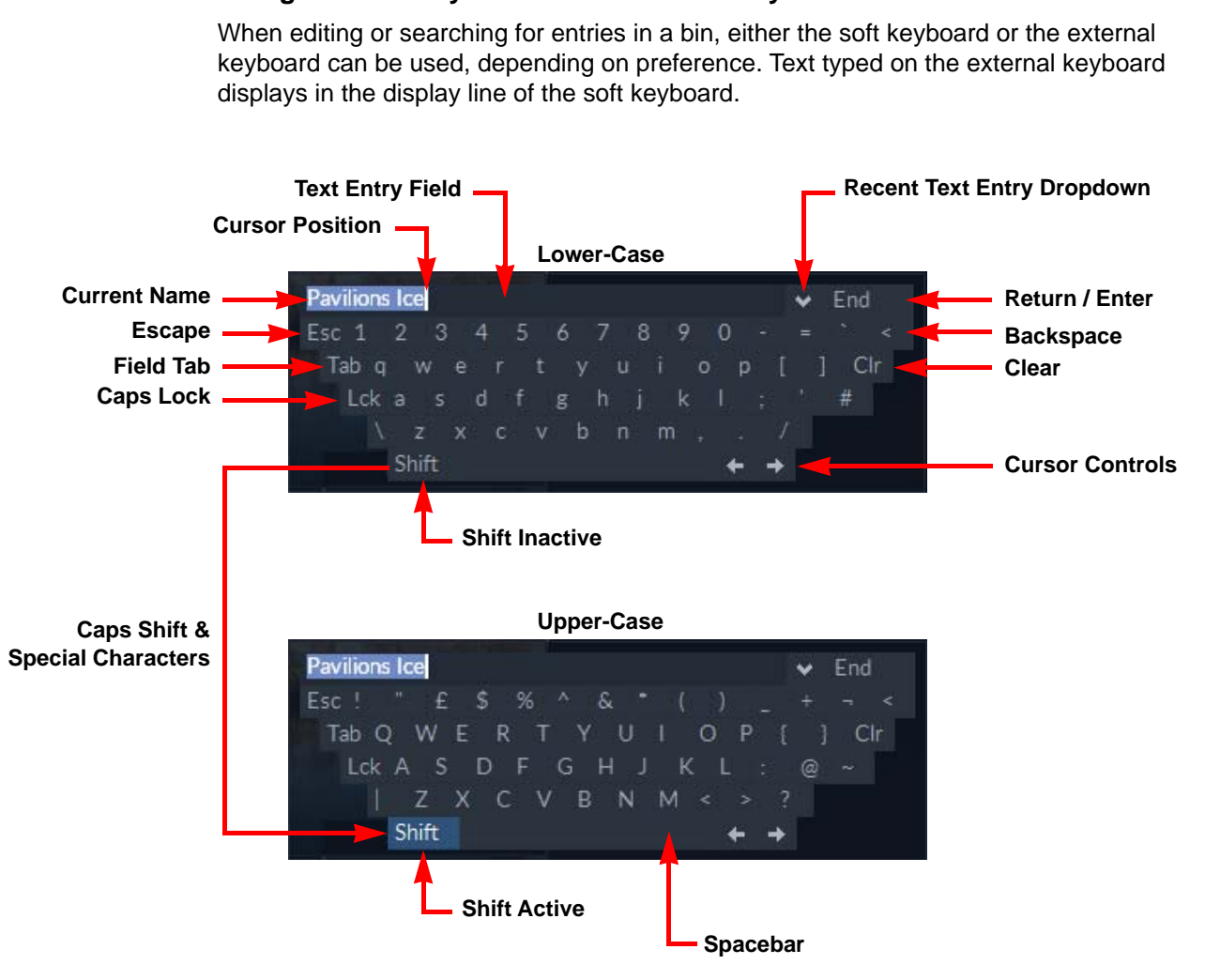

## **2.6.3 Using the Soft Keyboard to Enter or Modify Text**

#### **Figure 45 Overview of the Soft Keyboard**

The special keys on the soft keyboard have the following functions:

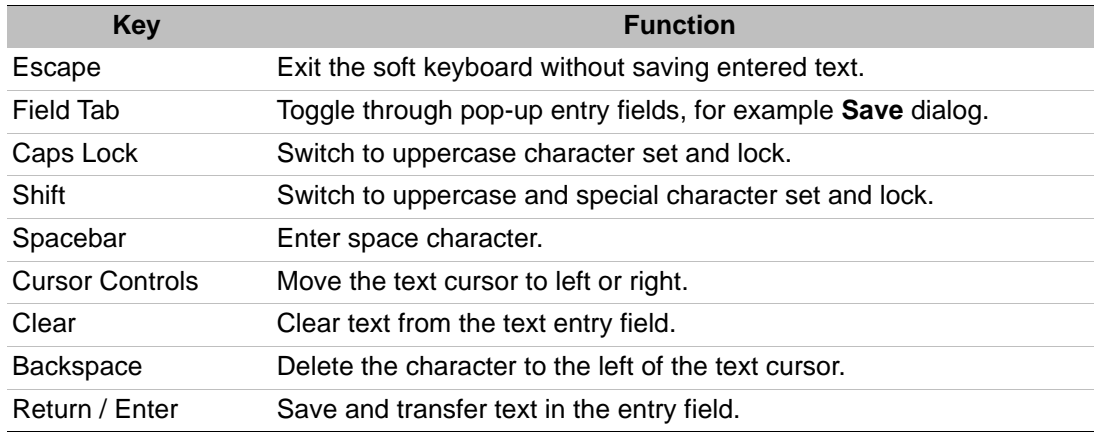

#### **2.6.3.1 Clearing Search Criteria**

When the current search or sort is no longer required, it should be cleared to avoid confusion when initiating another search.

Each column that has search criteria set can be cleared individually by selecting the column title and pressing the **Clr** box located to the right of the soft keyboard.

To clear all searching and sorting criteria from the bin, double-click on the bin tab in the top-left of the bin.

# **3. Clips Bin**

## **3.1 Description**

All locally held video and audio material is managed by the Clips Bin. This allows clips to be selected, edited and saved between various applications. Soft-mounted clips are also displayed in the Clips Bin. The soft-mount function allows media to be viewed, edited, conformed and have effects applied without importing media into the workspace.

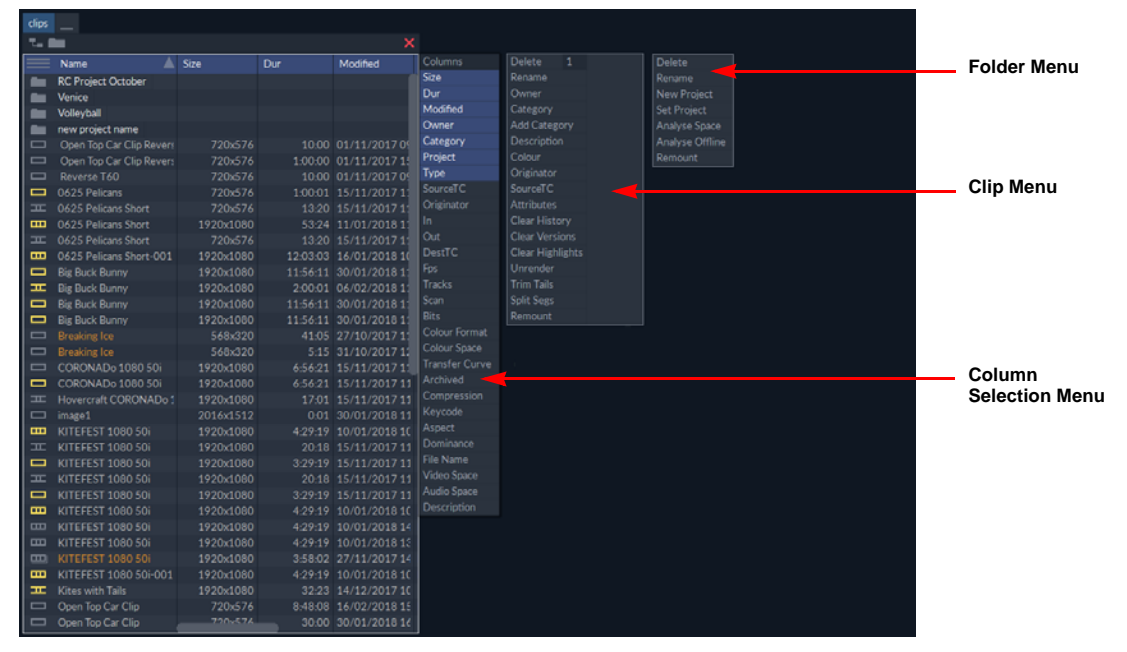

**Figure 1 Clips Bin Showing All Menus**

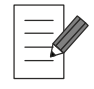

**Clips Bin options may differ according to each system.**

## **3.1.1 Access the Clips Bin**

To access the Clips Bin, select the **clips** tab on the Application Bar.

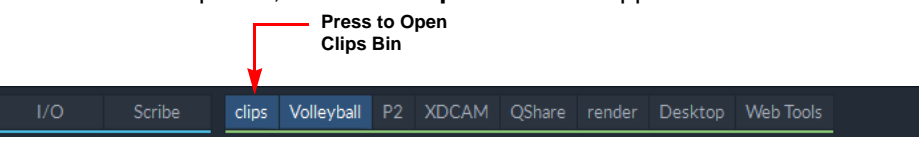

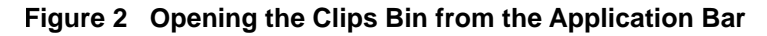

## <span id="page-38-0"></span>**3.1.2 Clip Display**

The content of the Clips Bin can be displayed as titles, browse miniatures or information cards. The display can be changed using the Display Select icon in the top-left corner of the bin; see section 3.1.2 *[Clip Display](#page-38-0)* on page 33 for full details of the display options.

## **3.1.2.1 Frame Rate Warning**

If the frame rate of a clip does not match the preferred frame rate of the system, set in the Editor menu of the <**F1**> configuration, the clip name is displayed in orange in the Clips Bin. For example, on a 29.97 server system, any clips stored in the Clips Bin that are not at 29.97 fps are highlighted orange.

| clips |                              |            |  |
|-------|------------------------------|------------|--|
|       |                              |            |  |
|       | Name                         | <b>Fps</b> |  |
| ᆓ     | 0625 Pelicans Short          | 25.00      |  |
| œ     | 0625 Pelicans Short          | 25.00      |  |
| 工     | 0625 Pelicans Short          | 25.00      |  |
| ▥     | 0625 Pelicans Short-001      | 25.00      |  |
| m     | 0625 Pelicans Short-001      | 25.00      |  |
| ᆷ     | <b>Big Buck Bunny</b>        | 25.00      |  |
| ▭     | <b>Big Buck Bunny</b>        | 25.00      |  |
| Œ.    | Big Buck Bunny               | 25.00      |  |
| ▭     | <b>Big Buck Bunny</b>        | 25.00      |  |
| ▭     | <b>Breaking Ice</b>          | 30.00      |  |
| ▭     | <b>Breaking Ice</b>          | 30.00      |  |
| −     | CORONADo 1080 50i            | 25.00      |  |
|       | CORONADo 1080 50i            | 25.00      |  |
| ᆓ     | Hovercraft CORONADo 10 25.00 |            |  |

**Figure 3 Frame Rate Warning Indication in the Clips Bin**

## **3.1.3 Using Folders**

Folders and sub-folders can be used to organize clips within the Clips Bin.

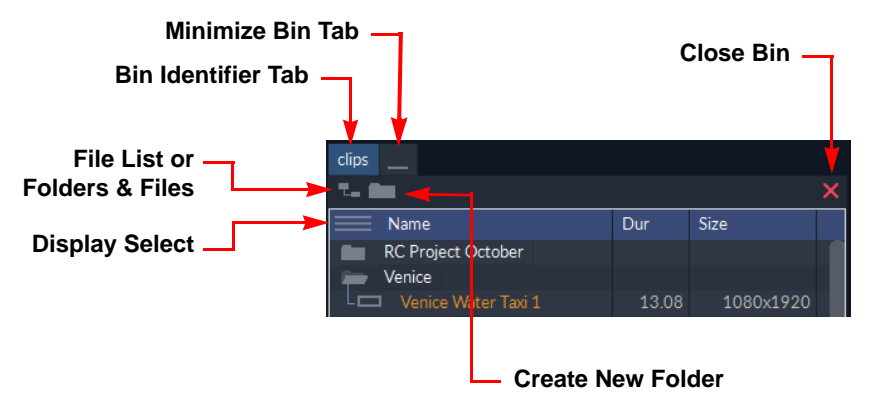

## **Figure 4 Clips Bin Controls and Icons**

Pressing on the Folders/List icon located at the top-left of the Clips Bin toggles the content display between a flat list (without folders) and the folder display.

Open and close folders in the bin by pressing on the folder icon. See section 2.5 *[Working with](#page-30-0)  Folders* [on page 25](#page-30-0) for more information about the use of folders in the Clips Bin.

## **3.2 Bin Information**

The Clips Bin offers a number of visual indicators to help identify clips, as well as a comprehensive range of metadata columns allowing information about each clip to be viewed easily.

## **3.2.1 Bin Icons**

## **3.2.1.1 Icon Colors**

The color of a Clips Bin icon can indicate its location or important information about the clip:

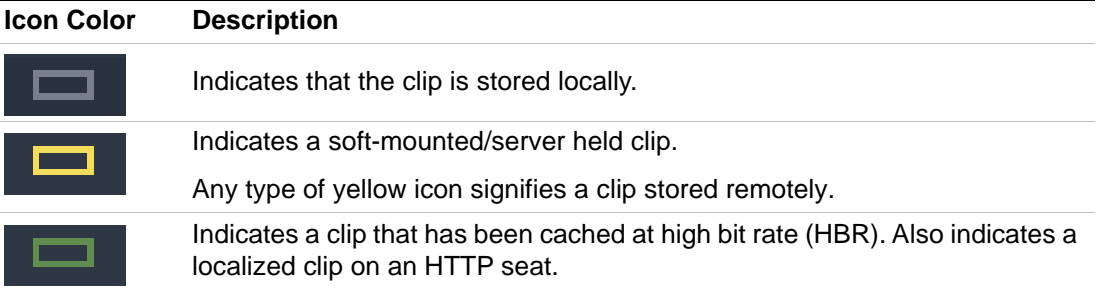

## **3.2.1.2 Icon Type**

Each clip in the bin is represented by an icon located to the left of the clip name to allow easy identification of the clip type. Press on a clip icon to display a Preview Clip of the associated clip.

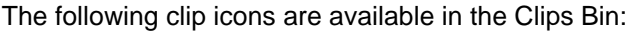

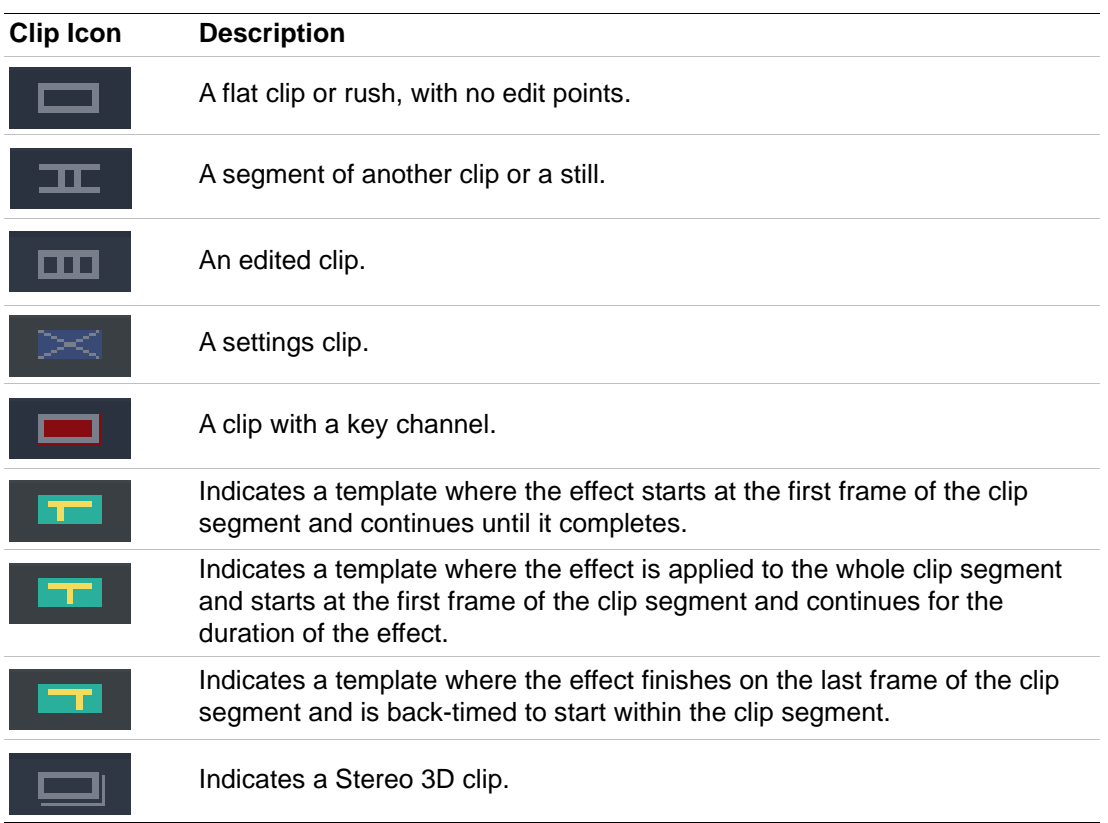

## **3.2.2 Metadata Columns**

See section 2.2.1.1 *[Changing the Displayed Columns](#page-24-0)* on page 19 for information about how to display columns.

The following options are available as metadata columns in the Clips Bin (listed in alphabetical order):

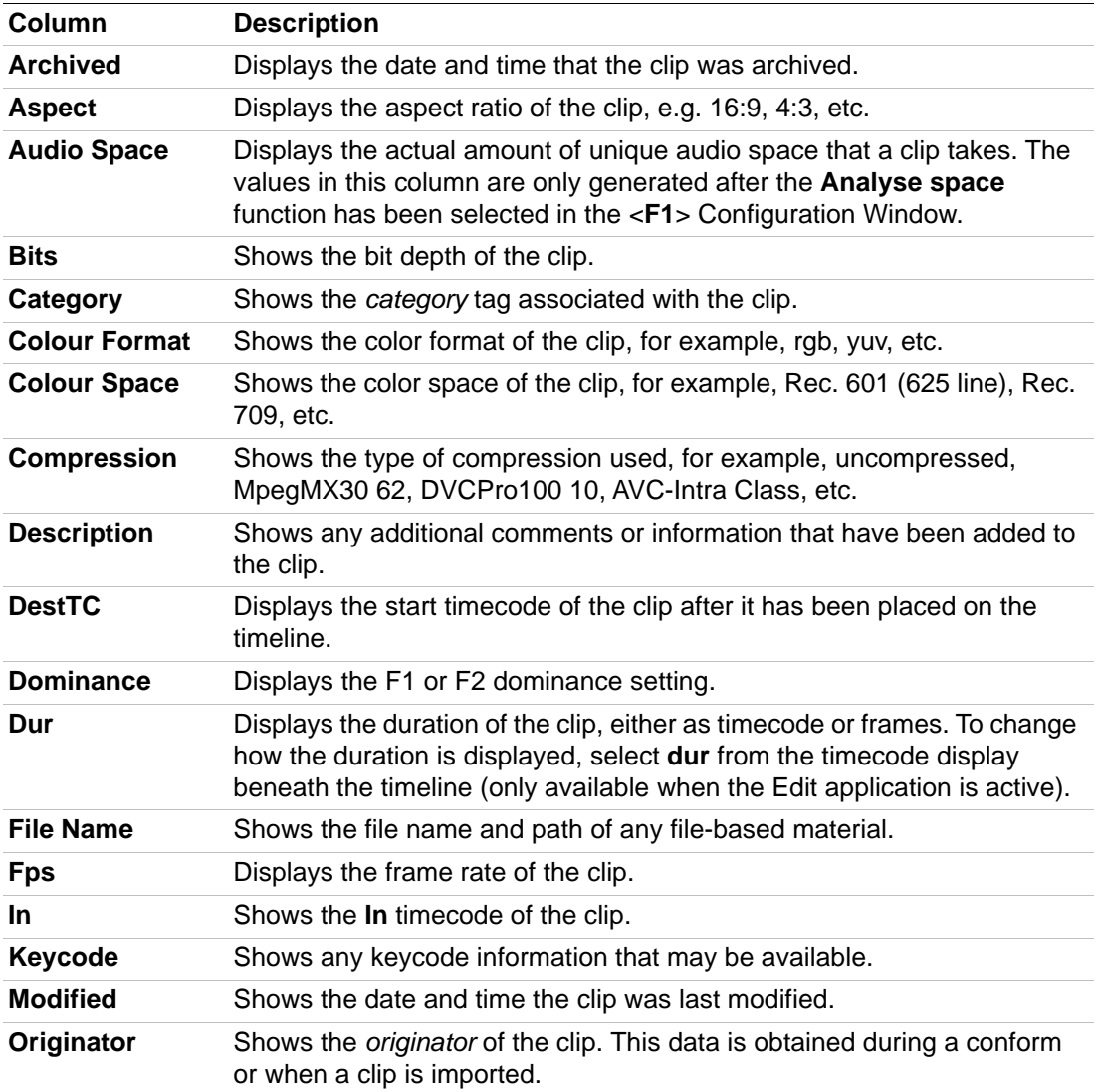

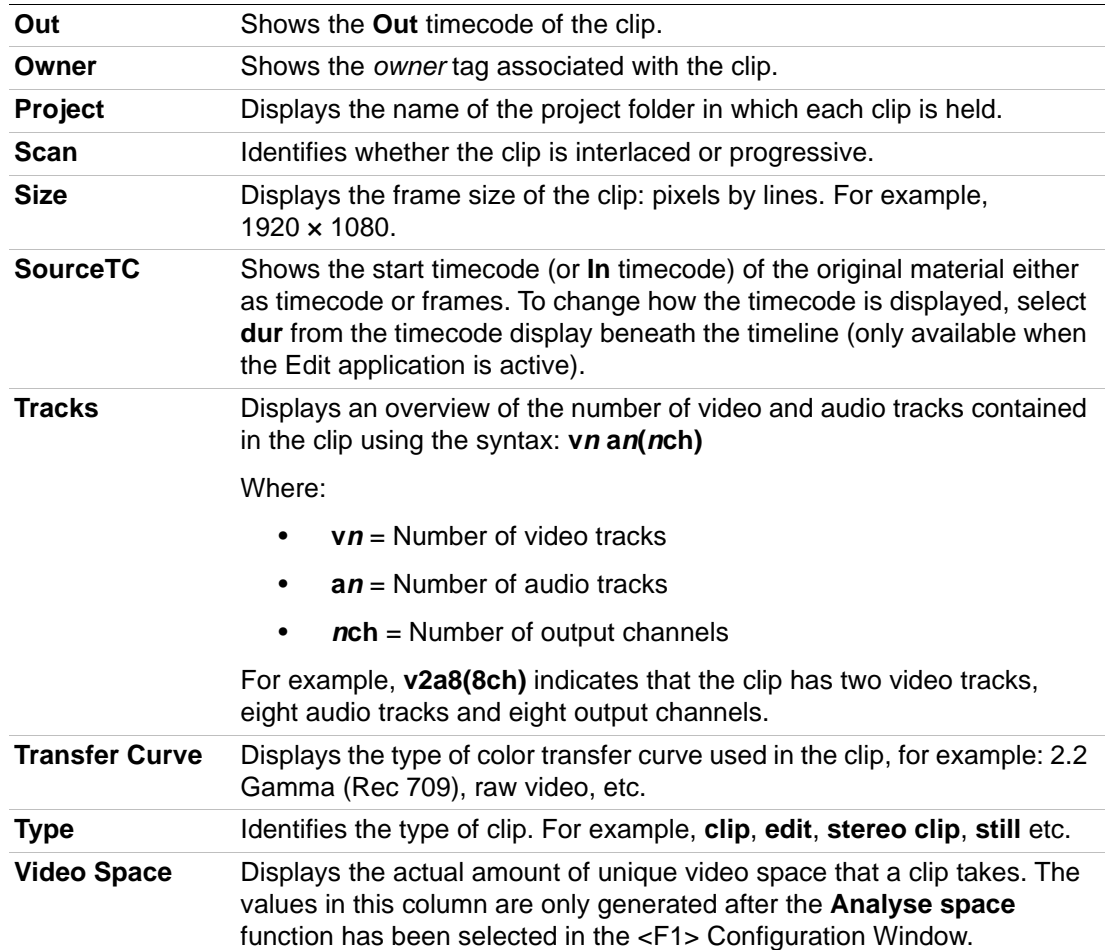

# **3.3 Manage Clips**

## **3.3.1 Clip Menu Options**

The menu options displayed when a clip is selected vary depending on the type of clip. For example, **Originator**, **SourceTC**, **Keycode** and **Attributes** are options that are only available to be modified for clips that have not been edited.

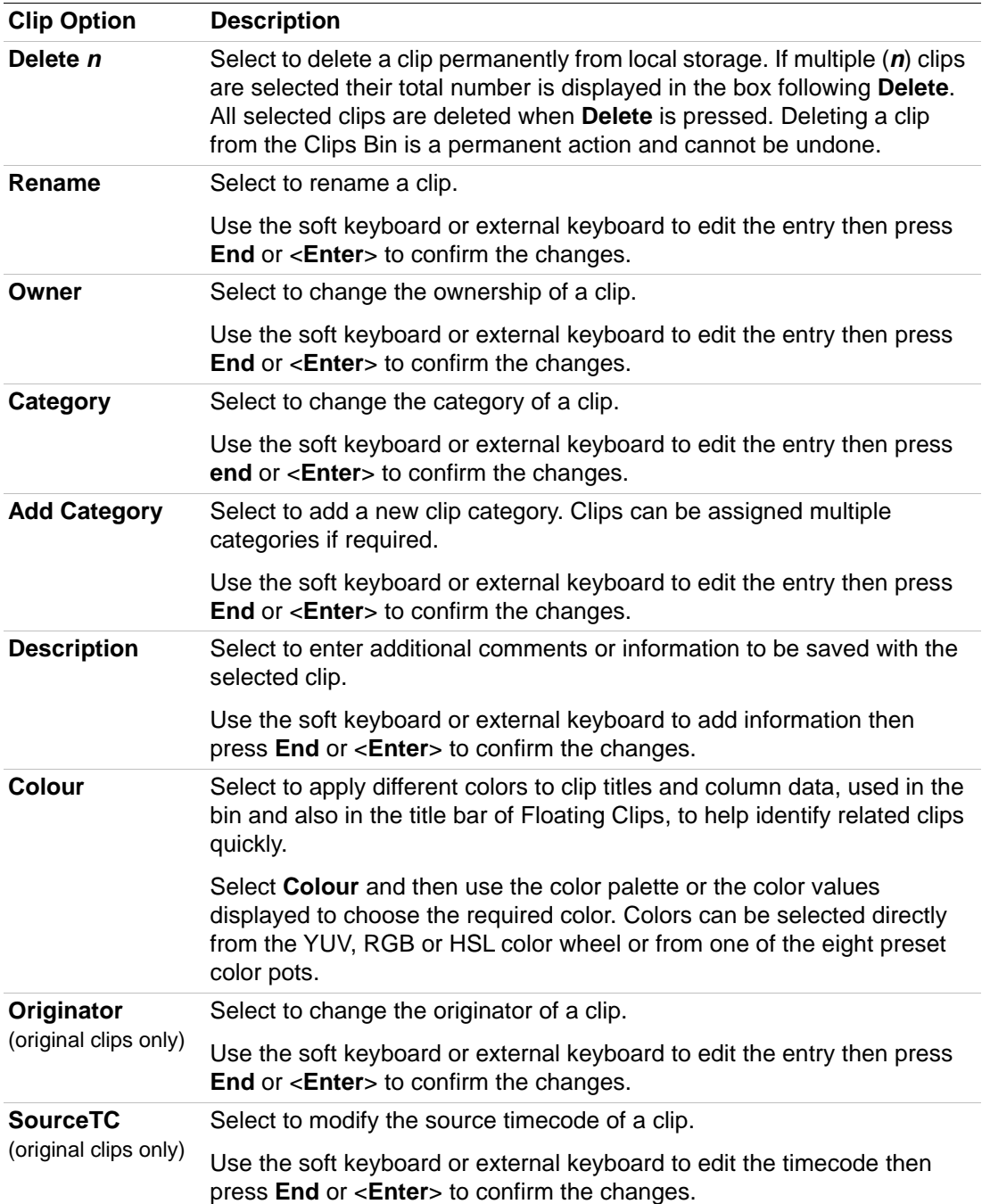

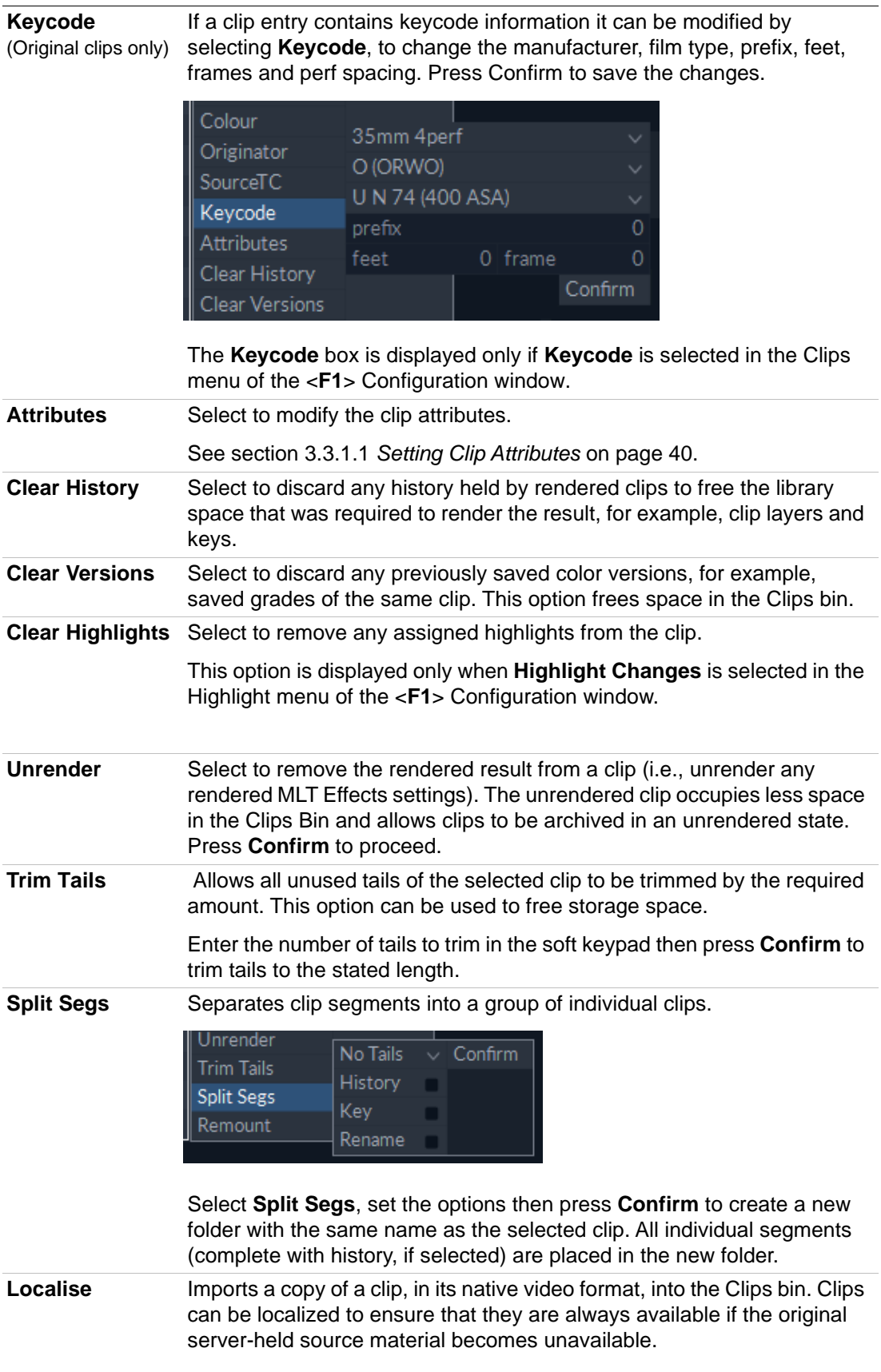

**Remount** Allows localized clips to be re-soft-mounted. For example, if an R3D file has been localized with the incorrect debayer settings then it would be useful to be able to gain access to the original in order to adjust the settings while grading.

#### <span id="page-45-0"></span>**3.3.1.1 Setting Clip Attributes**

The **Attributes** option of the clip menu allows the following image attributes of a source clip to be modified. The **Attributes** option is intended to correct information that has been incorrectly flagged when the material was recorded or imported and does not actually change the data content – only how the data is interpreted by the system.

|   | Name                               | <b>Size</b> | Dur | Modified               | Delete<br>$\mathbf{1}$ |                |                |                      |          |              |
|---|------------------------------------|-------------|-----|------------------------|------------------------|----------------|----------------|----------------------|----------|--------------|
|   | Open Top Car Clip Reverse segments |             |     |                        | Rename                 |                |                |                      |          |              |
|   | <b>RC</b> Test Folder              |             |     |                        | Owner                  |                |                |                      |          |              |
|   | Open Top Car Clip Reverse          | 720x576     |     | 10:00 01/11/2017 09:46 | Category               |                |                |                      |          |              |
| ᆓ | 0625 Pelicans Short                | 720x576     |     | 13:20 15/11/2017 11:50 | Add Category           |                |                |                      |          |              |
|   |                                    |             |     |                        | Description            |                |                |                      |          |              |
|   |                                    |             |     |                        | Colour                 | Scan           | Interlaced     |                      |          | $\checkmark$ |
|   |                                    |             |     |                        | Originator             | Dominance      | F <sub>1</sub> |                      |          |              |
|   |                                    |             |     |                        | SourceTC               | Aspect         | $\mathbf{x}$   | 1132<br>v            | 1035 4x3 | $\checkmark$ |
|   |                                    |             |     |                        | Attributes             | Colour Space   |                | Rec. 601 (625 line)  |          | $\checkmark$ |
|   |                                    |             |     |                        | Clear History          | Transfer Curve |                | 2.2 Gamma (Rec. 709) |          | $\checkmark$ |
|   |                                    |             |     |                        | Clear Versions         | Levels         | Black          |                      | 16 White | 235          |
|   |                                    |             |     |                        | Clear Highlights       |                |                |                      |          | Confirm      |

**Figure 5 Changing the Attributes of a Clip**

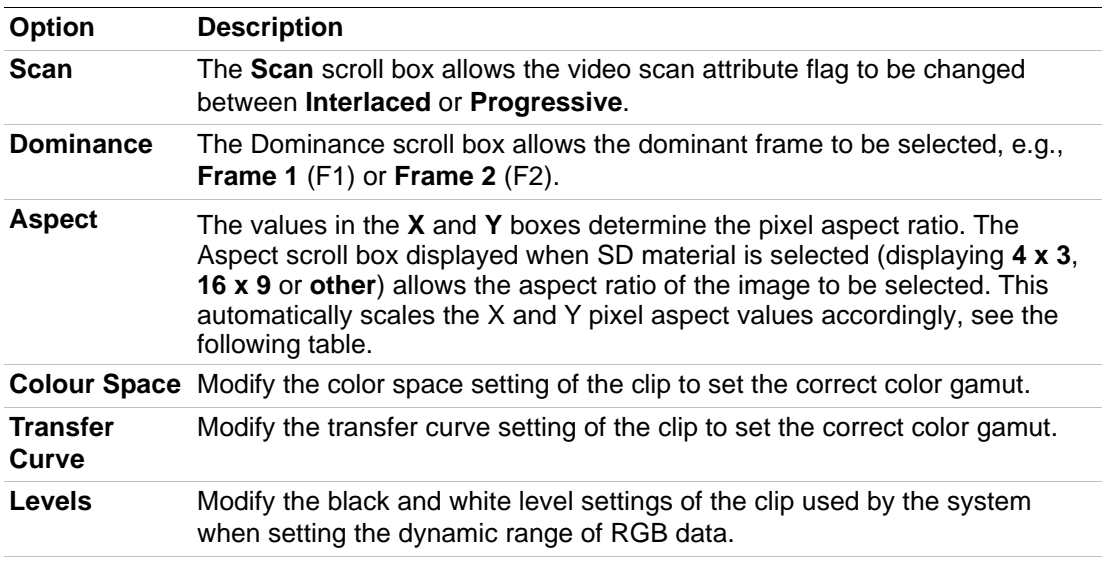

The following table displays a list of typical aspect ratios with their corresponding X and Y values:

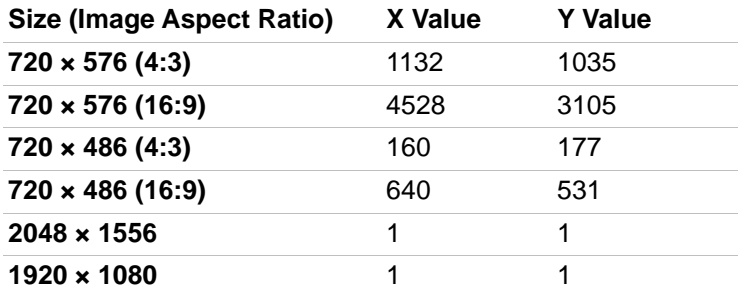

When the required attribute changes have been made select **Confirm** to confirm the changes and save them in the library.

## **3.3.2 Using a Clip in an Application**

Any clip can be copied from the Clips bin to the Desktop, Timeline or Edit window, etc. To do this:

- 1. Press the clip title and maintain pressure.
- 2. Drag the cursor to the required position on the desktop or in the target application.

When the cursor is moved a clip preview displays at the end of the cursor. With the cursor over a target application, the dropzones on the target application are activated as is the dropzone indicator at the top-left corner of the clip.

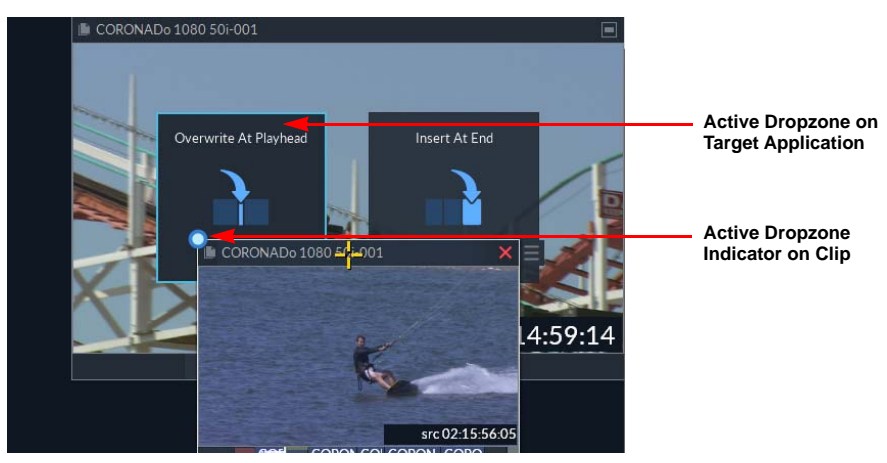

**Figure 6 Active Dropzone and Dropzone Indicator on Clip Dragged from Bin**

3. Release cursor pressure to drop the clip onto the required target area.

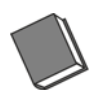

**See the** *Desktop Editing User Guide* **or the** *Timeline Editing User Guide* **for more information.**

## **3.3.3 Saving to the Clips Bin**

#### **3.3.3.1 Saving a Clip**

After a clip has been modified a new version of it can be saved to the Clips Bin using any of the following methods:

• Press the **Save** box below the Edit timeline.

Fill in the required details and select **End** or press <**Enter**>.

|     |      |             | CORONADo 1080 50i |       |                        | 56:16 CORONADo 1080 50i 40:10 CC |                  |         |
|-----|------|-------------|-------------------|-------|------------------------|----------------------------------|------------------|---------|
|     |      | 02-14-59-14 |                   |       | 02-15-5604 02-15-56:05 |                                  | 02-16-36-14 02-1 |         |
| .00 |      |             | Clip              |       | CORONADo 1080 50i      |                                  |                  | 00:01:4 |
|     |      |             |                   | Owner | RCraven                |                                  |                  |         |
|     |      |             |                   | Cat   | background             |                                  |                  |         |
|     | Save |             | Endl              |       |                        |                                  |                  |         |

**Figure 7 Saving a Modified Clip to the Clips Bin**

- Press **Save** and drag directly into the Clips Bin.
- Drag a Floating Clip directly into the Clips Bin.

When a clip is saved to the Clips Bin it is saved as a new version. It does not overwrite the existing clip but creates a new version with the latest changes. The latest version of the clip is normally at the top of the Clips Bin as entries are displayed in chronological order by default, unless a sort or a search filter is currently applied to the bin.

#### **3.3.3.2 Saving a Storyboard**

When the **Save** box is selected while the MLT FX menu is open, there is an option to save the edit as a storyboard instead of a clip. The storyboard is saved in the Clips Bin and consists of one frame per segment of the edit, each containing any effects information for that segment. Saving edits as a storyboard improves the efficiency of the archiving process.

#### **3.3.3.3 Saving and Applying Settings**

When a setting is saved in the Settings Bin, an entry is also added to the Clips Bin.

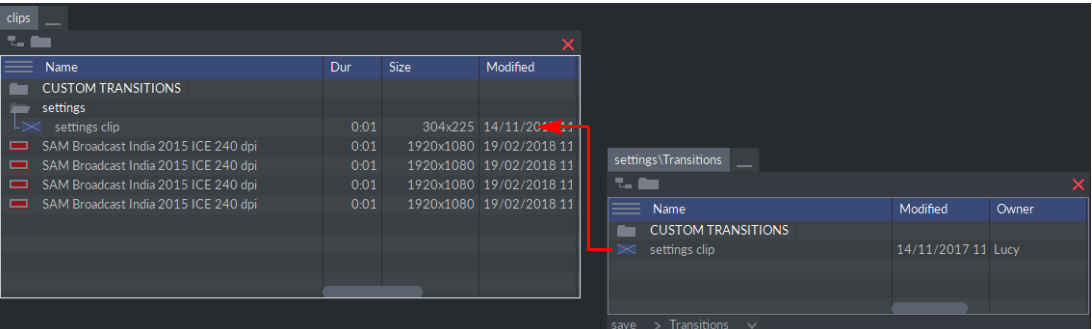

#### **Figure 8 Saving Settings to the Clips Bin**

Settings clips are represented in the Clip Bin by the following icon: |

Apply a saved setting to the current clip on the timeline by dragging and dropping the settings clip from the Clips (or Settings) bin to the Edit window.

#### **3.3.4 Analyzing Clip Space**

Two metadata columns are available in the Clips Bin to display the amount of unique space used by each clip: **Video Space** and **Audio Space**.

In order to populate these columns, select the **Analyse Space** button in the **System** menu of the <**F1**> Configuration window.

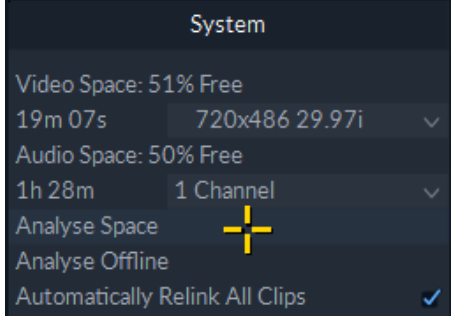

#### **Figure 9 Saving a Modified Clip to the Clips Bin**

When the space analysis is complete a notice displays in the bottom right of the workspace.

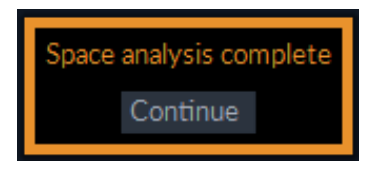

## **Figure 10 Notification on Completion of Space Analysis**

When the analysis is complete close the <**F1**> Configuration window and open the Clips bin.

Space Analysis is intended to be used on an occasional basis. This process may take a few moments (similar to the time taken when loading clips during start-up), so therefore the space usage is not updated dynamically and is not displayed after a system restart.

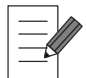

**The system can still be operated during the analysis but the performance may be affected.**

The actual space used for each clip or edit is shown under the **Video Space** and **Audio Space** columns in the open Clips bin.

Unique space is the amount of space that would be freed if the clip were to be deleted and total space is the space used by the clip but possibly shared with other clips.

The analyze space function is intended to provide a method for managing the locally held media, there are, however, some limitations as follows:

- The calculated unique space usage does not take into account the space used by other systems in a Genetic Engineering environment. Clips may, therefore, appear to have unique space, but this is not freed-up when the clips are deleted because other users are also using that space.
- There is no progress indication during the space analysis; only a notification on completion. During processing the system is usable but the performance may be affected.
- The most recent clip deleted from the Clips Bin is held in memory in case the wrong one is deleted (it can be retrieved by right-clicking on the desktop) so the space usage may not decrease immediately after a clip is deleted.
- Clips may not actually have as much unique space as expected due to copies on the Desktop or in the Edit or MLT FX undo lists. To see the maximum amount of unique space it may be necessary to analyze the space after clearing all temporary storage buffers. To do this, restart the system while holding down the <**Ctrl**> and <**Shift**> keys together.
- There is no way to discover which other clips share space with the selected clip.

#### **3.3.4.1 Analyze Folder Content**

Selecting the title of any folder then pressing **Analyse Space** performs an analysis of the space the folder contents occupy on the system.

When the space analysis is complete, a summary notice displays in the bottom right of the workspace.

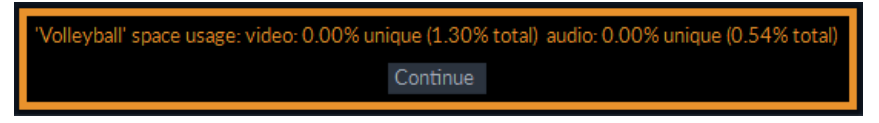

#### **Figure 11 Notification on Completion of Folder Content Analysis**

Unique space is the amount of space that would be freed if the clips were to be deleted and total space is the space used by the clip but possibly shared with other clips.

# **4. Server Bin**

## **4.1 Overview**

## **4.1.1 Description**

All server-held material is managed by the Server bin. The Server bin is only displayed on sQ Server-connected workstations. The Server bin only shows the clips held in the designated server pool(s) which the server-connected seat is configured to view.

| <b>Server Bin Tab</b>     |    |                                   |                 |                        |                     |                      |  |  |  |
|---------------------------|----|-----------------------------------|-----------------|------------------------|---------------------|----------------------|--|--|--|
|                           |    | <b>Close Bin</b>                  |                 |                        |                     |                      |  |  |  |
|                           |    |                                   |                 |                        |                     |                      |  |  |  |
|                           |    | Newbury Broadcast Centre          |                 |                        |                     |                      |  |  |  |
| Display Select -          |    | name                              | <b>Duration</b> | Created                | Number <sup>1</sup> | Columne <sup>1</sup> |  |  |  |
|                           | ᆷ  | <b>BP NEWS 24 HD 11:00</b>        |                 | 57:56:16 13/03/2018 10 | $\Omega$            | Duration             |  |  |  |
|                           | m  | BILI Helsinki Lunch break 2       |                 | 12.26 13/03/2018 10    | $\mathbf{0}$        | Created              |  |  |  |
| Search Filter.            | m. | <b>PIL</b> Helsinki Lunch Break 1 |                 | 15.02 13/03/2018 10    | $\Omega$            | Number               |  |  |  |
|                           | ш  | preparations in Helsinki          |                 | 15.26 13/03/2018 10    | $\Omega$            | File ID              |  |  |  |
|                           | ᆷ  | BBC NEWS 24 HD 10:00              |                 | 57:56:16 13/03/2018 09 | $\Omega$            | In.                  |  |  |  |
|                           | 罒  | Next today 12:00                  |                 | 24:17 09/03/2018 11    | $\Omega$            | Out                  |  |  |  |
|                           | m  | Rob Grass demo                    |                 | 4:14 08/03/2018 16     | $\Omega$            | Categories           |  |  |  |
|                           | ᆷ  | Chris 4189 5C7E85F0-928,          |                 | 3.27 07/03/2018 17     | $\Omega$            | <b>Text</b>          |  |  |  |
|                           | ш  | Chris Grass demo                  |                 | 12:06 07/03/2018 17    | $\Omega$            | Description          |  |  |  |
|                           | m  | david Grass demo                  |                 | 4:00 07/03/2018 16     | $\Omega$            | Owner                |  |  |  |
|                           | m  | Nathan Grass demo                 |                 | 4:29 07/03/2018 14     | $\Omega$            | <b>DestTC</b>        |  |  |  |
|                           | m  | Andrew Grass demo                 |                 | 6:24 06/03/2018 22     | $\Omega$            | Job Id               |  |  |  |
|                           | ᇤ  | Mark Grass demo                   |                 | 5:00 06/03/2018 21     | $\Omega$            | Pool                 |  |  |  |
|                           | m  | Mark Grass                        |                 | 10:26 06/03/2018 18    | $\Omega$            | Type                 |  |  |  |
|                           | ᆷ  | Melbourne Docks                   |                 | 11.14 06/03/2018 08    | $\Omega$            | Zone                 |  |  |  |
|                           | ᆷ  | Adobe 3                           |                 | 10.25 22/02/2018 12    | $\Omega$            | Version              |  |  |  |
|                           | ᆷ  | Adobe 2                           |                 | 10.25 22/02/2018 11    | $\Omega$            | Va                   |  |  |  |
|                           | m  | 2 shot                            |                 | 9:20 22/02/2018 09     | 117                 | Clone ID             |  |  |  |
|                           | 罒  | 1 shot                            |                 | 4:08 22/02/2018 09     | 114                 | Template             |  |  |  |
|                           | ▭  | Adobe                             |                 | 6.20 22/02/2018 08     | $\Omega$            | Play Mode            |  |  |  |
|                           | E  | edit                              |                 | 26:08 22/02/2018 07    | 113                 | Play Aspect          |  |  |  |
|                           | m  | Shot 1                            |                 | 3:22 22/02/2018 07     | 112                 | Publisher            |  |  |  |
|                           | m  | LS Volleyball 8                   |                 | 1.10 21/02/2018 14     | $\mathbf{0}$        | Video                |  |  |  |
|                           | ᆷ  | Shauna Mullin                     |                 | 1:23:07 21/02/2018 14  | $\Omega$            | <b>Expiry</b>        |  |  |  |
|                           | ᆷ  | Zara Dempney                      |                 | 3:43:02 21/02/2018 14  | $\mathbf{O}$        | Clip GUID            |  |  |  |
|                           | ᆷ  | Victoria Palmer Jess Grimson      |                 | 2:21:08 21/02/2018 14  | $\Omega$            | <b>VDCPID</b>        |  |  |  |
|                           | m  | VOLLEYBALL_SHORT_CUT-C            |                 | 22:16 21/02/2018 13    | $\Omega$            | Audio                |  |  |  |
| Server Select - Newbury R |    | $\times$ 171 Entries              |                 |                        |                     | Project              |  |  |  |
|                           |    |                                   |                 |                        |                     | Completed            |  |  |  |
|                           |    |                                   |                 |                        |                     | Modified             |  |  |  |

**Figure 12 Overview of the Server Bin**

The Server Bin can be used to search for, view and edit server-held clips. Clips can be saved from the Server Bin onto the local workstation for further processing. Material can be published back to the server in a playable format.

**Server Bin options may differ from the example shown.**

## **4.1.2 Useful Settings (Administrators Only)**

The following section provides a brief overview of some of the server specific settings that can be configured by a system administrator. These settings are configured in the **SAM Settings** menu.

- 1. Open the SAM Settings menu by clicking the Windows Start button  $\left( \bigotimes \right)$ , and then clicking **All Programs**.
- 2. Navigate to the **SAM** folder.
- 3. Select the relevant product/version folder.
- 4. Right-click the Settings application.

5. Select: **Run as administrator**.

#### **4.1.2.1 Server Bin Settings**

From the top-left drop-down box, select **Server bin**.

The **Server bin** page of the Settings application allows bin actions to enabled or disabled as required.

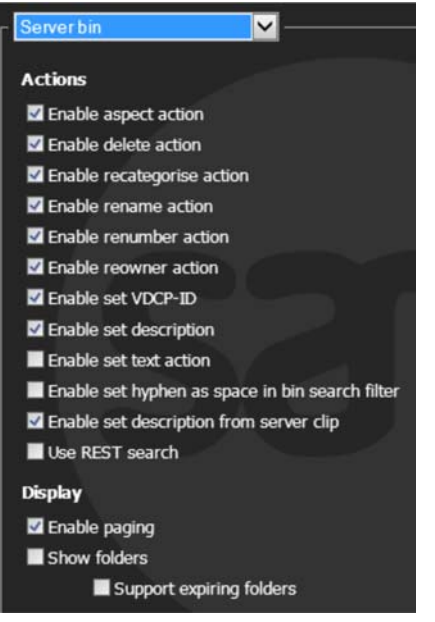

#### **Figure 13 Server Bin Settings Configuration**

#### **4.1.2.2 Publish Settings**

On the **Publishing** page of the Settings application, configure the required options to be available when publishing a clip.

| Publishing                              |                                                   |
|-----------------------------------------|---------------------------------------------------|
| Publish metadata sets clip metadata     |                                                   |
| Enable showing of 'force publish' areas |                                                   |
|                                         | Enable showing of VDCP-ID box in publish dialogue |
| Area name for placeholder creation:     |                                                   |
| Contents of 'PublishedBy' column        |                                                   |
| (uses computer name if blank):          |                                                   |
| Allow flattening publish                |                                                   |
| Create publish clip as late as possible |                                                   |
| Show publish status messages            |                                                   |
| Remember last published area            |                                                   |
|                                         | Remember last published number setting            |

**Figure 14 Publishing Configuration Settings**

### **4.1.3 Accessing the Server Bin**

To access the Server Bin, select the server tab on the Application Bar.

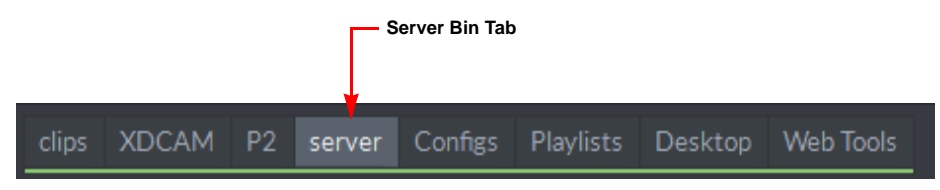

**Figure 15 Server Bin Tab on the Application Bar**

## **4.1.4 Server Search**

Selecting a server Area from the scroll box at the bottom of the Server Bin triggers a search of that server Area. See section 2.6 *[Sorting and Searching Bins](#page-33-0)* on page 28 for full details of how to search and sort the bin.

All clips located on that server are displayed in the bin. The total number of entries available is displays in the total box at the bottom of the bin.

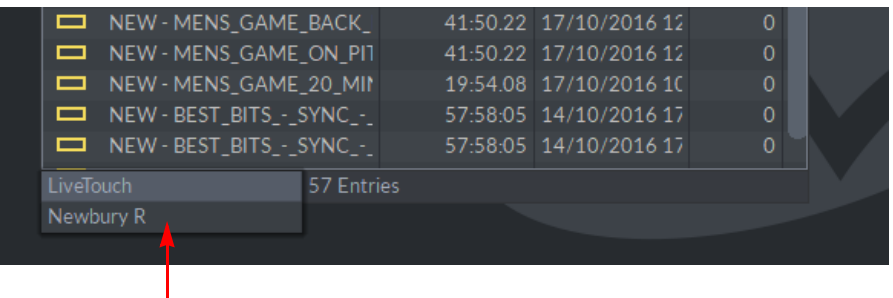

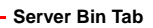

**Figure 16 Changing the Target Server for Searches**

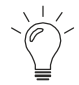

**Reselect an Area from the scroll box to refresh the content of the Server Bin.**

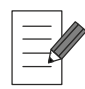

**The Server Bin displays only the most recent 1000 clip entries and any search undertaken covers only these 1000 entries and not any previous material.** 

## **4.1.5 Clip Display**

The content of the Server Bin can be displayed as titles, browse miniatures or information cards. The display can be changed using the Display Select icon in the top-left corner of the bin, see section 2.3 *[Clip Display](#page-26-0)* on page 21.

# **4.2 Bin Information**

The Server Bin offers a number of visual indicators to help identify clips, as well as a comprehensive range of metadata columns allowing information about each clip to be viewed easily.

## **4.2.1 Bin Icons**

Each clip in the Server Bin is represented with a bin icon located to the left of the clip name. This allows easy identification of the clip type. Press on a clip icon to display a Preview Clip of the associated clip. The following clip icons are available in the Server Bin:

Indicates that the item is a segment of another clip or a still.

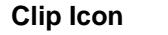

**Clip Icon Description**

points.

ш

Indicates that the item is an edited clip.

Ш

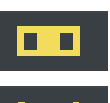

Indicates that the item is a final clip that cannot be re-edited or has been ingested through sQ Load.

Indicates that the item is a flat clip or rush, i.e., does not have any edit

Indicates that the item is a placeholder waiting to be filled by publishing or recording into it e.g. with sQ Record. (Placeholders are used to integrate newsroom control systems and the server.)

Indicates a template where the effect starts at the first frame of the clip segment and continues until it completes.

Indicates a template where the effect is applied to the whole clip segment regardless of the original template duration.

Indicates a template where the effect finishes on the last frame of the clip segment and is back-timed to start within the clip segment.

All symbols with a double outline indicate Stereo 3D clips.

## **4.2.2 Metadata Columns**

See section 2.2.1.1 *[Changing the Displayed Columns](#page-24-0)* on page 19 for information on changing the displayed columns.

The following options are available as metadata columns in the Server Bin (listed in alphabetical order):

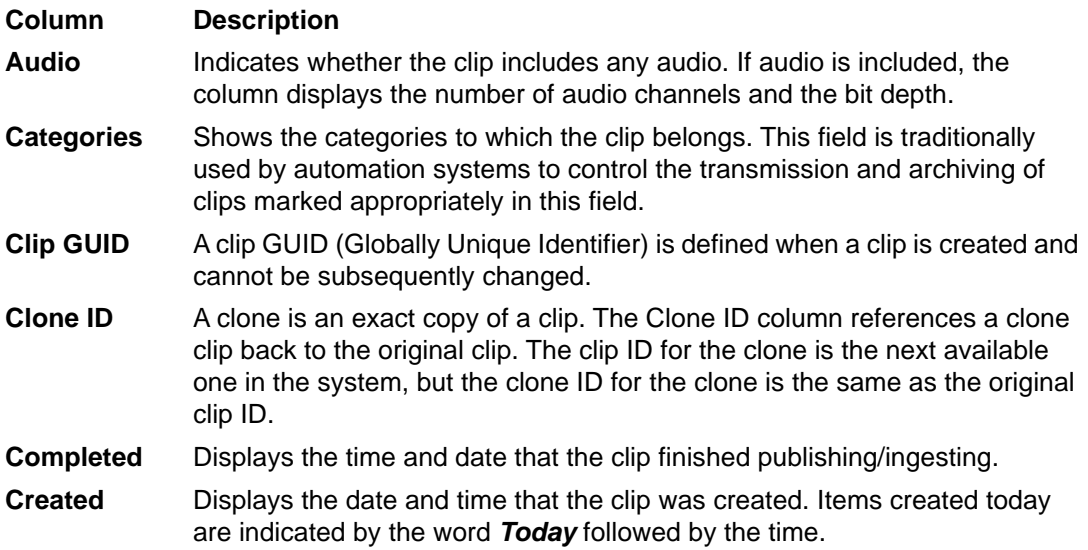

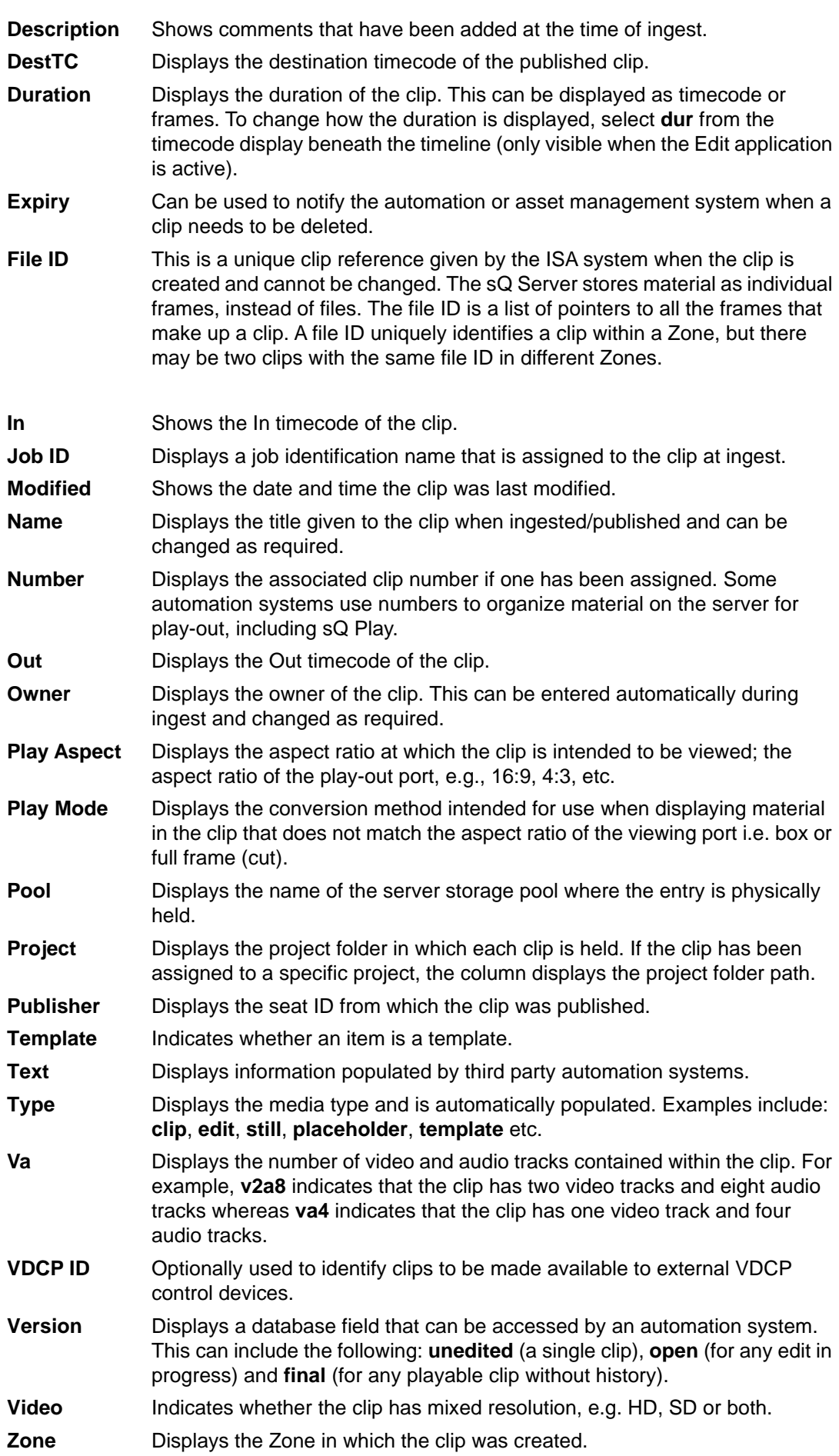

# **4.3 Managing Clips in the Server Bin**

## **4.3.1 Clip Options**

By selecting the name of a clip, a number of options are displayed in the Clip menu which allow the selected item to be modified. The options that display when a clip is selected vary depending on the type of clip selected.

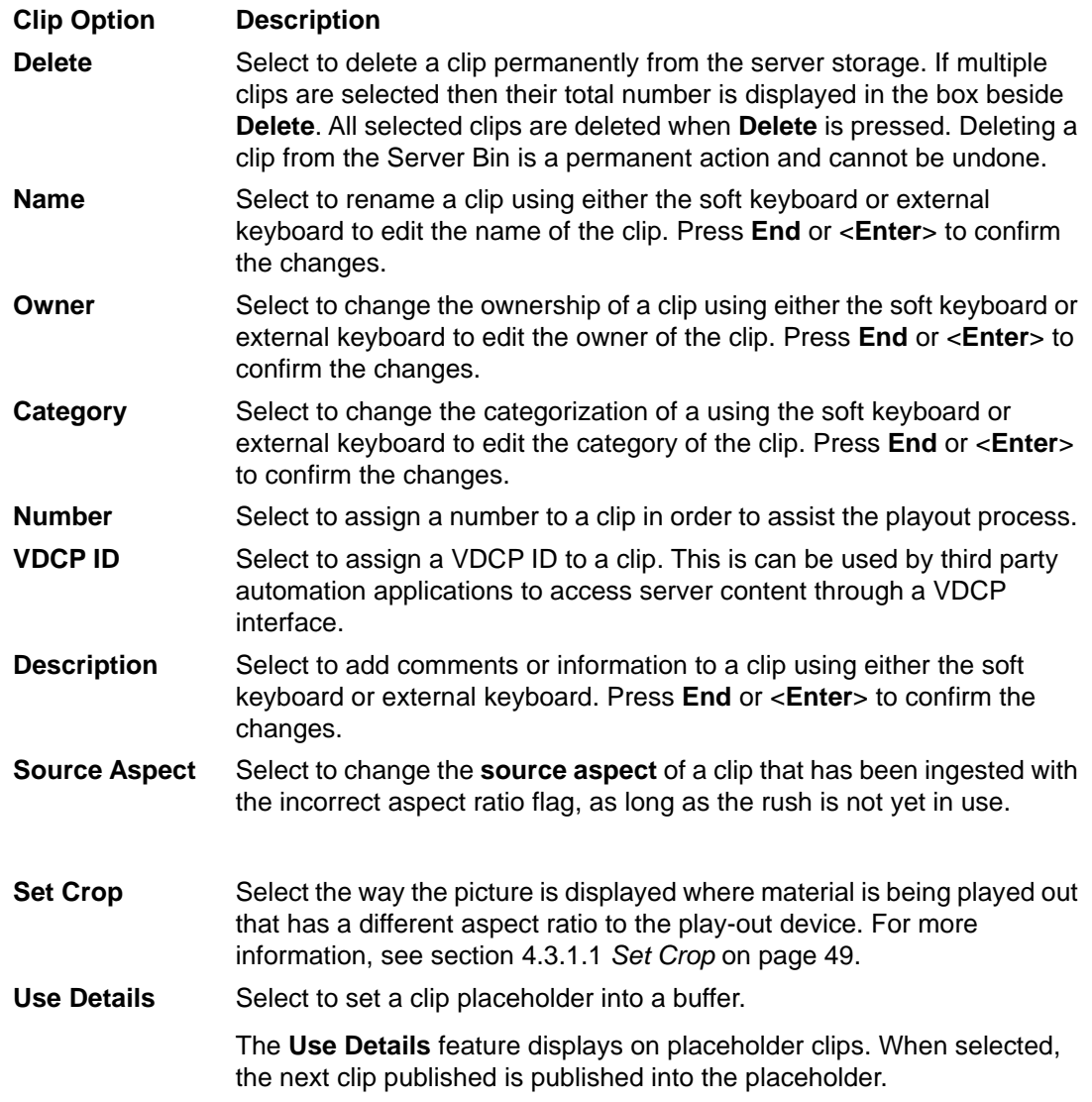

## <span id="page-54-0"></span>**4.3.1.1 Set Crop**

When playing-out material with a different aspect ratio from the play-out device (for example, playing out 4:3 material to a 16:9 output) the display style needs to be selected using the **Set Crop** feature.

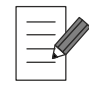

**The Set Crop feature can only be applied to clips that have not been edited.**

Change the crop of a clip by pressing **Set Crop** and then selecting one of the two options: **Full Frame** or **Box**.

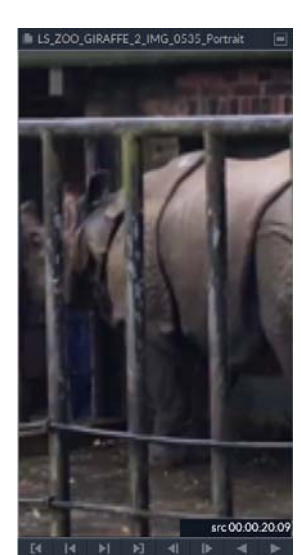

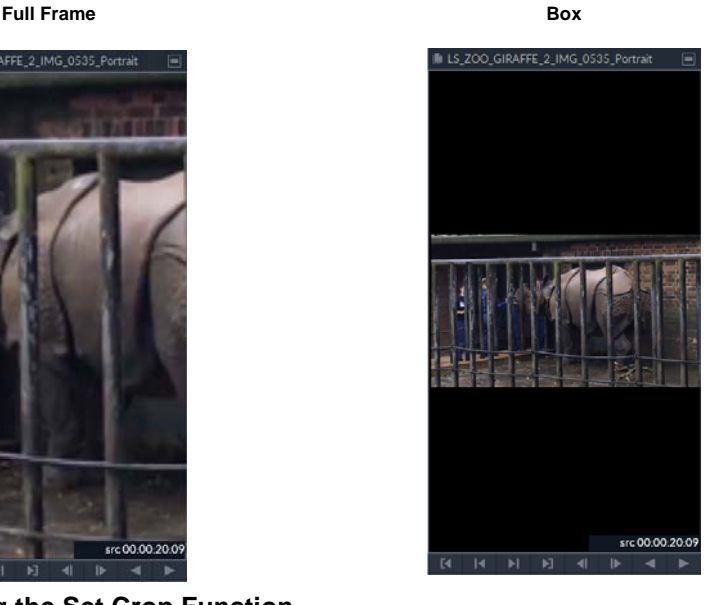

**Figure 17 Using the Set Crop Function**

With **Full Frame** selected the image is resized so that it fills the whole Edit Window or output monitor. This results in the vertical edges being *cut* from the display.

With **the Box** option selected, the image is displayed within the outer edges of the Edit Window or output monitor. The **Box** option avoids cutting the horizontal edges off the picture by placing the full picture within the displayed box. This results in black space (pillars) being displayed down the left and right sides of the image.

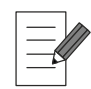

#### **In the System menu of the <F1> Configuration, Full Frame is referred to as Cut in the Aspect Conv section.**

#### **4.3.1.2 Use Details**

Placeholders are often used in server systems to integrate newsroom control systems and the server. Placeholders are an early reservation for a standard ISA clip. They have an ID and may have clip properties assigned but they do not have any media associated with them. When a clip is ready, it can be published to a placeholder. Many customers with newsroom systems use this system to transfer metadata to a clip leaving an editor to add video/audio content.

The **Use Details** option allows placeholder clips to be populated with the finished edit. To publish an edit to a placeholder:

- 1. Click the placeholder clip name in the Server Bin.
- 2. Select **Use Details** from the clip menu options list.

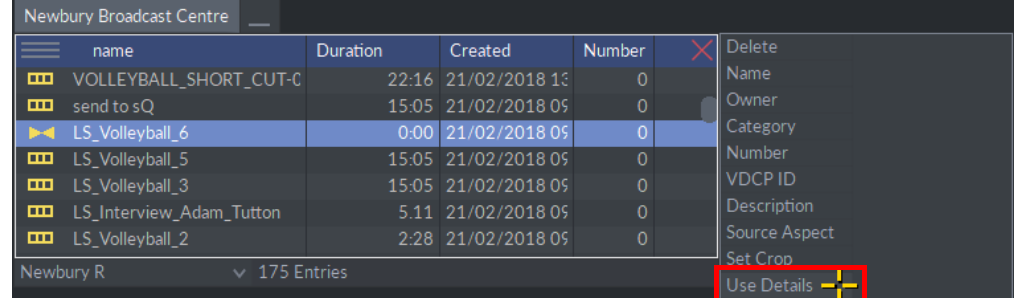

#### **Figure 18 Use Details Option in the Clip Menu**

3. Place the finished edit on the timeline or on the desktop as a Floating Clip.

- 4. The **Publish** box (located below the timeline or by accessing the Floating Clip **More** options menu) highlights blue indicating that the placeholder details have been attached to the publish.
- 5. Press **Publish**.

A placeholder, once filled, has an edit icon in the Server Bin. A placeholder can only be used once.

## **4.3.2 Using a Clip in an Application**

Any clip can be copied from the Clips Bin to the Desktop, Timeline or Edit window, etc. as follows:

- 1. Press the clip title and maintain pressure.
- 2. Drag the cursor to the required position on the desktop or in the target application.

When the cursor is moved a clip miniature displays at the end of the cursor.

3. Release cursor pressure to drop the clip onto the required area.

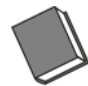

**See the** *Desktop Editing User Guide* **or the** *Timeline Editing User Guide* **for more information.**

#### **4.3.3 Publishing**

Clips can not be placed in the Server Bin in the same way as can be done with the Clips Bin. In order to display a clip in the Server Bin it must first be published to a server.

#### **4.3.3.1 Publishing a Clip to the Server**

The **Publish** box can be located in two different places in the workspace. If the clip to be published is placed as a Floating Clip on the desktop then the **Publish** box can be found by accessing the **More** options menu. To do so, hover over the outside the top-right corner of the Floating Clip and press  $\equiv$ . If the clip to be published is placed on the Edit application timeline then the **Publish** box is displayed at the bottom left of the timeline area.

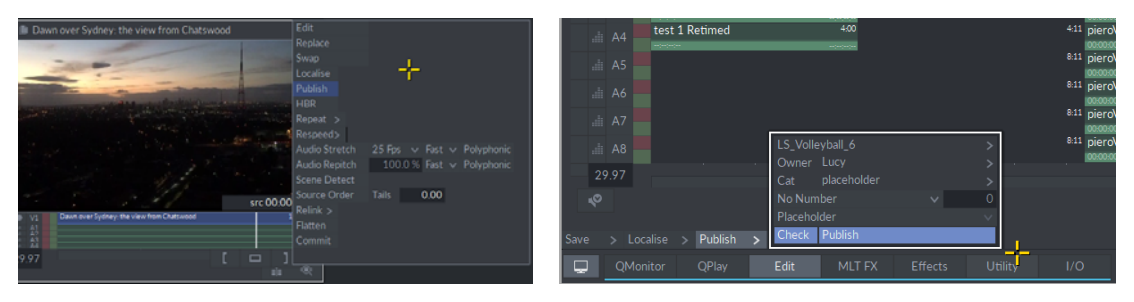

# **Figure 19 Publishing to the Server from Floating Clip or Timeline**

To publish a clip to the server:

1. Click the **Publish** box to display the Publish pop-up.

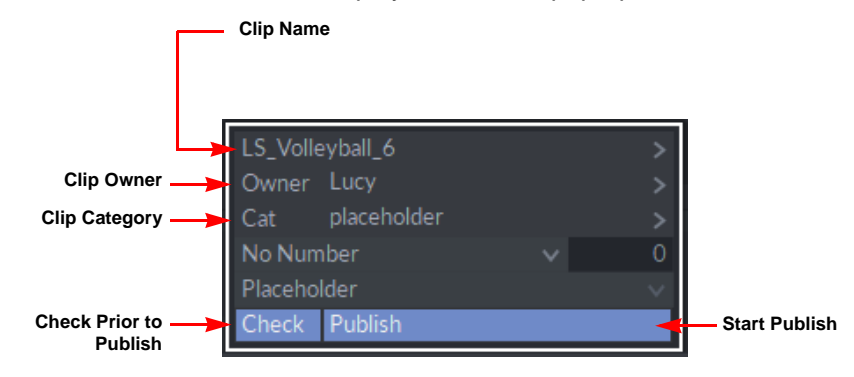

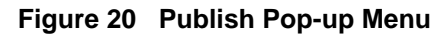

2. Click on the **Name** box at the top of the pop-up and enter a clip name.

Use either the soft keyboard or an external keyboard.

3. Enter an owner and/or category in the **Owner** and **Cat** boxes.

These values are often used for media management/automation systems.

4. The application has its own numbering system that can be used if required for playout. This number can also be used for media management/automation systems. There are three options available in the blue number scroll box:

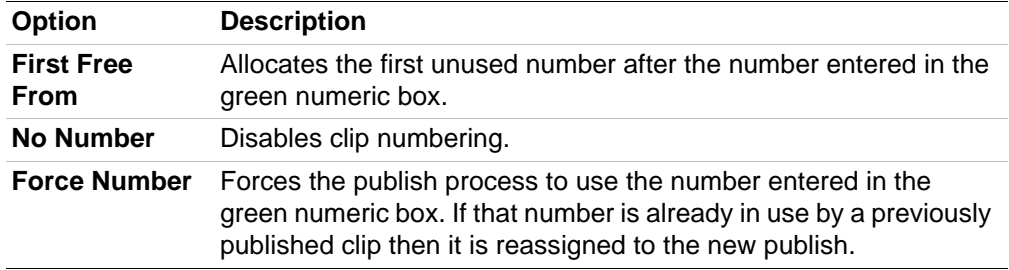

The publish **Area** scroll box lists all available server storage pools (**Areas**) as specified by the ISA Manager configuration.

5. Select the Area to publish to from the publish **Area** scroll box.

Each Area can have its own default owner and category settings (also set by the ISA Manager) that are applied automatically as the default for the published clips.

- 6. As each station can continue to edit using locally cached video and audio even after the source material has been deleted from the server – it may be necessary to check the validity of a clip before it is published. To do so, select the **Check** function.
- 7. Click **Publish** to publish the clip onto the sQ Server.

There is an option to select **Publish and save** from the **Server** menu of the <**F1**> Configuration menu, to simultaneously publish a clip to the server and save it to the Clips Bin.

8. To close the pop-up without publishing, select  $\times$  in the top-right corner.

When a clip is published to the server, it is saved as a new version. It does not overwrite any existing clips but creates a new version with the latest changes. The latest version of the clip is normally at the top of the Server Bin as entries are displayed in chronological order by default (unless a sort or search filter is currently applied to the bin).

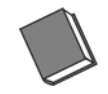

**See the** *Timeline Editing User Guide* **for more information about publishing.**

## **4.4 Project Folders**

The Project Folders option allows users with the appropriate access permissions to create, edit and delete folders in the Server Bin so that rushes and edits can be organized into folders and sub-folders making it quicker and easier to locate clips.

Enabling Project Folders in the Server Bin allows the following actions:

- Create top level folders in the Server Bin.
- Nest folders within other folders.

Any number of subfolders can be created in a top-level folder, and each subfolder can hold any number of clips and additional subfolders.

- Move or copy clips from one folder to another.
- Move clips from folders to the root.
- Copy folders into another folder (without creating new essence).
- Change folder names.
- Set a target folder for publish and sQ Record ingest.
- Search using specified criteria to see where a clip is in use.
- Configure user rights.

#### **4.4.1 Overview of Access Rights to Project Folders**

Before accessing project folders in a Server Bin users must be assigned the correct permissions by way of the User Rights function described in section 4.5 *[Assigning User](#page-60-0)  [Access Rights](#page-60-0)* on page 55.

System administrators can set permissions and restrictions on how non-administrators (standard users) or workgroups can access and organize clips and folders.

#### **4.4.2 Project Folder Options**

In general, project folders in the Server Bin function in the same way as those in the Clips Bin. See section 2.5 *[Working with Folders](#page-30-0)* on page 25 for general information on using folders.

There are, however, a few key differences between Server Bin Project Folders and folders in the Clips Bin, as described in the following sub-sections:

#### **4.4.2.1 Project Column**

The **Project** column indicates whether a clip is stored in a specific *Project Folder*. If the clip has been assigned to a specific project, the **Project** column displays the project folder path.

Display the **Project** column by hovering outside the top-right corner of the Server Bin then press the displayed **Columns** box and select **Project** from the available columns list. The **Project** column can be used to define a search of the Server Bin's content.

Combine searches on the **Name** and **Project** columns to display a list of folders containing clip names matching the **Name** search criteria. If a matching clip name exists but does not match the **Project** search criteria, it is not included in the results list.

#### **4.4.2.2 Deleting Project Folders**

When a project folder in the Server Bin is deleted the result is different from deleting a folder in the Clips Bin. In the Clips Bin, deleting a folder also deletes all sub-folders and the clips they contain. When a folder is deleted in the Server Bin the contents of that folder are moved, not deleted. One of the following actions occurs:

- Clips that **do not** exist in other folders as *copies* are not deleted; rather they are simply moved to the root of the bin, i.e., moved outside of the folder structure.
- Clips that **do** exist in other folders as *copies* remain in these folders and are, therefore, not moved to the root of the bin.

## **4.4.2.3 Moving and Copying Folders**

As with folders in the Clips Bin, a project folder and its contents (or individual clips in a folder) can be moved to another folder by pressing on the folder (or clip) title and dragging and dropping it over the target folder title. A new sub-folder then displays in the target folder containing a virtual copy of all folders and clips in the source folder (i.e., the *copy* has metadata references only; no new clip essence is created). To copy a folder, hold down the <**Ctrl**> key while dragging and dropping.

Project folders can be dragged and dropped onto the desktop to display the folder as a separate bin with the folder name and path displayed in the blue tab at the top. It is, however, not possible to drag a folder bin back into another folder in the Server Bin.

#### **4.4.2.4 Setting a Target Folder**

Before publishing from a seat, it is possible to associate the published clip with a specific, target folder. To do so the target folder must first be *set* as follows:

- 1. Select the name of the target folder to display the folder **Options** menu.
- 2. Press **Set Project** from the menu to make this folder the new target.

Any subsequent publish operations from this seat now publish to the specified folder.

When *set*, the folder symbol is highlighted in orange to indicate that it is the target. To change the target, select another folder and press **Set Project**, or press clear from the folder menu to release the current target folder. If a sub-folder is set as the target, the parent folders above it are also highlighted orange.

When a target folder has been set, the publish pop-up shows the target folder path in the **Folder** field. To change the path click on the box to the right of **Folder**. This opens the Server Bin so that a new target folder can be selected.

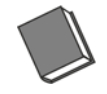

**See the Project Folders and** *User Rights Guide* **for more detailed information about installing, configuring and using project folders.**

## <span id="page-60-0"></span>**4.5 Assigning User Access Rights**

Project folders on sQ systems can have user permissions set up through the **User Rights** function described in this section. User rights control user access to the folder contents of the Server Bin.

System Administrators can set permissions and restrictions on how non-administrators (standard users) or workgroups can access and organize clips and folders. Administrators create and manage the user accounts and workgroups using the web interface for the Project Folders server.

The administrator creates user accounts and provides the users with individual user names and passwords. Alternatively, the user can use the **Sign-up** option on the login page which automatically adds the user to the **Users primary group** (the default).

#### **4.5.1 User Permission Types**

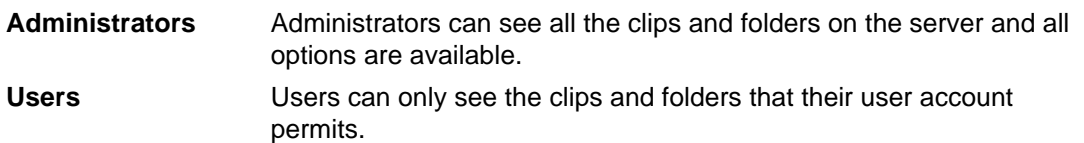

There are four types of user permissions, as follows:

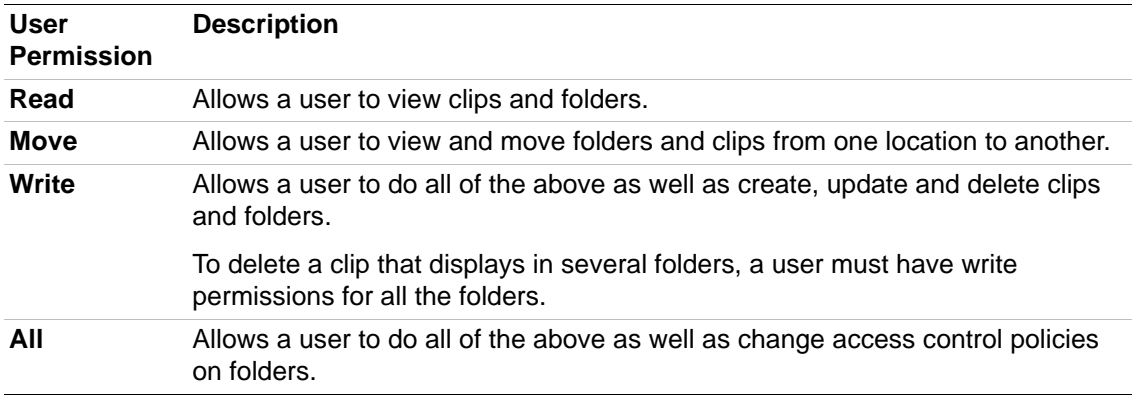

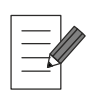

**If a user does not have the permissions to perform a certain action on specified folders or clips, the action is not available. For example, the Delete option is not displayed if the user does not have Write permissions.**

#### **4.5.1.1 Remove**

Regardless of permissions, clips cannot be deleted from the folder view in the Server Bin if User Rights are enabled. Instead, **Remove** displays in the clip options menu. Selecting **Remove** moves a clip from the folder back into the root of the Server Bin (i.e., outside of the folder structure.)

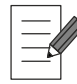

**Clips cannot be dragged manually from a folder into the root of the Server Bin.**

#### **4.5.1.2 Delete**

In the folder view, an administrator can select a clip outside a folder and modify the metadata but cannot delete it.

Administrators can delete clips from the Server Bin by toggling the Bin view to the flat list display. Certain users can also delete clips while in the list view as long as they have Write permissions.

To change from the folder view to flat view, press the Display Select icon  $\Box$ .

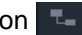

## **4.5.1.3 Publishing Rights**

Users can publish clips only to the folders for which they have Write permissions.

If, when publishing, the user selects a target folder for which they have not been assigned write permission, the following error message is displayed:

no rights to publish to this folder

## **Figure 21 No Write Permissions Error Message**

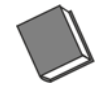

**See the** *Project Folders and User Rights Guide* **for more detailed information about installing, configuring and using User Rights.**

# **5. Media Bin**

## **5.1 Description**

A Media Bin provides access to media files in remote storage locations outside the standard sQ Server environment, for example, a Momentum database. This allows clips to be selected, edited and saved between various applications and environments. Clips can be displayed in the Media Bin using a list format, as thumbnails or as a combination of both. A search facility and column filtering are also provided.

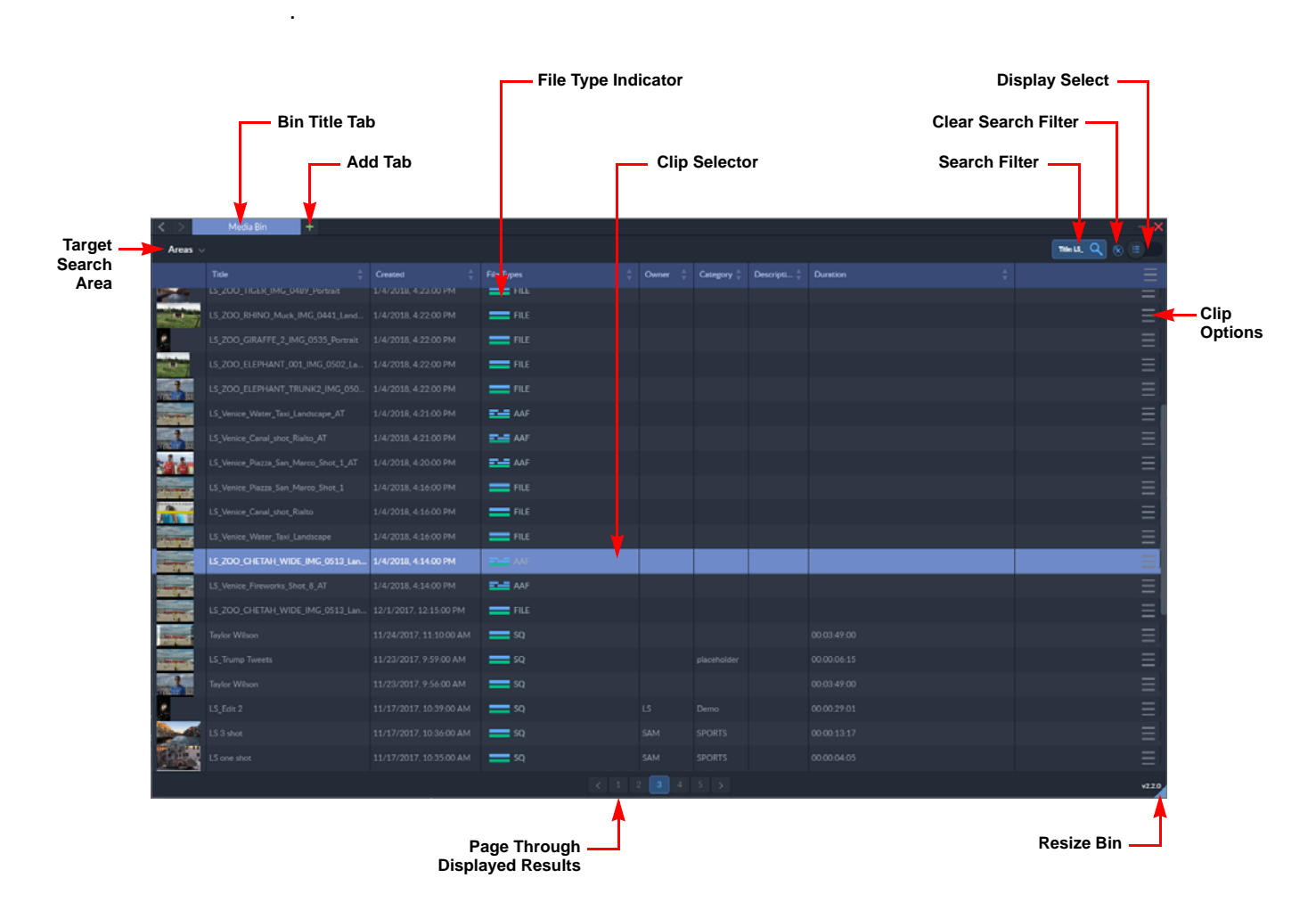

#### **Figure 22 Media Bin Showing Detailed Clip Listing**

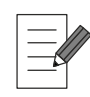

**Media Bin options may differ according to each system.**

## **5.2 Accessing the Media Bin**

Access the Media Bin, as follows:

1. Select the **Web Tools** tab on the Application Bar.

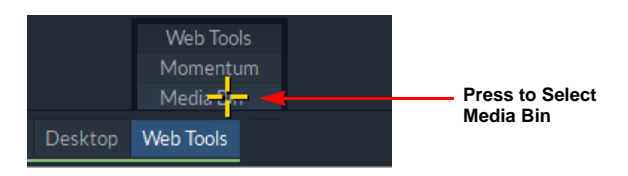

**Figure 23 Opening the Web Tools Menu** 

2. Select **Media Bin** from the displayed options.

This opens the Media Bin and adds a new tab **Media** to the Media Bins tabs on the Application Bar.

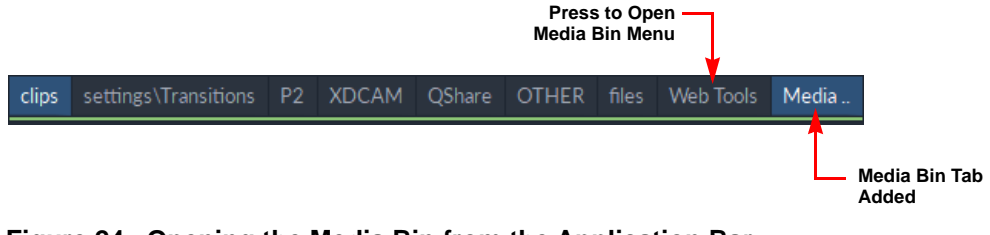

**Figure 24 Opening the Media Bin from the Application Bar**

## **5.3 Working with the Media Bin Display**

The content of the Media Bin can be displayed either as a detailed list of entries (List Mode) or as a series of thumbnail images (thumbnail Mode). The display can be changed using the Display Select icon in the top-right corner of the bin, see [Figure 25](#page-63-0).

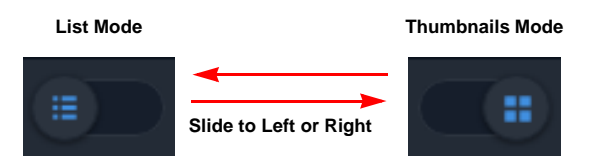

<span id="page-63-0"></span>**Figure 25 Media Bin Display Switch**

The size of the Media Bin can be adjusted for optimum use by adjusting the resize icon in the bottom right corner, or it can be minimized to the Application Bar to free-up space on the desktop.

## **5.3.1 Switching the Display View**

For a detailed listing of the search results in the Media Bin, click the Display Select icon to the  $left: \frac{1}{1}$ 

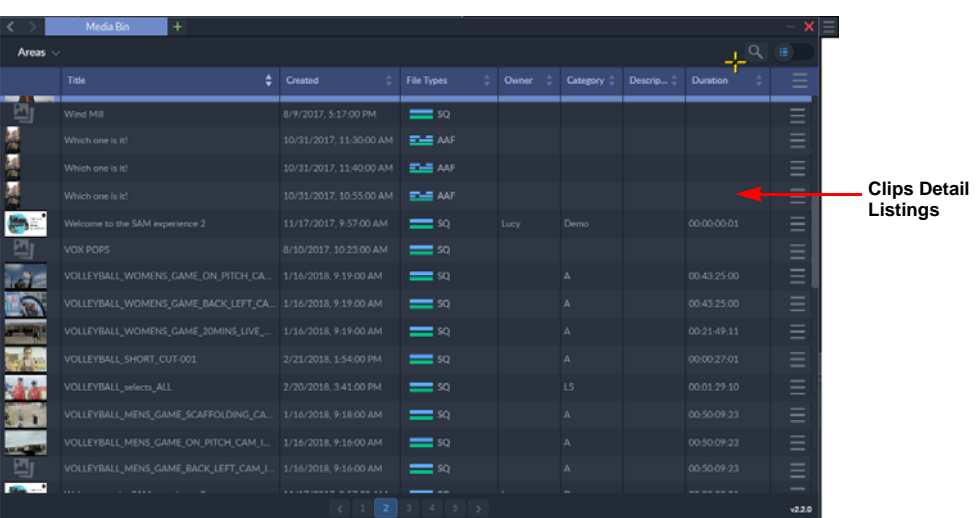

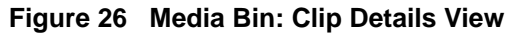

For a thumbnail display of the search results in the Media Bin, click the Display Select icon to the right:  $\Box$ 

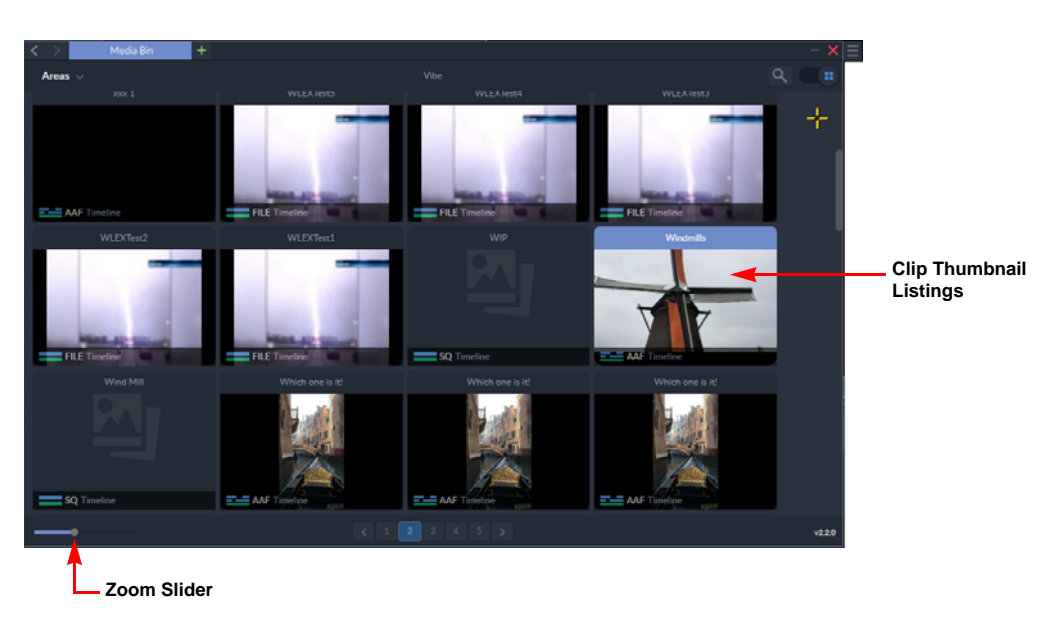

**Figure 27 Media Bin: Clip Thumbnails View**

The displayed size of thumbnails can be adjusted by moving the zoom slider at the bottom left-hand corner of the Media Bin. Move the slider to the right to increase the size of the thumbnails.

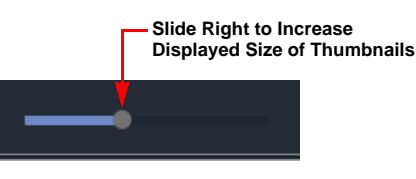

**Figure 28 Thumbnail Size Slider Control**

## **5.4 Bin Information**

The Media Bin offers a number of visual indicators to help identify clips, as well as a comprehensive range of metadata columns allowing information about each clip to be viewed easily.

## **5.4.1 Bin Icons**

The File Type column in the list view uses the icons listed in the following table to indicate the type of file to be imported from the Media Bin.

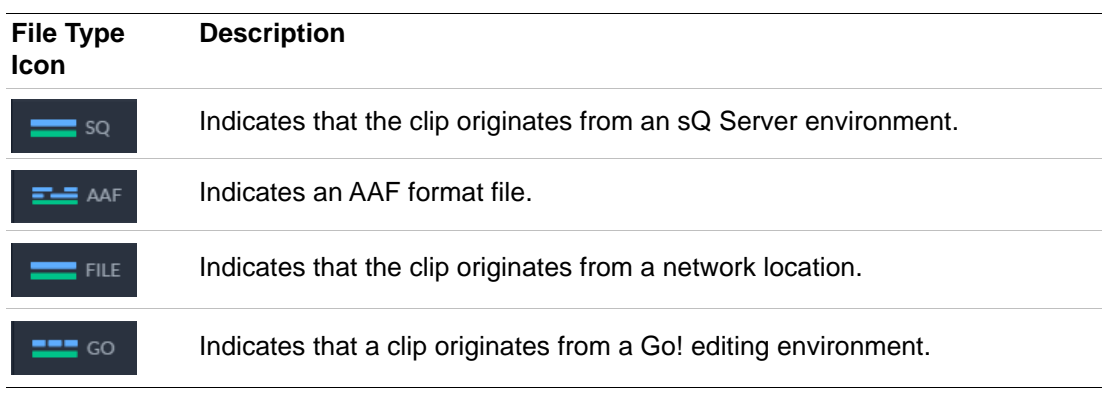

## **5.4.2 Metadata Columns**

In the detailed clip listing, the available columns can be selected from the following:

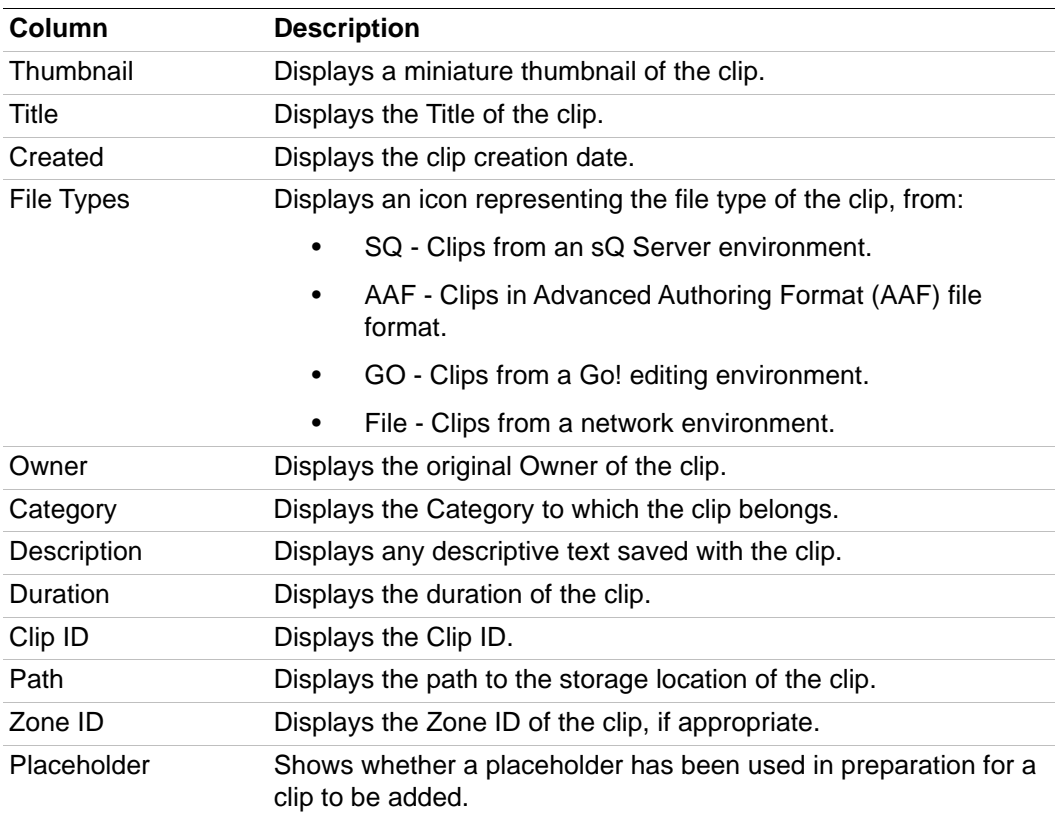

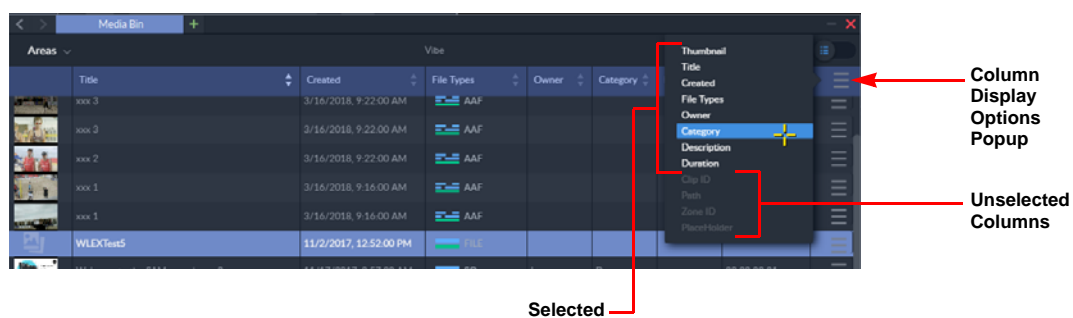

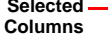

#### **Figure 29 Media Bin Column Display Options**

To change the columns displayed in the Media Bin:

1. Click the More Options icon  $\equiv$  in the header row of the Media Bin.

Active columns are shown in white text and inactive columns are grayed-out.

2. Either click active columns to deselect them or click the grayed-out inactive columns to select them.

# **5.5 Available Media Bin Menus**

## **5.5.1 More Options Menu**

This menu provides options relating directly to the Media Bin.

• Press the menu icon  $\Box$  at the top right of the Media Bin to display the following menu:

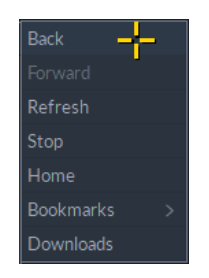

**Figure 30 Media Bin Options Menu**

The available menu options are as follows:

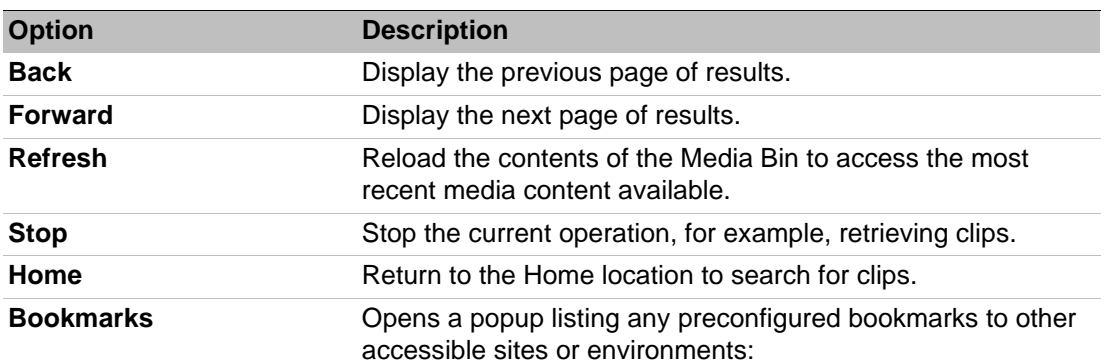

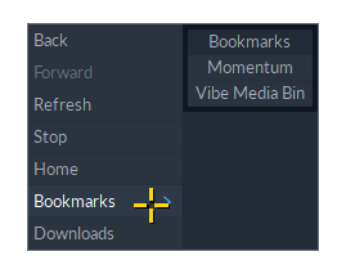

**Downloads** Opens a Downloads Bin, displaying a target download folder, see [Figure 31](#page-68-0).

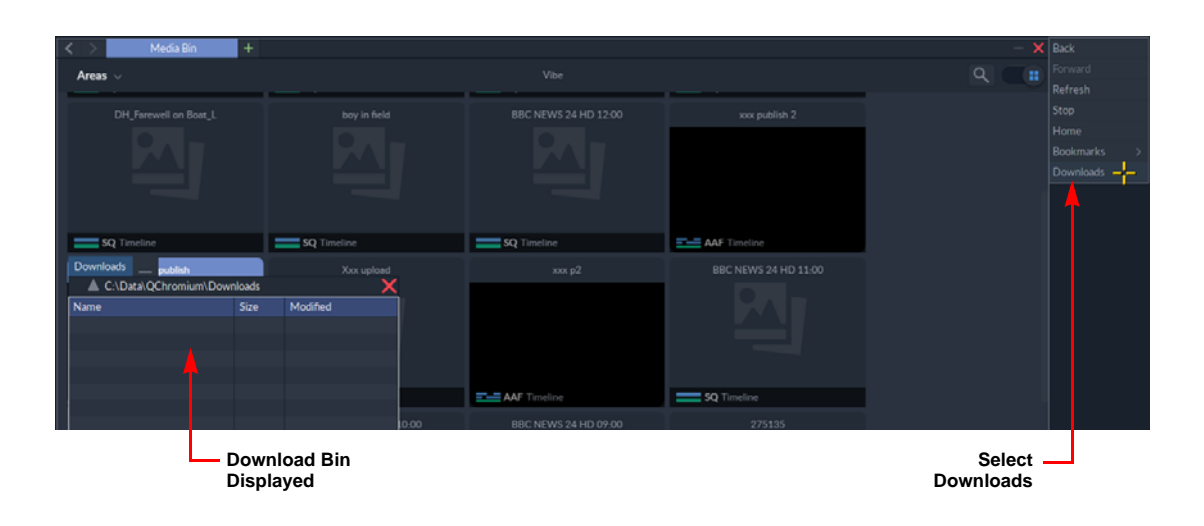

<span id="page-68-0"></span>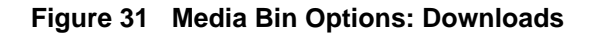

## **5.5.2 Clip Options Menu**

Each clip or sub-clip in a bin has its own clip options menu. In list mode, the clip menu button displays at the right-hand end of the row. In thumbnails mode, the options menu button is displayed in the top right corner of the clip.

Press the options menu icon  $\Box$  to display the following menu items for the clip:

- **Metadata:** Edit the metadata saved with the clip.
- **Use Details:** Select to set a clip placeholder into a buffer. The Use Details feature displays on placeholder clips. Selecting use details sets the placeholder into a buffer. When selected, the next clip published is published into the placeholder.

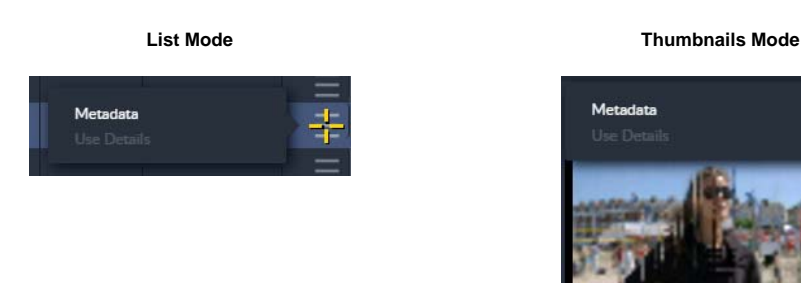

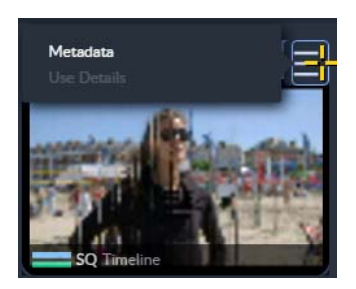

#### **Figure 32 Media Bin Right-click Menu: Access to Metadata**

To view or edit the metadata included with a clip listed in the Media Bin:

1. With the clip selected in the Media Bin, press  $\Box$  to open the clip Options menu, then select **Metadata**.

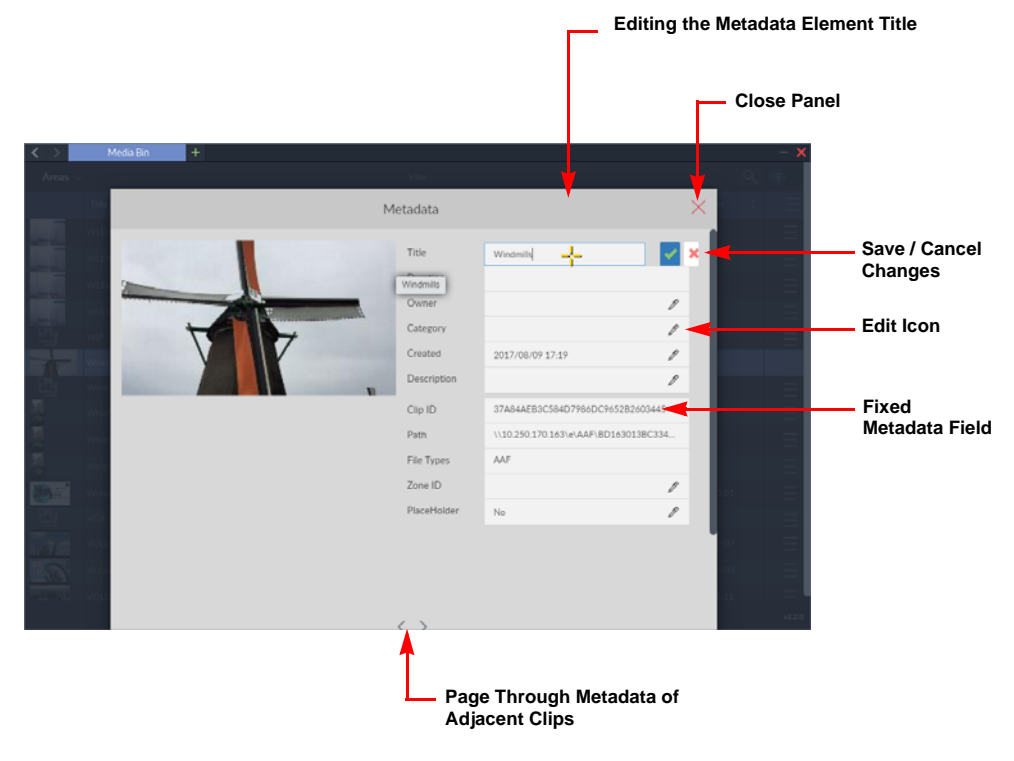

**Figure 33 Editing Metadata in the Media Bin** 

2. When an edit icon  $\ell$  is displayed next to an element of metadata, make the changes as required.

The metadata in those fields where the edit icon  $\mathscr I$  is not displayed are locked and cannot be modified.

- 3. Press  $\vee$  to save any changes or  $\vee$  to cancel.
- 4. Press  $\times$  to close the metadata panel.

#### **5.5.3 Right-click Menu**

A right-click menu provides further functions relating to the clips displayed in the Media Bin.

In List mode, right-click the cursor on any clip to display the following menu:

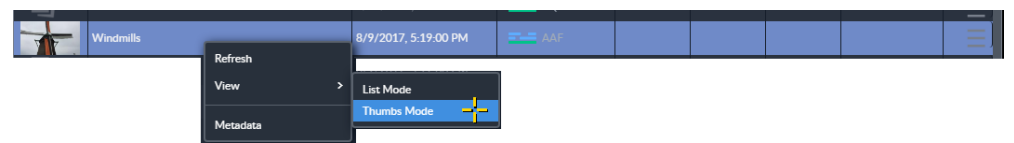

**Figure 34 Media Bin Right-click Menu - List Mode**

In Thumbnails mode, right-click the cursor on any clip to display the following menu:

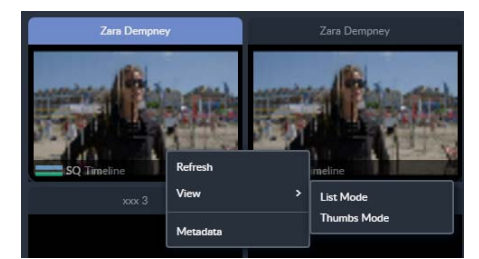

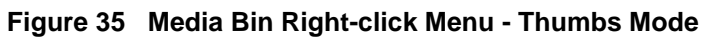

The available menu options are as follows:

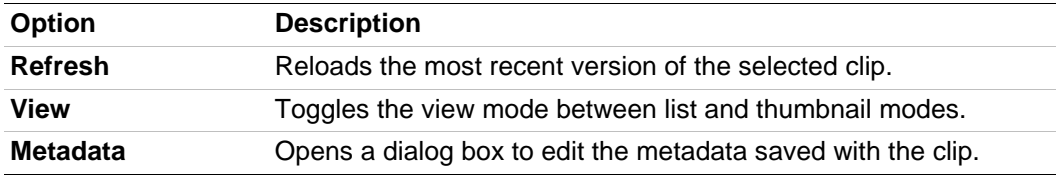

## **5.6 Searching the Media Bin**

If necessary, the **Search** function of he Media Bin can help to locate specific clips in the Media Bin. Both basic and advanced search tools are provided.

#### **5.6.1 Basic Search**

To start a basic search to find a range of clips matching the specified search criteria:

1. Press the search button  $Q$ 

This opens the basic search field as follows:

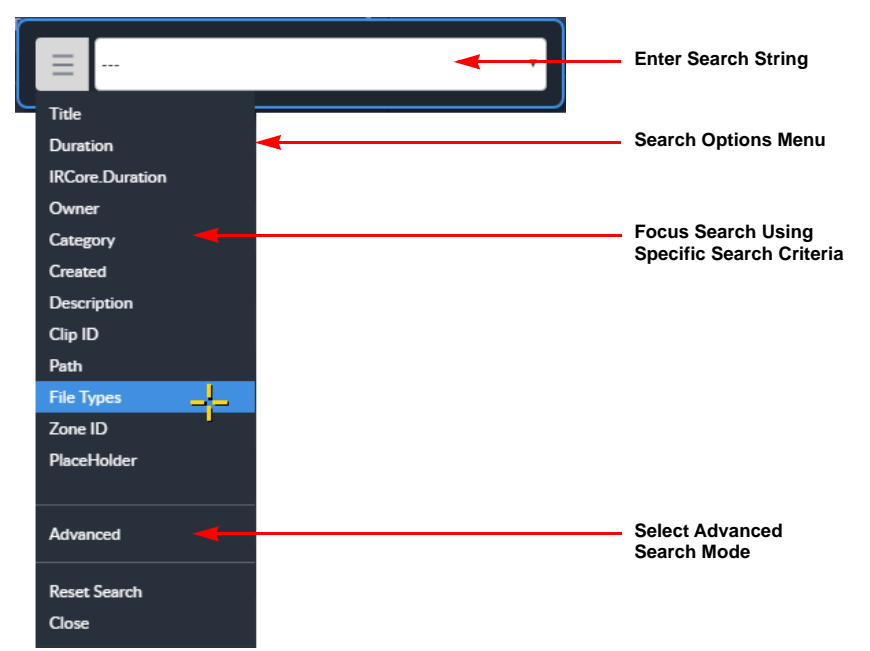

**Figure 36 Basic Search and Options Menu**

- 2. Enter the search string (text, date, number, etc.) into the search field.
- 3. Select additional search criteria from the search options menu by pressing  $\equiv$ , if required.

The search can either be on all clips in the target search Area, or be made more specific by limiting the search criteria to, for example: Title, Owner, Category, Clip ID, Description, etc.

Use a wildcard character ( **\*** ) at the beginning or end of the search text to widen the search for partial matches.

The results matching the search criteria are displayed in the Media Bin.

If the **induced is also displays**, the link to that clip on the server has been broken.

| $\prec$        | Media Bin                                                            | $\ddot{}$ |     |    |            |       |                       |                                                                            |                |             |                                                      |
|----------------|----------------------------------------------------------------------|-----------|-----|----|------------|-------|-----------------------|----------------------------------------------------------------------------|----------------|-------------|------------------------------------------------------|
| Areas $\vee$   |                                                                      |           |     |    | Vibe       |       |                       |                                                                            | File Types: SQ | $\circledR$ | 油                                                    |
|                |                                                                      |           | . . |    | File Types | Owner | Category $\hat{\phi}$ | Descrip $\stackrel{\scriptscriptstyle\triangle}{\scriptscriptstyle\oplus}$ | Duration       |             | $\overline{\phantom{0}}$<br>$=$                      |
| <b>Company</b> | $\qquad \qquad$<br>SQ<br>$\qquad \qquad$<br>$\overline{\phantom{a}}$ |           |     |    | $=$ sq     |       |                       |                                                                            |                |             | $\overline{\phantom{a}}$<br>$\overline{\phantom{0}}$ |
|                | $-$<br>AAF                                                           |           |     | PM | $=$ sq     |       |                       |                                                                            |                |             | $\overline{\phantom{0}}$                             |
|                | SQ<br>GO                                                             |           |     |    | $=$ sq     |       |                       |                                                                            |                |             | $=$<br>$\overline{\phantom{a}}$                      |
|                | <b>FILE</b>                                                          |           |     |    | $=$ sq     |       |                       |                                                                            |                |             | $=$                                                  |

**Figure 37 Search Filter Set to File Type**

## **5.6.2 Advanced Search**

The Advanced Search function performs a federated search of all accessible and participating resources in the environment on which media are stored.

To make an advanced media search:

- 1. Press the search button ( $\overline{Q}$ ) and open the search options menu  $\overline{=}$
- 2. Select the **Advanced** option from the dropdown menu.

This opens the advanced search dialog as follows:

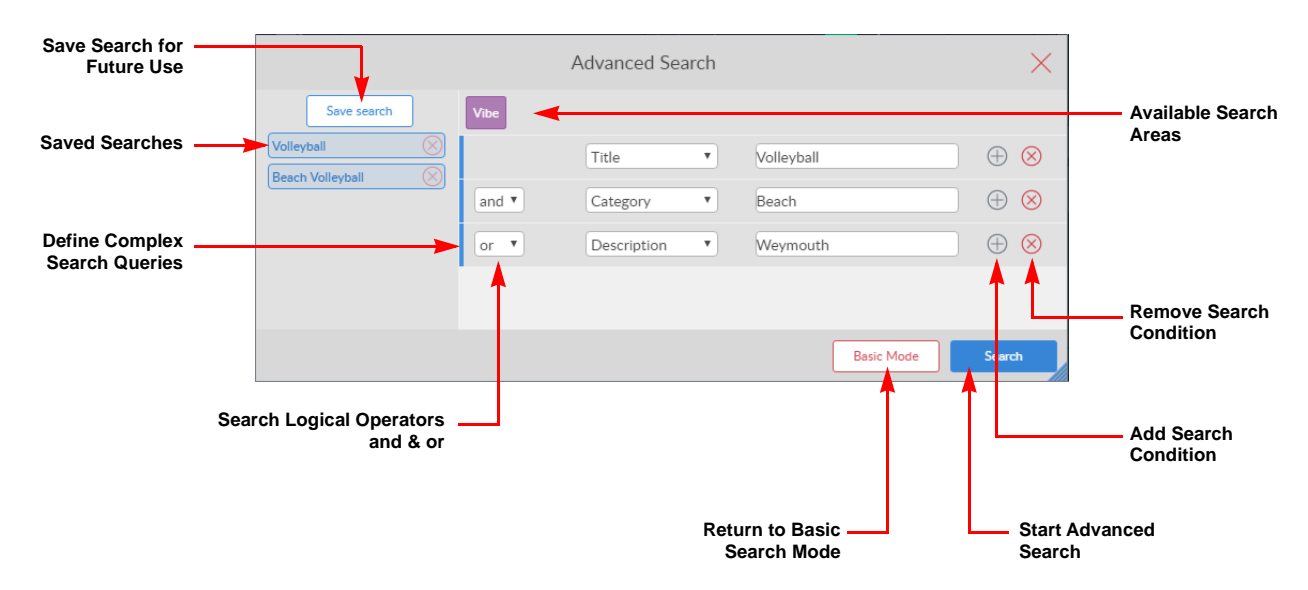

#### **Figure 38 Advanced Search Dialog**

3. Select the area to search from the available options.
- 4. Construct complex search queries by adding search conditions and selecting the appropriate logical operator (**and** / **or**) from the dropdown list.
- 5. Select search criteria for each condition and text strings to match as required.
- 6. To re-use the defined search, click **Save search** and enter a suitable name in the field then press **Save**:

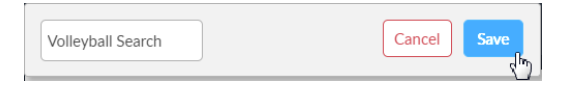

**Figure 39 Save Advanced Search Dialog**

The search is saved in the left-hand panel of the advanced search dialog:

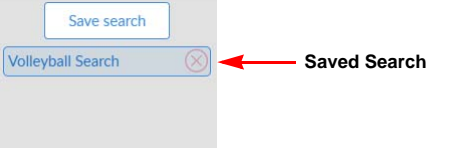

#### **Figure 40 Advanced Search Saved for Later Use**

7. Press **Search** to run the advanced search.

The search results are displayed in the Media Bin.

#### **5.6.3 Selecting a Different Search Area**

When additional search areas are available, select the required target from the **Areas** dropdown list at the top left of the panel.

| Areas<br><b>Vibe</b> |  | Media Bin |  |
|----------------------|--|-----------|--|
|                      |  |           |  |
|                      |  |           |  |

**Figure 41 Area Selection Dropdown List**

# **6. QShare Bin**

### **6.1 Overview**

#### **6.1.1 Description**

The QShare Bin is used to transfer flat clips (those without edits, MLT effects, setups, audio mixing or any other uncommitted processes or history) from one connected standalone generationQ system (source server) to another (target server), by way of the Ethernet.

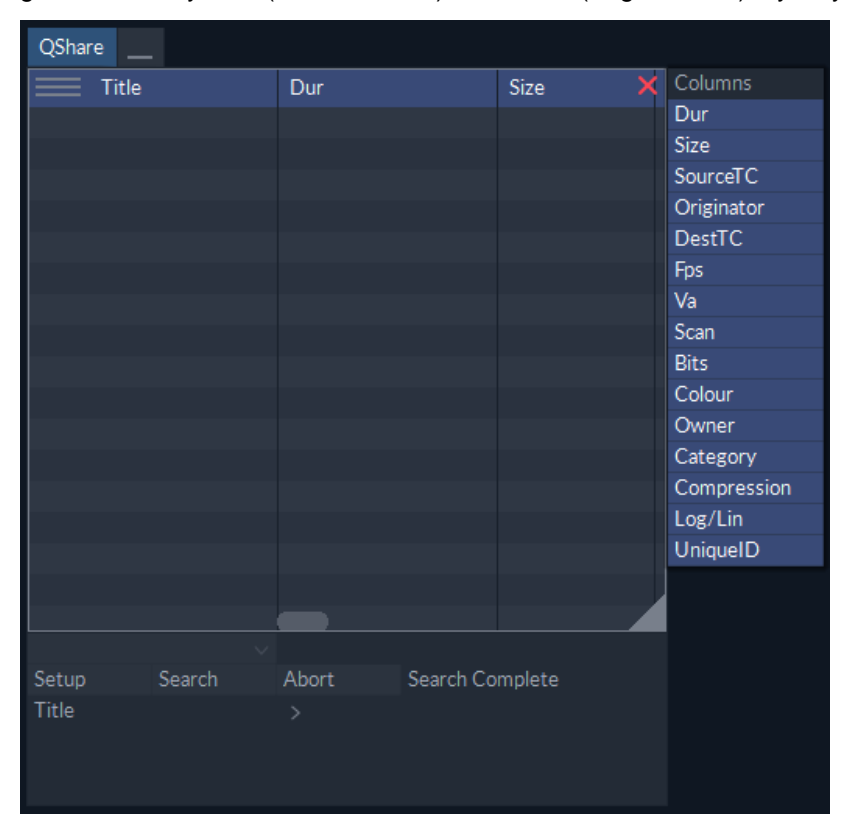

#### **Figure 42 Overview of the QShare Bin**

The source and target servers can be any standalone generationQ systems (i.e., not sQ server systems). For example, the target server can be the local generationQ system that requires the clips or another remote generationQ system. In the latter case, the QShare Bin controls the transfer of clips from one remote system to another.

#### **QShare Bin options may differ from the previous example.**

#### **6.1.2 Accessing the QShare Bin**

To access the QShare Bin, select the **QShare** tab on the Application bar.

#### **6.1.3 Clip Display**

The content of the QShare Bin can be displayed as titles, browse miniatures or information cards. The display can be changed by pressing the Display Select icon  $\mathbb{R}$  in the top-left corner of the bin.

The search process does not automatically retrieve the browse thumbnails from the source server unless **AutoBrowse** is selected in the **Setup** menu. If a clip is dragged from the QShare Bin, however, the browse image is automatically retrieved.

See section 2.3 *Clip Display* [on page 21](#page-26-0) for more information on the bin clip display options.

### **6.2 Bin Information**

The QShare Bin offers a comprehensive range of metadata columns allowing information about each clip to be viewed quickly and easily.

#### **6.2.1 Metadata Columns**

See section 2.2.1.1 *[Changing the Displayed Columns](#page-24-0)* on page 19 for information about how to display columns.

The following options are available as metadata columns in the QShare Bin:

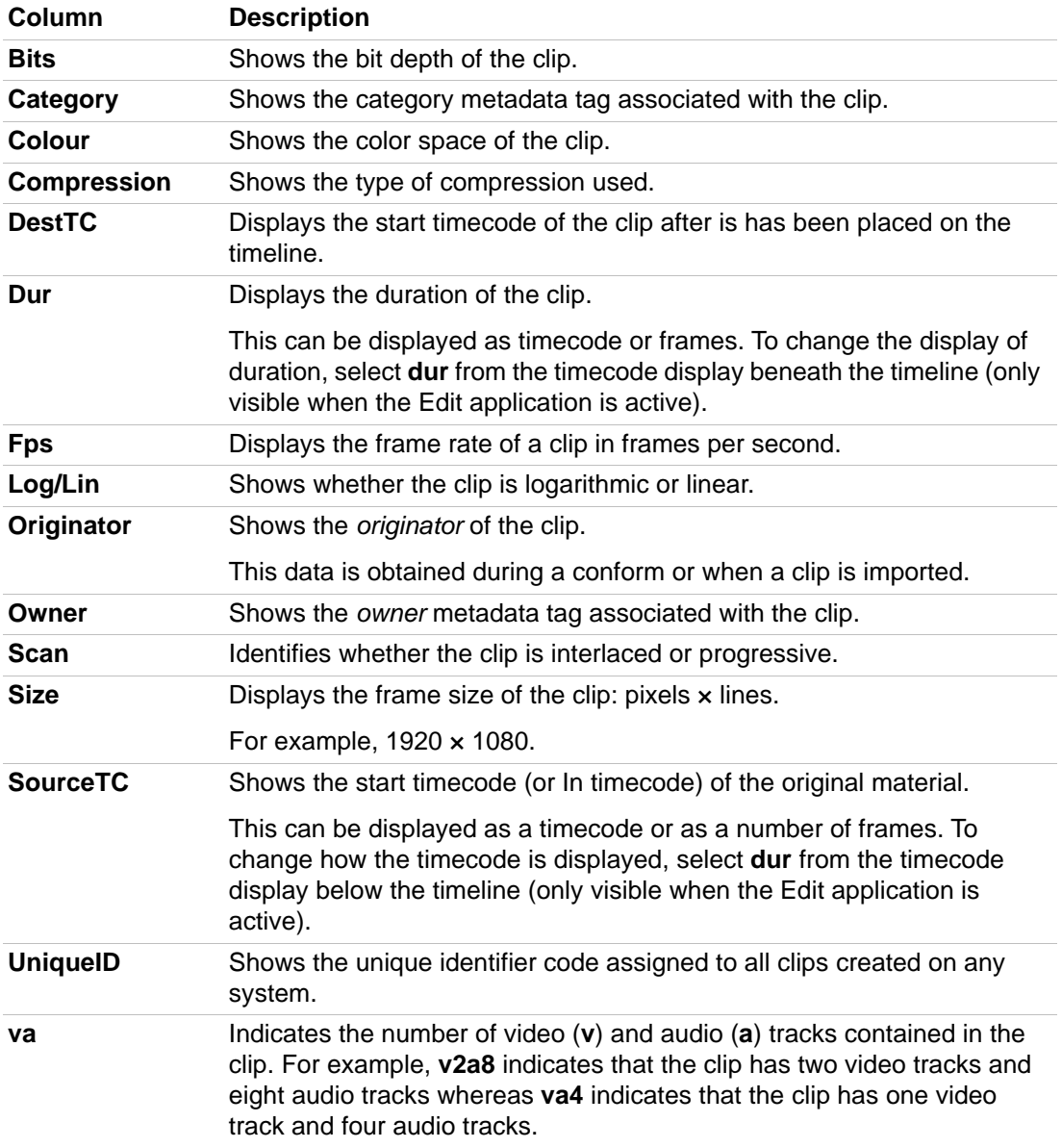

# **6.3 Clip Options**

| <b>QShare</b> |                                  |                 |                                             |                |
|---------------|----------------------------------|-----------------|---------------------------------------------|----------------|
|               | <b>Title</b>                     | Dur             | $\overline{\mathbf{S}^{\prime} \mathbf{z}}$ |                |
|               | Footer Style 2 Landscape         | 00:00:03:18     |                                             |                |
|               | Header Style 2 Landscape         | 00:00:07:12     |                                             |                |
|               | Footer_Style 1_Square            | 00:00:02:15     |                                             |                |
|               | Header Style 1 Square            | 00:00:02:15     |                                             |                |
|               | ScreenLogo GV Social Logo Square | 00:00:00:01     |                                             |                |
|               | ScreenLogo GV Social Logo Portra | 00:00:00:01     |                                             | Transfer       |
|               | ScreenLogo GV Social Logo Lands  | 00:00:00:01     |                                             | Remove         |
|               | ScreenLogo BlueBug Landscape     | 00:00:12:13     |                                             | RefreshTc      |
|               | ScreenLogo_BlueBug_Portrait      | 00:00:00:01     |                                             | ClearTc        |
|               | Footer Style 2 Portrait          | 00:00:03:18     |                                             | St 00:00:00:00 |
|               | ScreenLogo_PinkBug_Portrait      | 00:00:00:01     |                                             | Lr 00:00:00:00 |
|               | Footer Style 1 Portrait          | 00:00:02:15     |                                             |                |
|               | Header_Style 1_Portrait          | 00:00:02:15     |                                             |                |
|               | Header_Style 2_Portrait          | 00:00:07:12     |                                             |                |
|               | ScreenLogo_GreenBug_Portrait     | 00:00:00:01     |                                             |                |
|               | ScreenLogo_GreenBug_Landscape    | 00:00:06:07     |                                             |                |
|               | Footer Style 1 Landscape         | 00:00:02:15     |                                             |                |
|               |                                  |                 |                                             |                |
| Setup         | Search<br>Abort                  | Search Complete |                                             |                |
| Title         |                                  |                 |                                             |                |
|               |                                  |                 |                                             |                |
|               |                                  |                 |                                             |                |
|               |                                  |                 |                                             |                |

**Figure 43 Populated QShare Bin Showing Clip Menu**

When the title of a clip is selected, a number of options are displayed to allow the selected item to be modified.

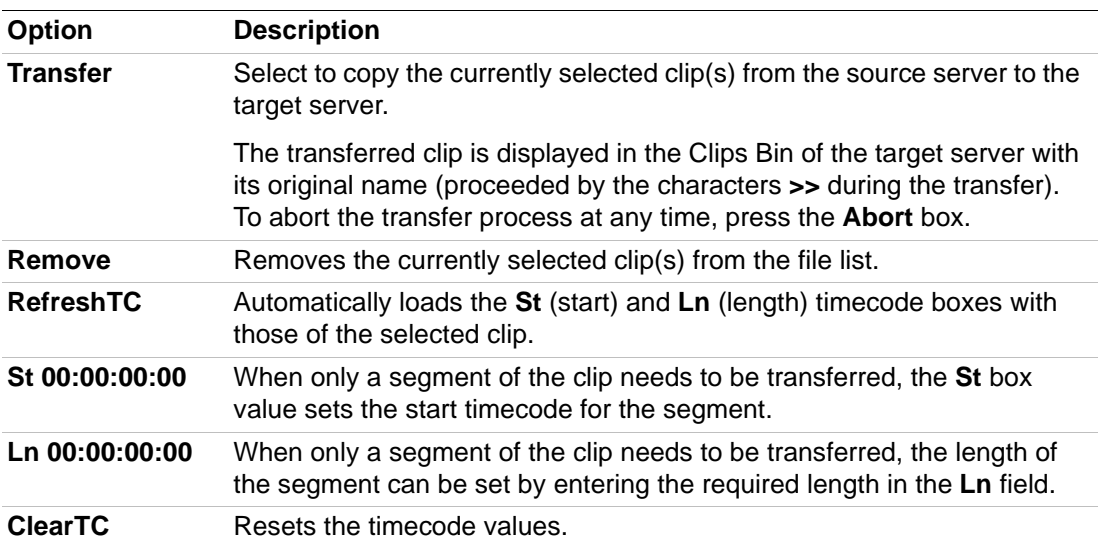

## **6.4 Searching**

### **6.4.1 Search for a Clip in the Server Bin**

To search for clip entries in the source server library (the computer selected in the **SrcServer** box):

- 1. Enter the required search criteria, see section 6.4.2 *[Setting-up Search Criteria](#page-76-0)* on [page 71.](#page-76-0)
- 2. Press **Search**.

During a search, the current status is displayed in the box next to **Abort**.

3. To stop a search, press **Abort**.

On completion of a search, all clips matching the search criteria are displayed in the bin.

### <span id="page-76-0"></span>**6.4.2 Setting-up Search Criteria**

When **Setup** is selected, a number of fields are displayed to allow search criteria to be defined.

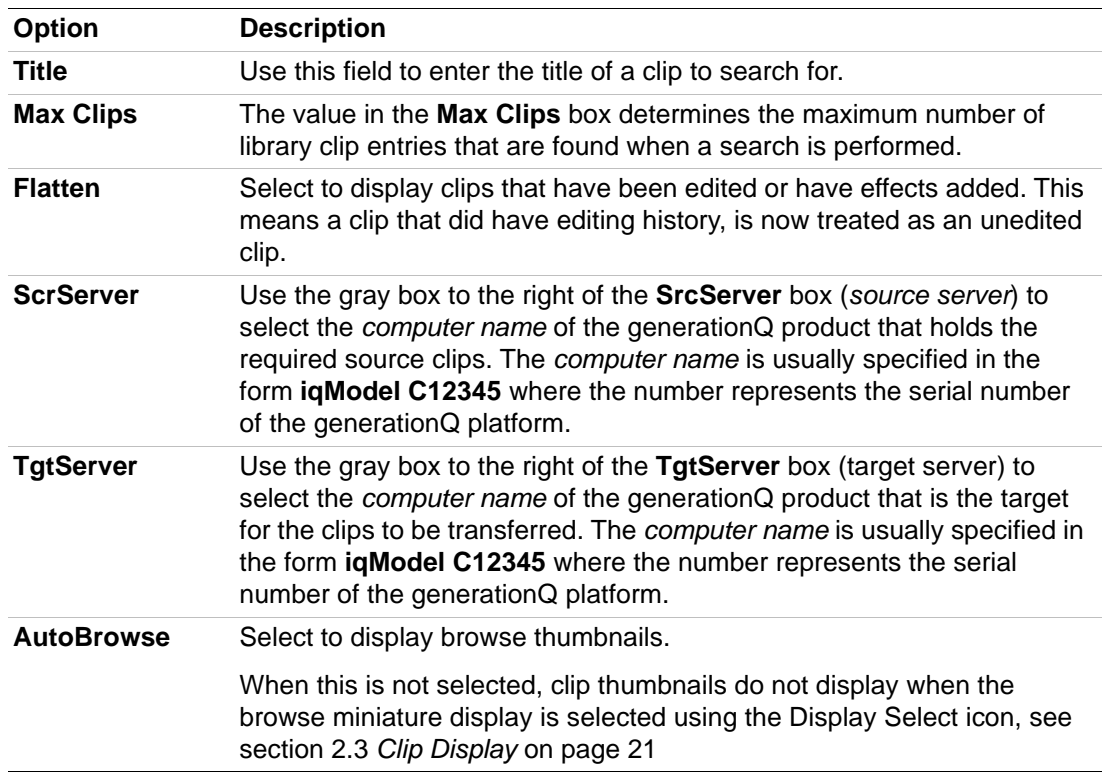

#### **6.4.2.1 Setup Options**

The following options allow search criteria to be saved and reused:

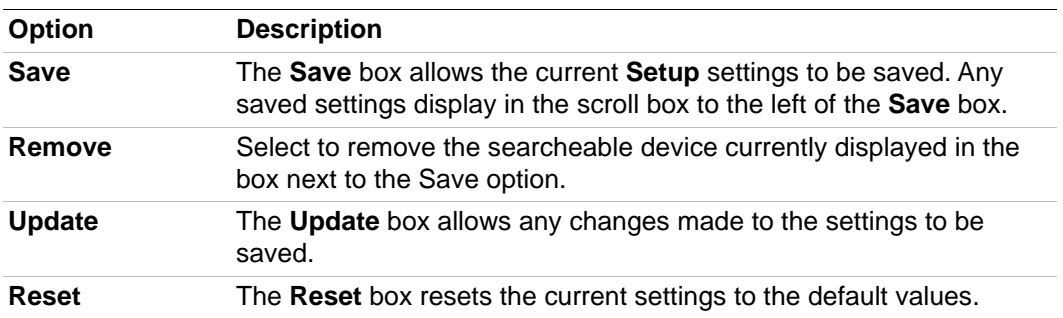

# **7. XDCAM Bin**

## **7.1 Overview**

### **7.1.1 Description**

The XDCAM Essence Driver is a disk-based, tapeless recording medium. It allows material on a locally-connected XDCAM device to be used locally. The XDCAM Essence Driver is designed to work with any XDCAM drive connected directly to the PC over a USB or iLink, with the appropriate FAM (File Access Mode) ProDisc driver. XDCAM material can be mixed with clips from the local Clips Bin and other server held clips. XDCAM content is not moved from the XDCAM device into the workspace until localized or published.

| <b>XDCAM</b>                                |           |                                  |  |  |  |  |
|---------------------------------------------|-----------|----------------------------------|--|--|--|--|
| $\equiv$ Title                              | Clip Name | $\overline{\mathsf{x}}$<br>Drive |  |  |  |  |
|                                             |           |                                  |  |  |  |  |
|                                             |           |                                  |  |  |  |  |
|                                             |           |                                  |  |  |  |  |
|                                             |           |                                  |  |  |  |  |
|                                             |           |                                  |  |  |  |  |
|                                             |           |                                  |  |  |  |  |
|                                             |           |                                  |  |  |  |  |
|                                             |           |                                  |  |  |  |  |
|                                             |           |                                  |  |  |  |  |
|                                             |           |                                  |  |  |  |  |
|                                             |           |                                  |  |  |  |  |
|                                             |           |                                  |  |  |  |  |
|                                             |           |                                  |  |  |  |  |
|                                             |           |                                  |  |  |  |  |
|                                             |           |                                  |  |  |  |  |
|                                             |           |                                  |  |  |  |  |
|                                             |           |                                  |  |  |  |  |
|                                             |           |                                  |  |  |  |  |
| V:\BROADCAST\MEDIA TO IMPORT\XDcam Materi v |           |                                  |  |  |  |  |
| Search<br>0 Clip(s) Found                   |           | Cache LBR                        |  |  |  |  |

**Figure 44 Available Bins in the Application Bar**

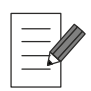

**XDCAM Bin options may differ from the previous example.**

#### **7.1.2 Accessing the XDCAM Bin**

To access the XDCAM Bin, select the **XDCAM** tab on the Application Bar.

#### **7.1.3 Clip Display**

The content of the XDCAM Bin can be displayed as titles, browse miniatures or information cards. The display can be changed using the Display Select icon  $\Box$  in the top-left corner of the bin.

See section 2.3 *Clip Display* [on page 21](#page-26-0) for more information on the bin clip display options.

# **7.2 Bin Information**

Clips in the XDCAM Bin are displayed using yellow icons to indicate that the XDCAM clips are soft-mounted.

### **7.2.1 Metadata Columns**

See section 2.2.1.1 *[Changing the Displayed Columns](#page-24-0)* on page 19 for information about how to display columns.

The following options are available as metadata columns in the XDCAM Bin:

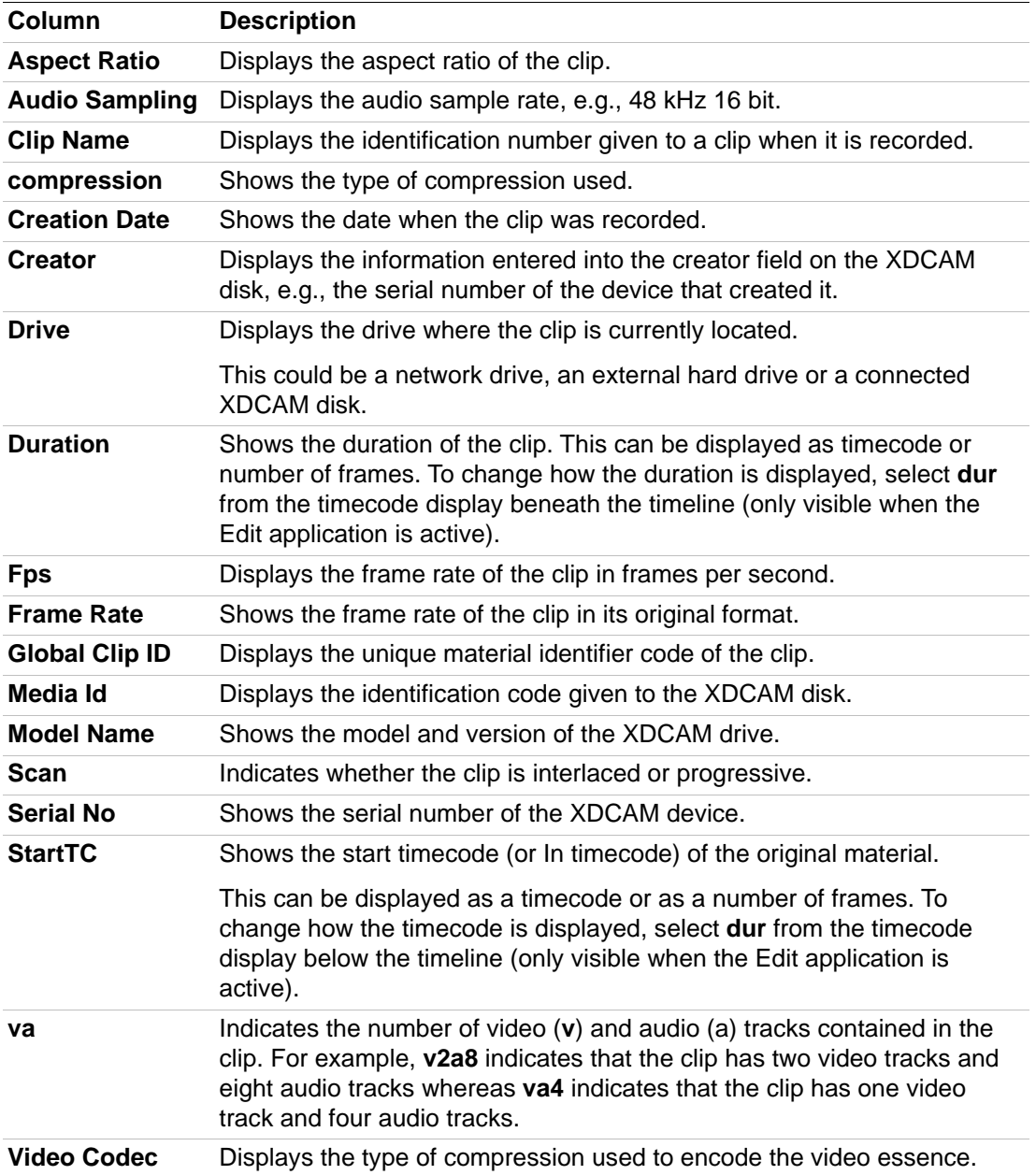

# **7.3 Using the XDCAM Bin**

#### **7.3.1 Searching**

To search for XDCAM material:

- 1. Press the Search Folder icon located to the bottom left of the XDCAM Bin to display the Desktop Bin.
- 2. Use the Desktop Bin to search through the PC workspace, network drives and external drives to find the required XDCAM material.
- 3. When the required XDCAM folder has been located, select the title of the parent folder.
- 4. Select the **Search** tab on the XDCAM Bin.
- 5. All XDCAM clips located within the selected folder destination are displayed within the bin as soft-mounted clips.

#### **7.3.2 Soft-Mounting**

When a search is performed in the XDCAM Bin, the clips that are displayed are not automatically transferred to local storage, but are actually soft-mounted.

Soft-mounted clips can be instantly viewed, edited, and effects can be applied without having to import the media into the workspace (i.e., they are decoded and presented in their native format). The performance of soft-mounted material may be limited by the XDCAM drive.

Soft-mounted clips are displayed at preview resolution and not the full render/localize resolution.

#### **7.3.3 Localizing**

Before outputting or publishing a clip containing soft-mounted material it is always recommended that the material is first localized.

Localizing a clip ensures that an HBR copy of the clip is saved to the local workstation. Localized clips can serve as a back-up version in case the original source material is accidentally deleted or disconnected.

The localize function imports a copy of a remotely held clip segment in its native video format and saves it into the Clips Bin.

Either a whole clip or a selection from a clip can be localized. To localize a section of a clip mark the In and Out points before selecting localize.

To localize a clip from the XDCAM Bin:

1. Select the title of the XDCAM clip and drag the clip from the bin onto the desktop area.

This displays the XDCAM clip as a Floating Clip.

- 2. Access the **More** options menu by hovering the cursor outside the top-right corner of the Floating Clip and pressing  $\Box$ .
- 3. Select **Localise** from the M**ore** options menu.

A progress indicator (displayed as a percentage) displays during the localization process. Press **Cancel** to stop, if necessary.

The localized version of the clip is saved to the Clips Bin. The material is no longer linked to its XDCAM source.

## **7.4 Using XDCAM Material**

Target clips can be dragged directly from the XDCAM Bin onto the desktop or into the Clips Bin. All standard editing functionality can be used; sub-clips can be made and added to the edit timeline. Clips can be localized or published to the sQ server.

#### **7.4.1 Workflow**

When a soft-mounted clip is played, the system streams video directly from the XDCAM source. Transitions can be applied on XDCAM source clips on the timeline; new delta frames are made from the outgoing and incoming segments.

Editing workstations can be used to create effects, color correction, layers etc. which generate new video frames. When these are rendered, the Essence Driver retrieves the original frames from the XDCAM storage and delta frames are created and stored on the workstation.

When publishing, these delta frames are moved to the sQ server along with other XDCAM timeline content. Playback of XDCAM source material on a workstation provides an output via the SDI ports for monitoring.

#### **7.4.2 XDCAM File Naming**

A soft-mounted XDCAM clip uses the clip title metadata field from the XDCAM card as the default clip name. It is recommended that the user defines the XDCAM content using one of the following methods:

- Set the clip title on the XDCAM camera before recording begins, or
- Update the clip title on the XDCAM device itself using an XDCAM viewer application.

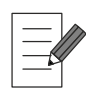

**If soft-mounted XDCAM media is disconnected any media used in unrendered edits or effects appear offline. As soon as the disk is replaced in the drive they are available again.**

**Removing a XDCAM card from the reader when localizing or publishing (involving the XDCAM card being accessed) causes an error and the workstation must then be restarted.**

# **8. P2 Bin**

### **8.1 Overview**

#### **8.1.1 Description**

The P2 (Professional Plug-in) Essence Driver is a solid state storage format for video production that provides professional digital video storage for tapeless recording.

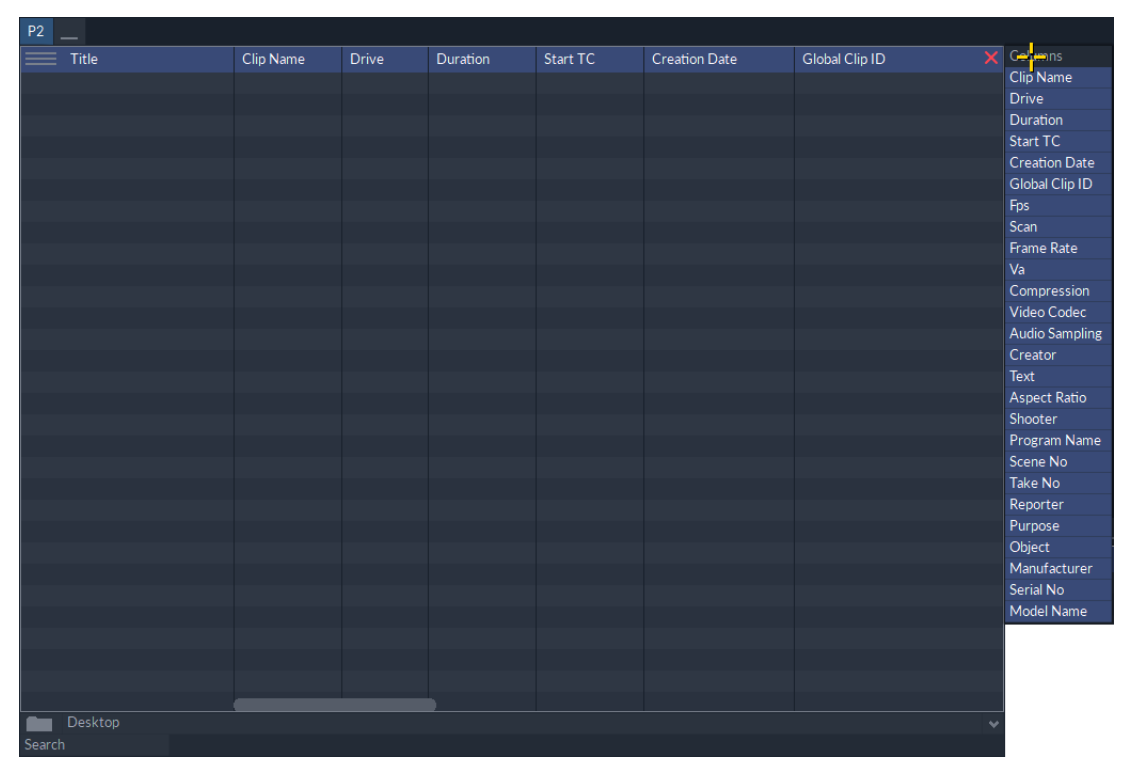

**Figure 45 Overview of the P2 Bin**

The P2 Bin allows material held on a USB connected P2 card reader or network folder to be imported locally and published to an sQ Server if required.

P2 material can be mixed with clips from the local Clips Bin and other server-held clips. Multiple clips can be streamed simultaneously from the P2 source for use in the timeline. When using multiple streams of HD material the required disk or network bandwidth can be too high to achieve real-time playback. To overcome bandwidth issues, it is recommended to localize the P2 material.

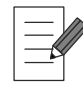

**P2 Bin options may differ from the previous example.**

#### **8.1.2 Access the P2 Bin**

To access the P2 Bin, select the **P2** tab on the Application bar.

#### **8.1.3 Clip Display**

The content of the P2 Bin can be displayed as titles, browse miniatures or information cards. The display can be changed using the Display Select icon  $\Box$  in the top-left corner of the bin.

See section 2.3 *Clip Display* [on page 21](#page-26-0) for more information on the bin clip display options

## **8.2 Bin Information**

### **8.2.1 Bin Icons**

Clips in the P2 Bin display with yellow icons. This indicates that the P2 clips are soft-mounted.

#### **8.2.2 Metadata Columns**

See section 2.2.1.1 *[Changing the Displayed Columns](#page-24-0)* on page 19 for information about how to display columns.

The following options are available as metadata columns in the P2 Bin:

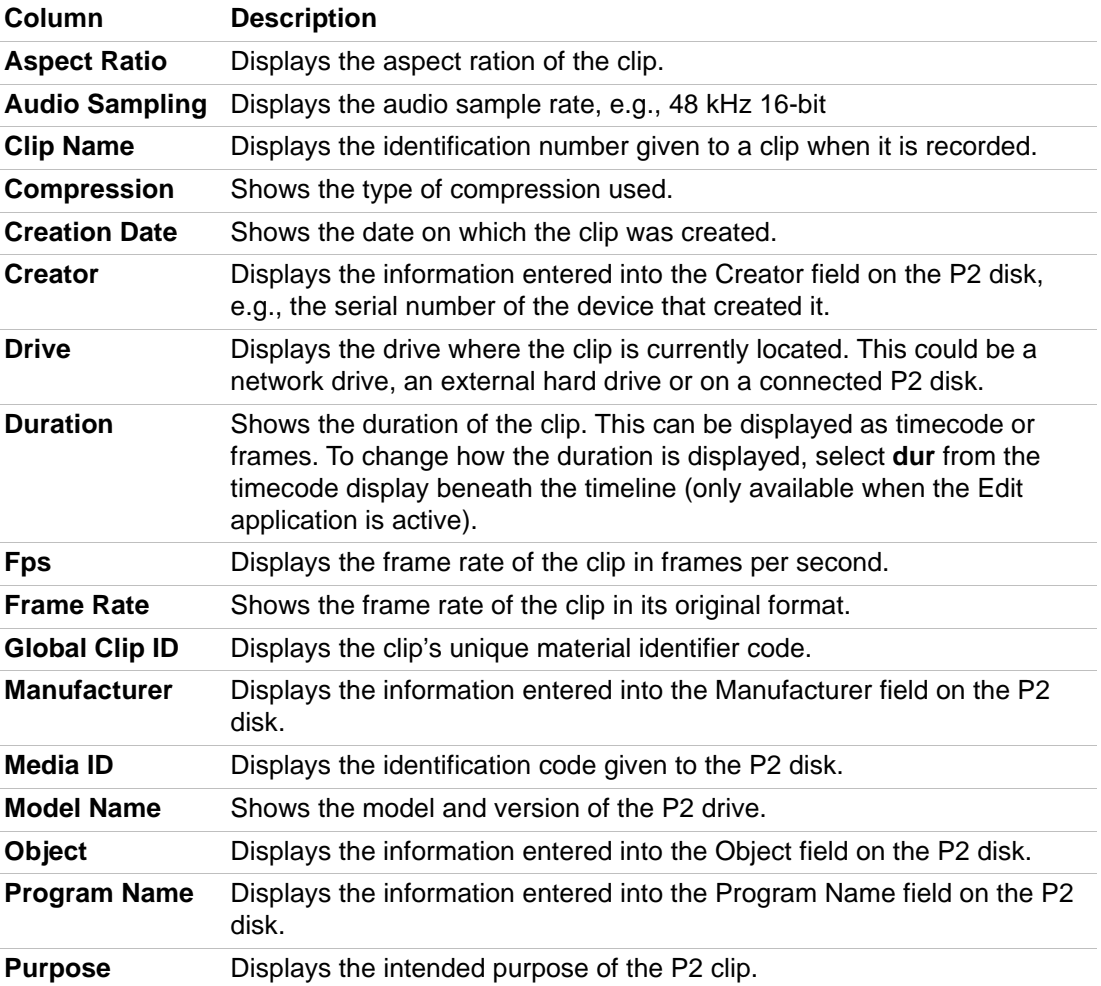

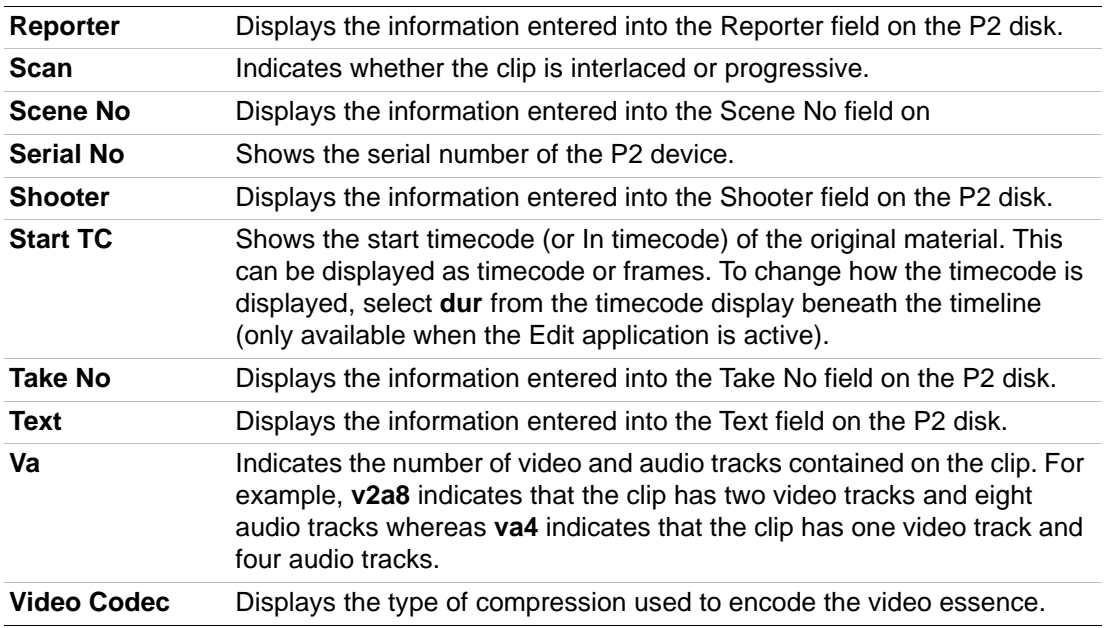

# **8.3 Using the P2 Bin**

### **8.3.1 Searching**

To search for P2 material:

- 1. Press the Search Folder icon located to the bottom left of the P2 Bin to display the Desktop Bin.
- 2. Use the Desktop Bin to search through the PC's workspace, network drives and external drives to find the required P2 material.
- 3. When the required P2 folder has been located, select the title of the parent folder.
- 4. Select the **Search** tab at the foot of the P2 Bin.
- 5. All P2 clips located in the selected folder destination are displayed in the bin as soft-mounted clips.

### **8.3.2 Soft-Mounting**

When a search is performed in the P2 Bin, the listed clips are not automatically transferred to local storage, but are actually *soft-mounted*.

Soft-mounted clips can be instantly viewed, edited, and effects can be applied without having to import the media into the workspace (i.e., they are decoded and presented in their native format). It is important to note that the performance of soft-mounted material may be limited by the P2 drive. Soft-mounted clips are displayed at preview resolution and not the full render/localize resolution.

### **8.3.3 Localizing**

Before outputting or publishing a clip containing soft-mounted material it is always recommended that the material is localized.

Localizing a clip ensures that a HBR copy of the clip is saved to the local workstation. Localized clips can serve as a back up version in case the original source material is accidentally deleted or disconnected.

The localize function imports a copy of a remotely held clip segment in its native video format and saves it into the Clips Bin.

A whole clip can be localized or a selection of the clip can be localized. To localize a section of a clip mark in and out points before selecting localize.

To localize a clip from the P2 Bin:

- 1. Select the title of the P2 clip and drag the clip from the bin onto the desktop area. This displays the P2 clip as a Floating Clip.
- 2. Access the **More** options menu by hovering the cursor outside the top-right corner of the Floating Clip and pressing
- 3. Select **Localise** from the **More** options menu.

A progress indicator (displayed as a percentage) displays during the localization process. Press **Cancel** to stop the process if necessary

The localized version of the clip is saved to the Clips Bin. The material is no longer linked to its P2 source.

## **8.4 Using P2 Material**

Target clips can be dragged directly from the P2 Bin onto the desktop or into the Clips Bin. All standard editing functionality can be used; sub-clips can be made and added to the edit timeline. Clips can be localized or published to the sQ server.

#### **8.4.1 Workflow**

When a soft mounted clip is played, the system streams video directly from the P2 source. Transitions can be applied on P2 source clips on the timeline; new delta frames are made from the outgoing and incoming segments.

Editing workstations can be used to create effects, color correction, layers, etc. which generate new video frames. When these are rendered, the Essence Driver retrieves the original frames from the P2 storage and delta frames are created and stored on the workstation.

When publishing, these delta frames are moved to the sQ server along with other P2 timeline content. Playback of P2 source material on a Rio workstation provides an output from the SDI ports for monitoring.

#### **8.4.2 P2 File Naming**

A soft-mounted P2 clip uses the clip title metadata field from the P2 card as the default clip name. It is recommended that the user defines the P2 content using one of the following methods:

- Set the clip title on the P2 camera before recording begins, or
- Update the clip title on the P2 device itself using the Panasonic P2 viewer application.

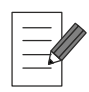

**If the P2 media is removed from the drive after clips from it have been used in an unrendered edit or effect, these clip segments are empty. As soon as the disk is replaced in the drive they will become available again.**

**Removing a P2 card from the reader when localizing or publishing (involving the P2 card being accessed) causes an error and the workstation must then be restarted.**